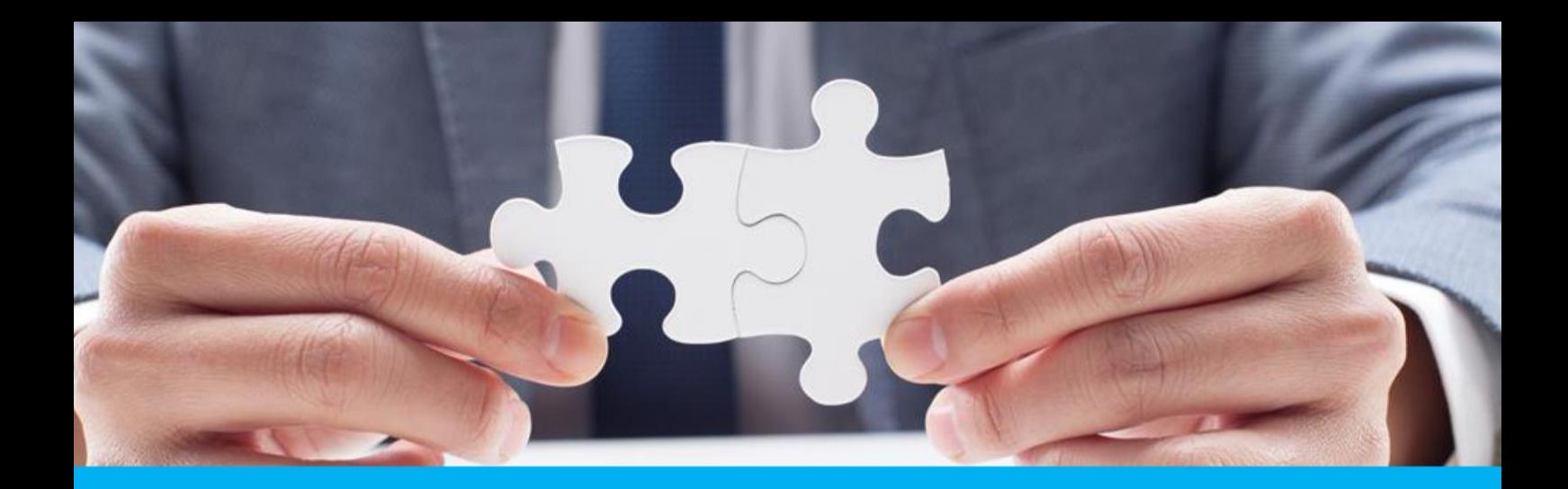

**Rekrutacja do przedszkoli Podręcznik użytkownika**

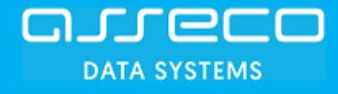

# **Moduł FORMICO – Elektroniczna rekrutacja do przedszkoli i oddziałów przedszkolnych**

# **Podręcznik dla użytkownika przedszkola/szkoły**

Wersja 2.0

Kraków, styczeń 2019

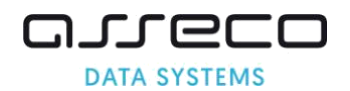

# **Spis treści**

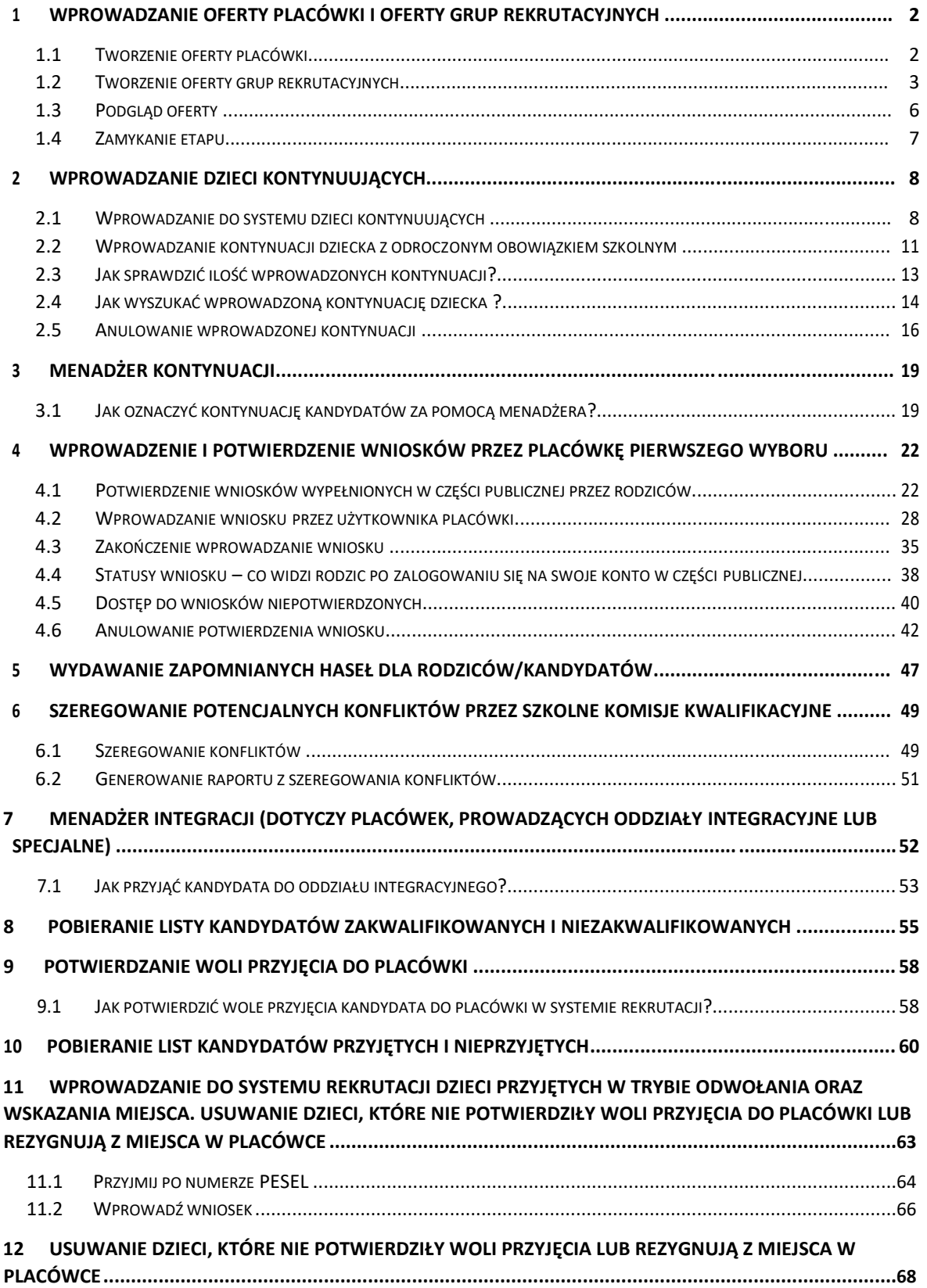

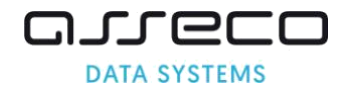

# <span id="page-2-0"></span>**1 Wprowadzanie oferty placówki i oferty grup rekrutacyjnych**

Funkcjonalności etapu pozwalają na stworzenie oferty placówki, która będzie publikowana na stronie dla rodziców.

#### **1.1 Tworzenie oferty placówki**

1. Proszę wybrać pozycję menu "Oferta placówki"

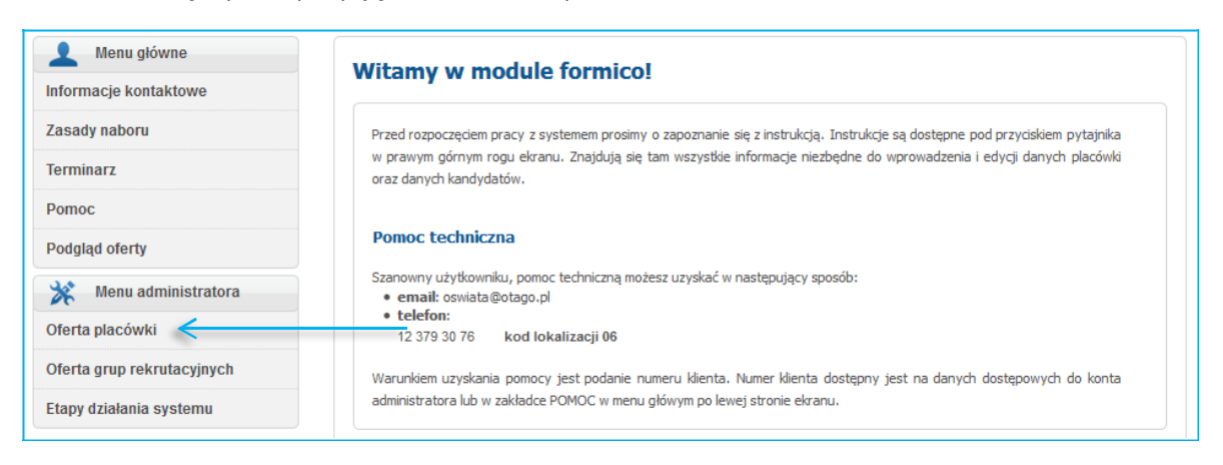

# 2. Proszę nacisnąć "Edytuj"

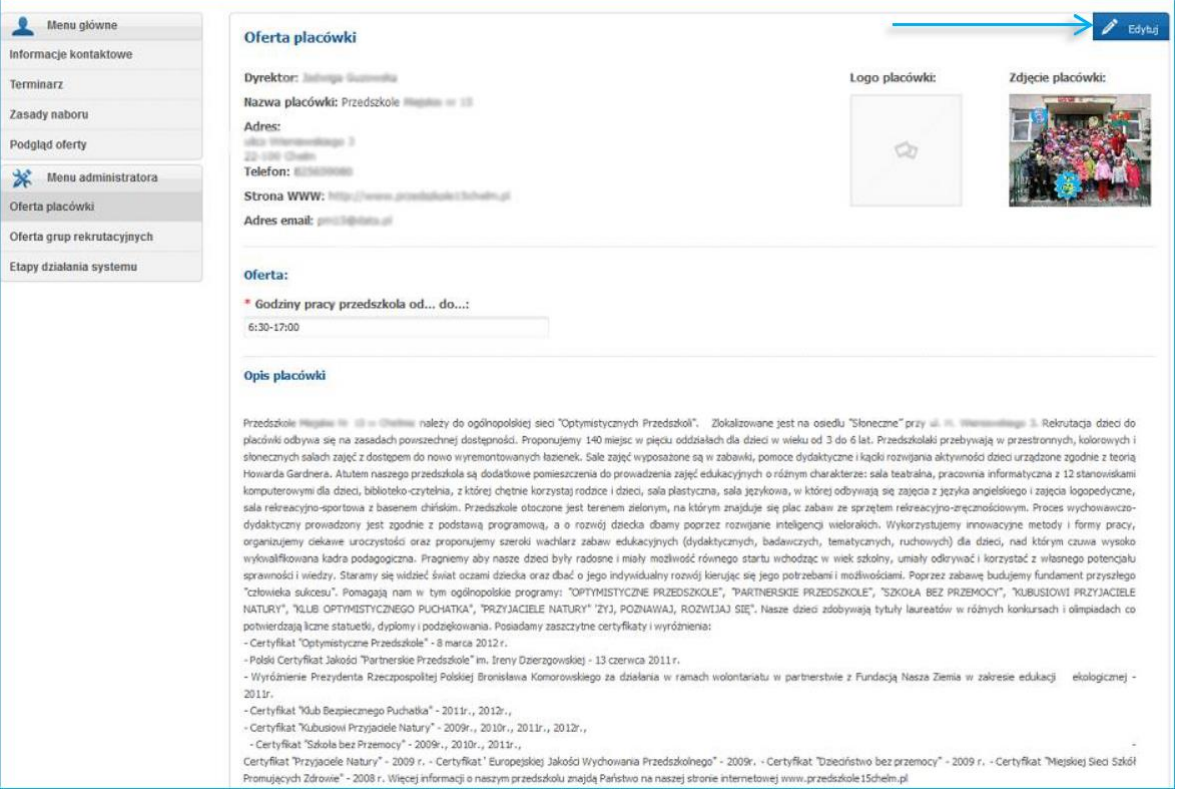

- 3. Proszę uzupełnić panel "Edycja oferty placówki"
- 4. Po uzupełnieniu panelu oferty placówki należy nacisnąć "Zapisz"

<span id="page-3-0"></span>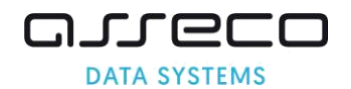

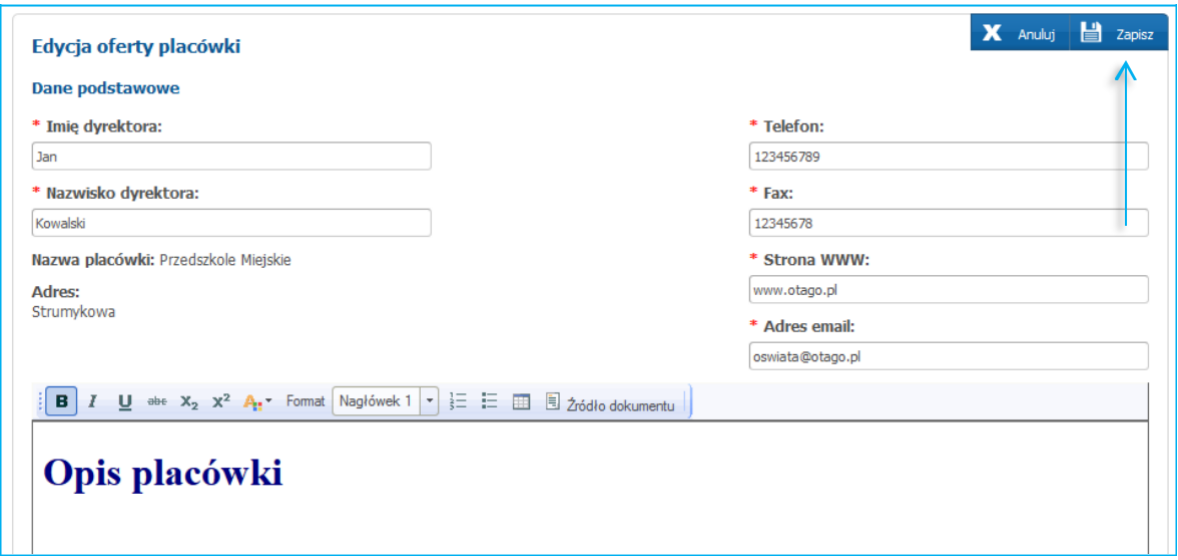

#### **Uwaga!**

Użytkownik szkoły wprowadzający ofertę placówki nie posiada możliwości edycji nazwy placówki i jej adresu. W przypadku wystąpienia błędu w zakresie nazwy lub adresu placówki należy na adres mailowy Pomocy Technicznej przesłać wiadomość z informacją o korekcie danych w systemie.

#### **1.2 Tworzenie oferty grup rekrutacyjnych**

1. Proszę wybrać pozycję menu "Oferta grup rekrutacyjnych"

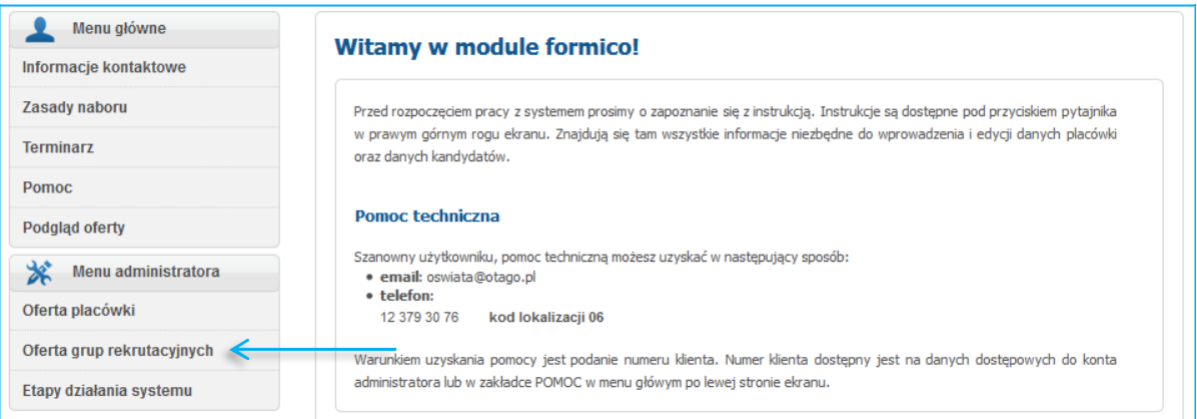

2. Proszę nacisnąć "+" aby dodać nową grupę rekrutacyjną.

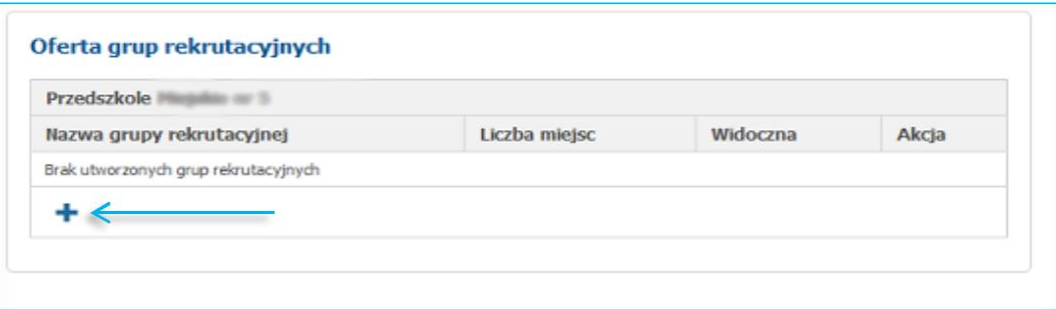

3. Proszę uzupełnić wymagane pola

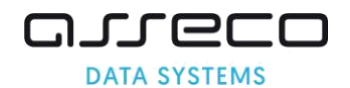

- Z listy "Typ grupy rekrutacyjnej" proszę wybrać grupę rekrutacyjną.
- W polu "Limit miejsc" proszę wpisać limit miejsc w placówce

# **Uwaga!**

Limit miejsc w grupie rekrutacyjnej powinien uwzględniać liczbę miejsc dla nowych dzieci i liczbę dzieci kontynuujących.

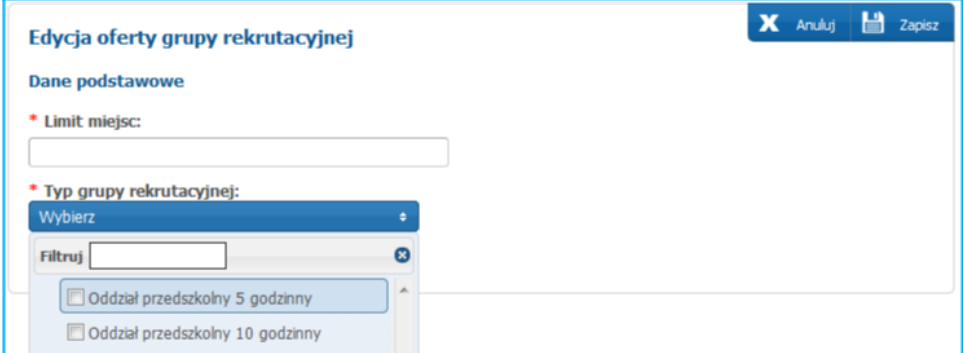

# 4. Proszę nacisnąć "Zapisz"

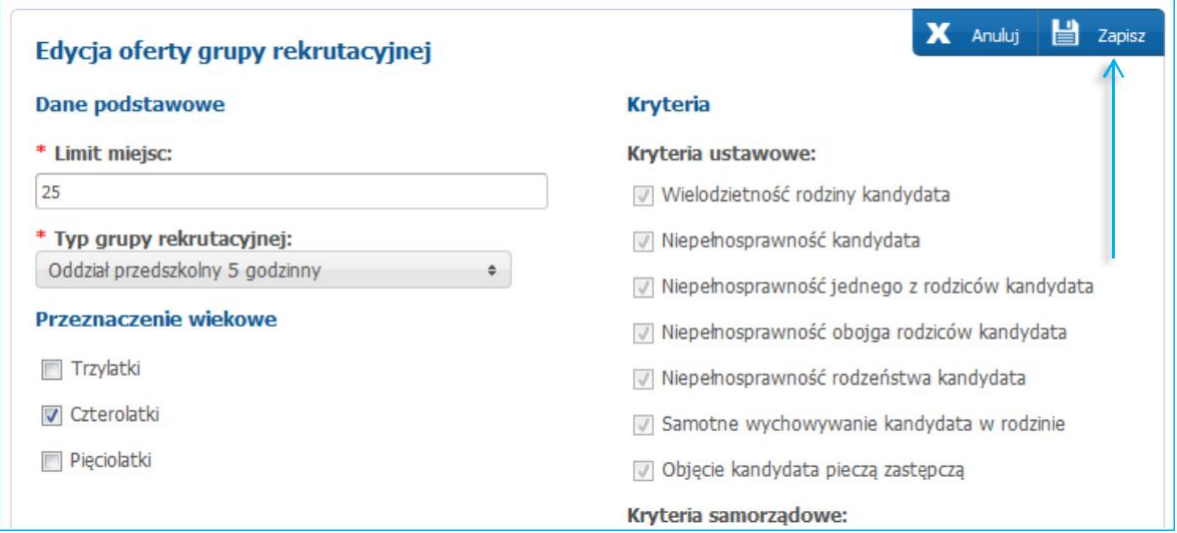

Po wybraniu pozycji menu "Podgląd oferty", można zobaczyć w jakiej formie oferta prezentowana będzie w części publicznej dla rodziców.

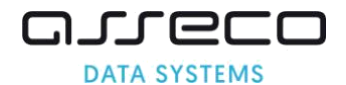

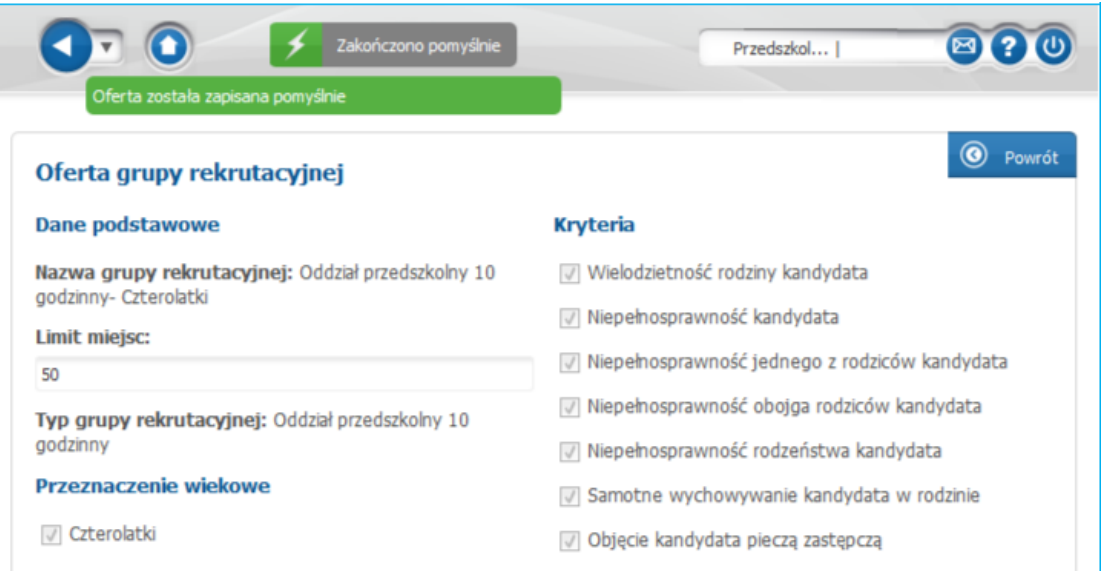

5. Proszę nacisnąć "Powrót" aby wrócić do informacji o utworzonych grupach

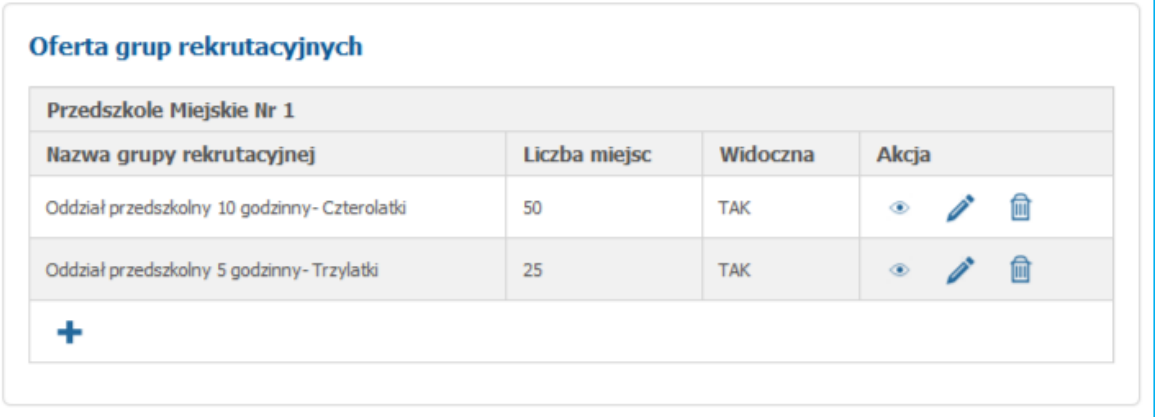

# Uwaga!

Za pomocą ikon w kolumnie akcja użytkownik może dokonać następujących czynności:

۰ umożliwia podgląd na wprowadzone informację, bez możliwości edycji

umożliwia edycję wprowadzonych informacji nt. grupy rekrutacyjnej

umożliwia usunięcie wprowadzonej grupy rekrutacyjnej

Aby dodać kolejną grupę rekrutacyjną należy powtórzyć wykonane czynności, zaczynając od kliknięcia w ikonę "+" w zakładce "Oferta grup rekrutacyjnych"

### Uwaga!

侐

Oferta może być edytowana przez użytkownika jedynie na etapie wprowadzania oferty, w kolejnych etapach te prawa przechodzą na Organ Prowadzący.

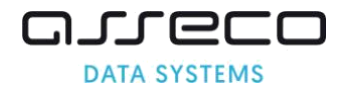

# <span id="page-6-0"></span>**1.3 Podgląd oferty**

1. Proszę wybrać z menu bocznego zakładkę "Podgląd oferty"

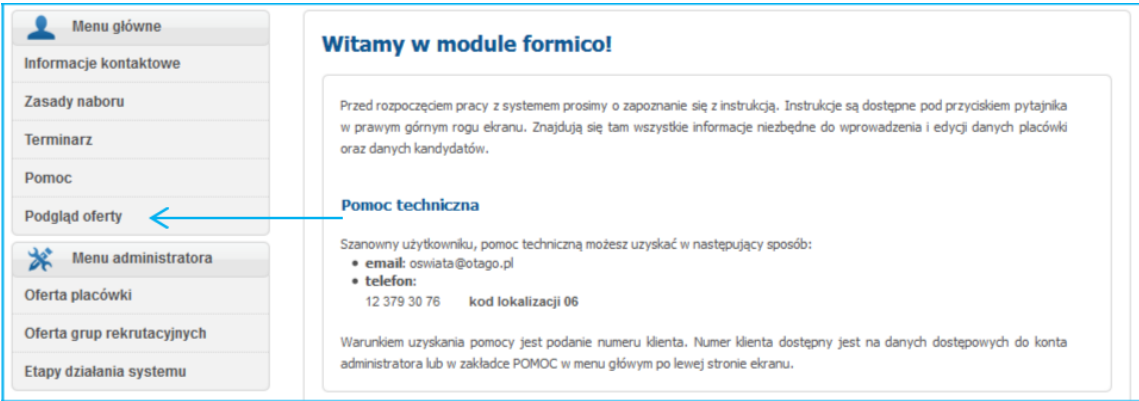

Po wybraniu pozycji menu " Podgląd oferty", można zobaczyć w jakiej formie oferta prezentowana będzie w części publicznej dla rodziców.

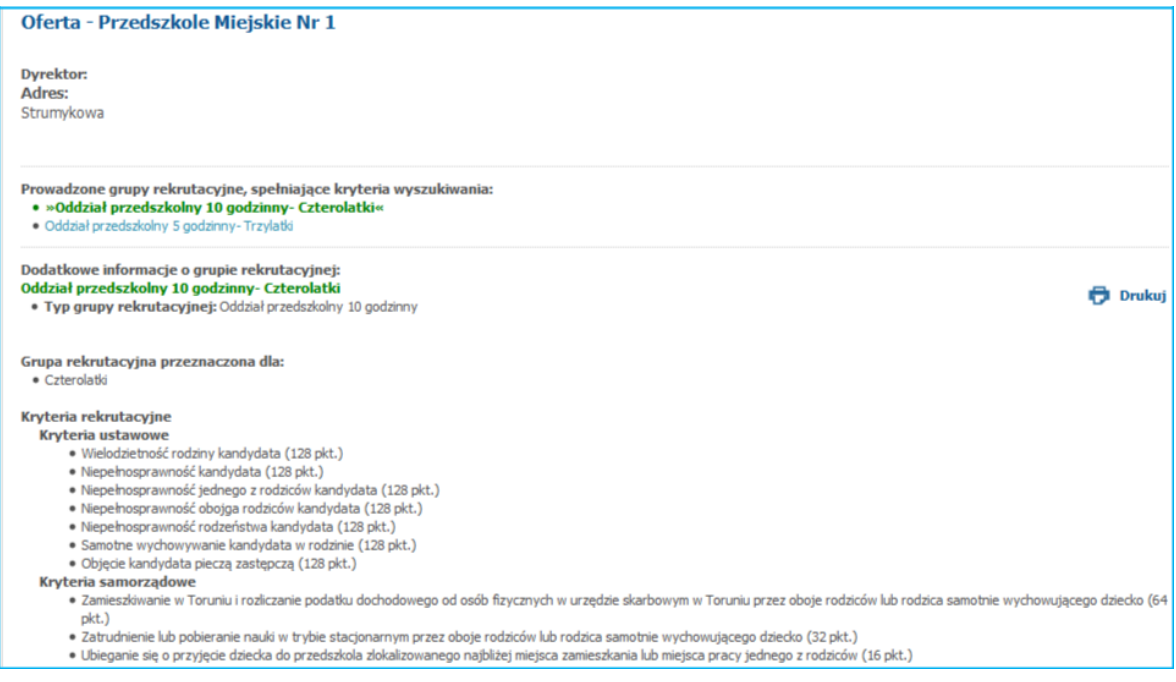

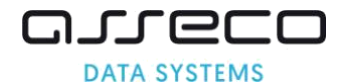

# <span id="page-7-0"></span>**1.4 Zamykanie etapu**

Po zakończeniu definiowania oferty placówki i oferty grup rekrutacyjnych, użytkownik zobowiązany jest do zamknięcia etapu.

1. Proszę wybrać pozycję menu "Etapy działania systemu"

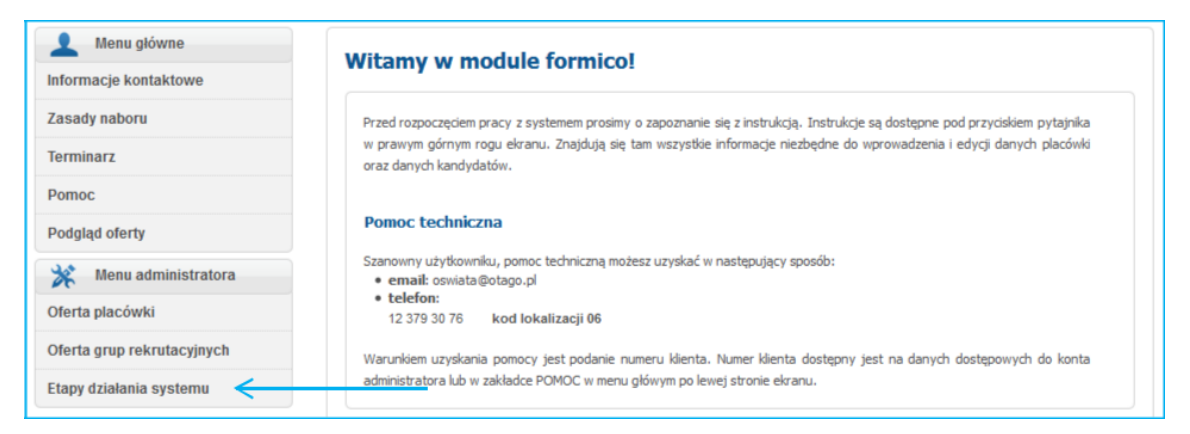

2. Proszę nacisnąć "Zamknij etap"

# Aktualny etap: Wprowadzanie oferty placówek

Placówka nie zamknęła etapu

Zamknij etap

#### **Uwaga!**

Zamknięcie etapu jest równoznaczne z przekazaniem Organowi Prowadzącemu informacji o zakończeniu pracy w systemie na aktualnym etapie. Placówka po zamknięciu etapu nie może go już otworzyć. Jeżeli zajdzie konieczność wprowadzenia zmian, należy zwrócić się do organu prowadzącego, który może otworzyć etap ponownie.

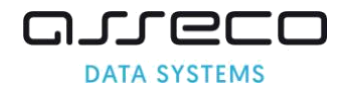

# <span id="page-8-0"></span>**2 Wprowadzanie dzieci kontynuujących**

Funkcjonalności etapu pozwalają na wprowadzenie do systemu informacji o dzieciach, których rodzice złożyli deklarację kontynuacji edukacji przedszkolnej dziecka w przedszkolu, do którego dziecko uczęszcza i będzie uczęszczało w kolejnym roku szkolnym.

Na podstawie wprowadzonych kontynuacji system wylicza liczbę wolnych miejsc do rekrutacji. Dzieci kontynuujące automatycznie zajmują miejsce w placówce, a liczba wprowadzonych kontynuacji jest odejmowana od wprowadzonego w danej grupie rekrutacyjnej limitu miejscy

*Przykład: Przedszkole utworzyło grupę rekrutacyjną Oddział przedszkolny – Czterolatki z limitem miejsc 25. Na etapie "Wprowadzania dzieci kontynuujących" przedszkole wprowadziło do systemu 15 kontynuacji dzieci czteroletnich. Liczba wolnych miejsc do rekrutacji dla nowych dzieci czteroletnich wynosi 10*

#### **2.1 Wprowadzanie do systemu dzieci kontynuujących**

1. Proszę w menu bocznym wybrać zakładkę "Wprowadź kandydata kontynuującego"

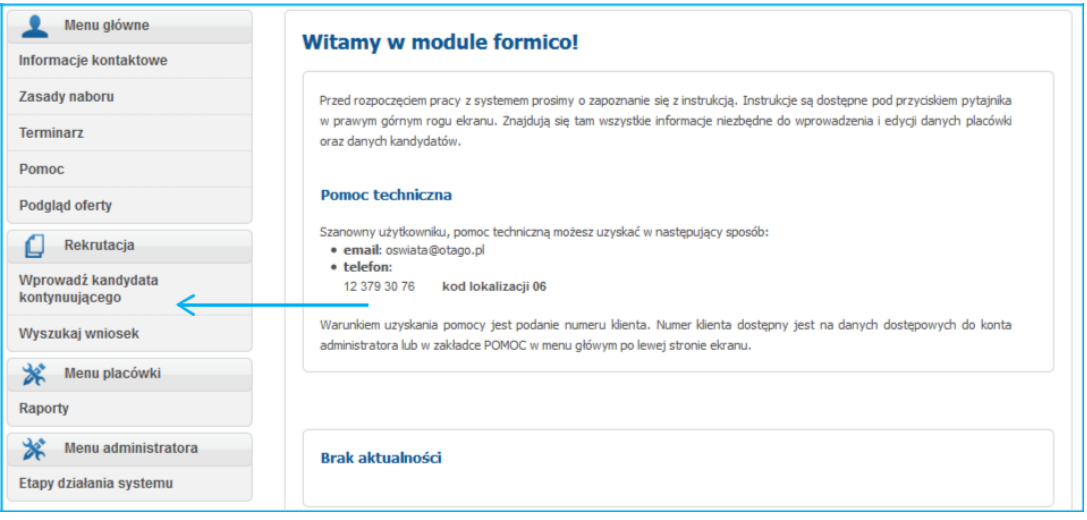

#### 2. Proszę wpisać numer pesel oraz imię dziecka a następnie nacisnąć "Wprowadź"

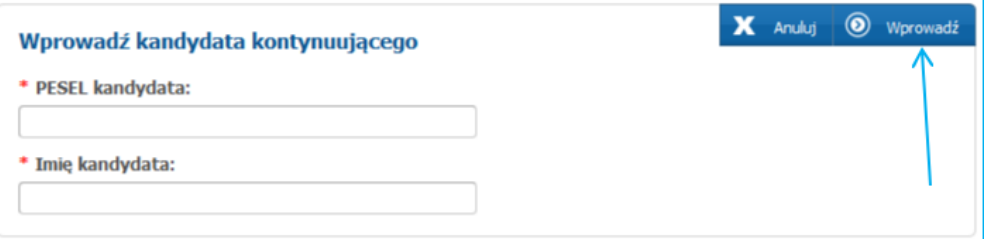

3. Proszę uzupełnić panel "Dane kandydata", następnie proszę nacisnąć "Dalej"

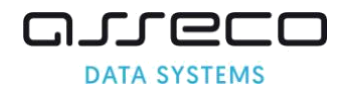

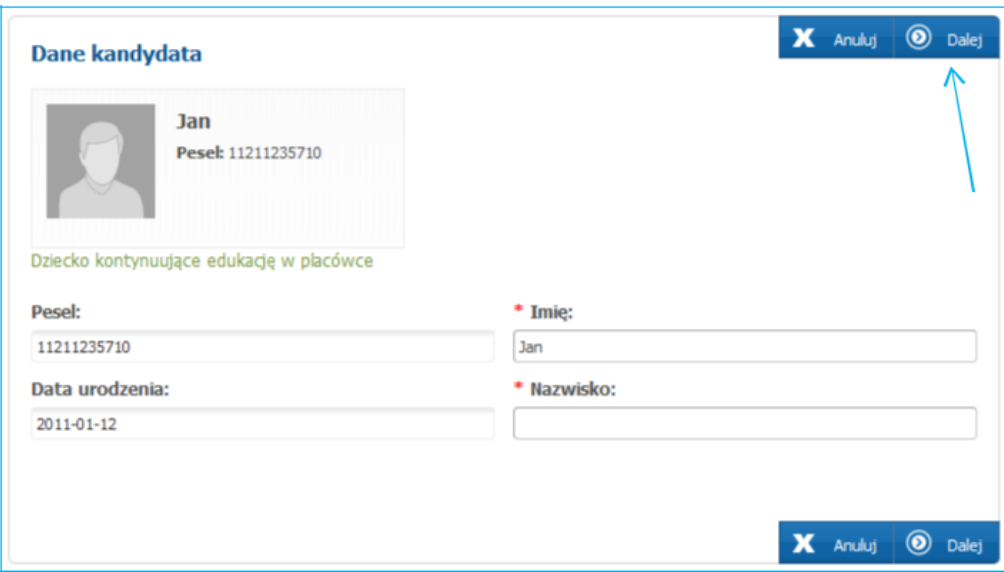

4. W panelu "Wybór placówki" kandydat zostanie przyporządkowany przez system automatycznie do grupy rekrutacyjnej zgodnej z przeznaczeniem wiekowym dziecka. Proszę nacisnąć "Dalej"

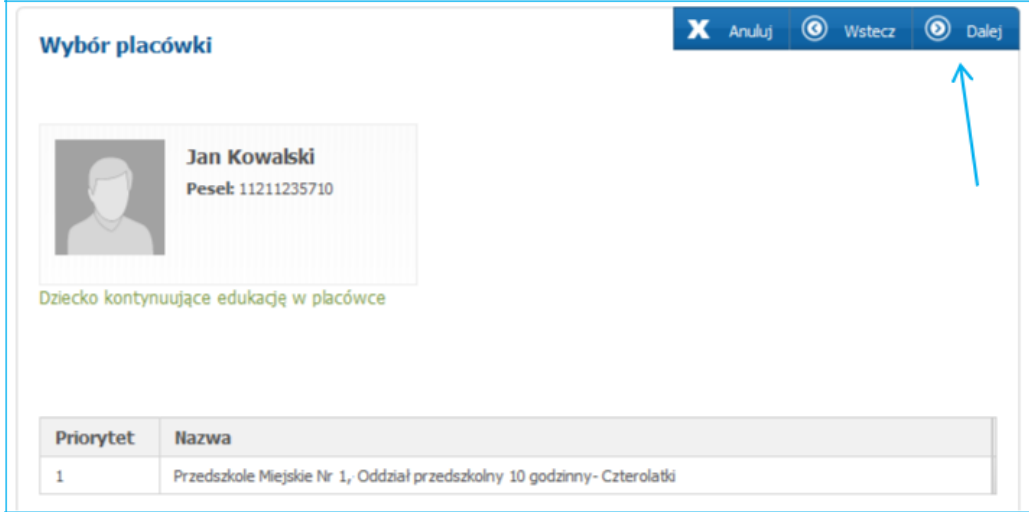

#### **Uwaga!**

Jeśli w placówce zostały utworzone np. 2 grupy rekrutacyjne z tym samym przeznaczeniem wiekowym (np. Oddział przedszkolny 5 godzinny – Czterolatki i Oddział przedszkolny 10 godzinny – Czterolatki) wówczas w panelu "Wybór placówki" należy wskazać grupę rekrutacyjną w której kandydat kontynuuję edukację przedszkolną, następnie należy nacisnąć "+ Dodaj" i przejść do kolejnego panelu przyciskiem "Dalej".

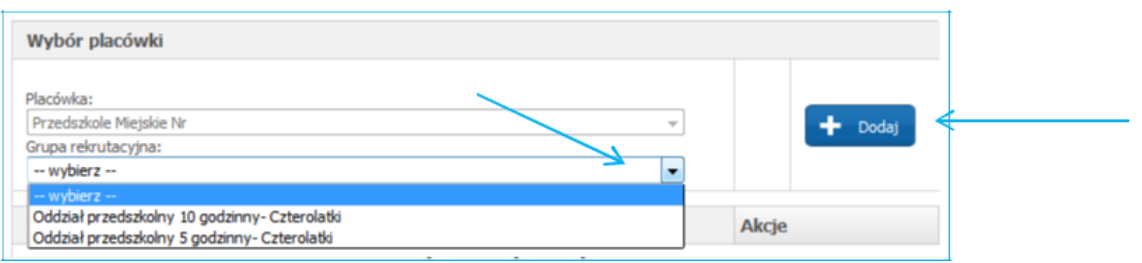

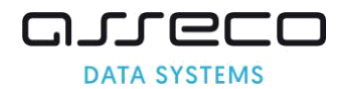

5. W panelu podsumowania proszę sprawdzić poprawność wprowadzonych danych, następnie proszę nacisnąć "Zapisz i potwierdź"

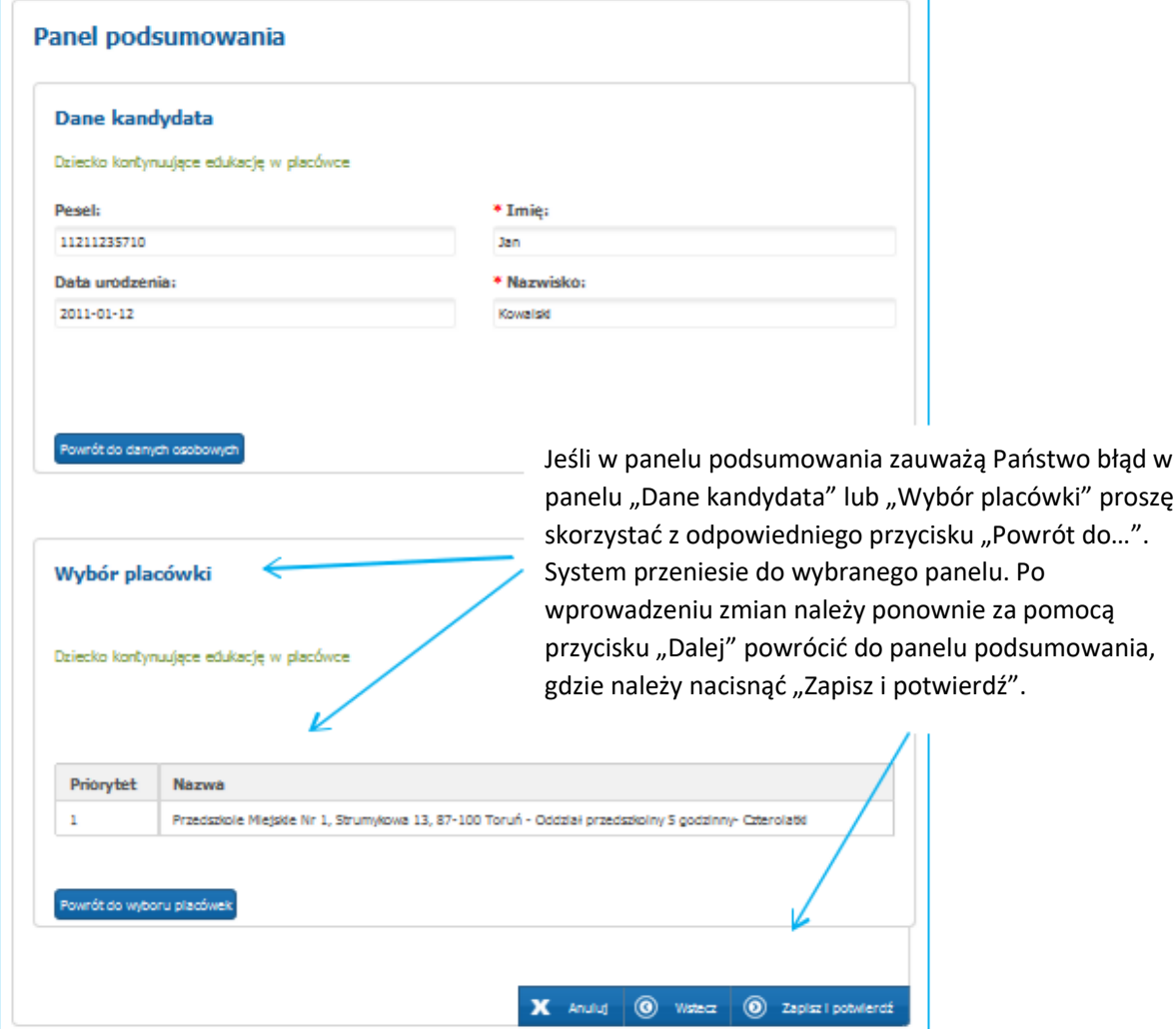

Po zapisaniu informacji o dziecku kontynuującym edukację w przedszkolu, pojawi się zielony komunikat "Podanie zapisane pomyślnie". Wyświetlenie poniższego komunikatu oznacza poprawne zapisanie kontynuacji w systemie.

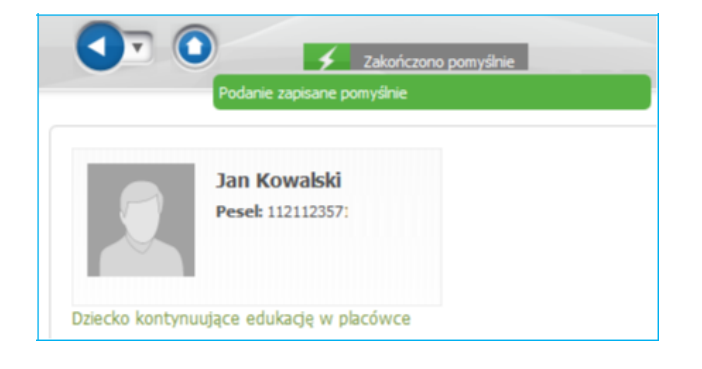

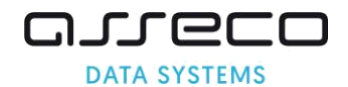

## <span id="page-11-0"></span>**2.2 Wprowadzanie kontynuacji dziecka z odroczonym obowiązkiem szkolnym**

System pozwala na wprowadzenie kontynuacji dziecka z odroczonym obowiązkiem szkolnym do grup rekrutacyjnych z przeznaczeniem wiekowym dla sześciolatków. Jeśli w placówce taka grupa nie została utworzona wówczas wprowadzenie informacji o dzieciach kontynuujących edukację przedszkolną z odroczonym obowiązkiem szkolnym nie jest możliwe. W tym przypadku należy skontaktować się z Organem Prowadzącym.

1. W celu wprowadzenia dziecka kontynuującego edukację przedszkolną z odroczonym obowiązkiem szkolnym należy w menu bocznym wybrać zakładkę "Wprowadź kandydata kontynuującego", następnie proszę wpisać PESEL dziecka i imię. Po wprowadzeniu tych informacji należy nacisnąć "Wprowadź"

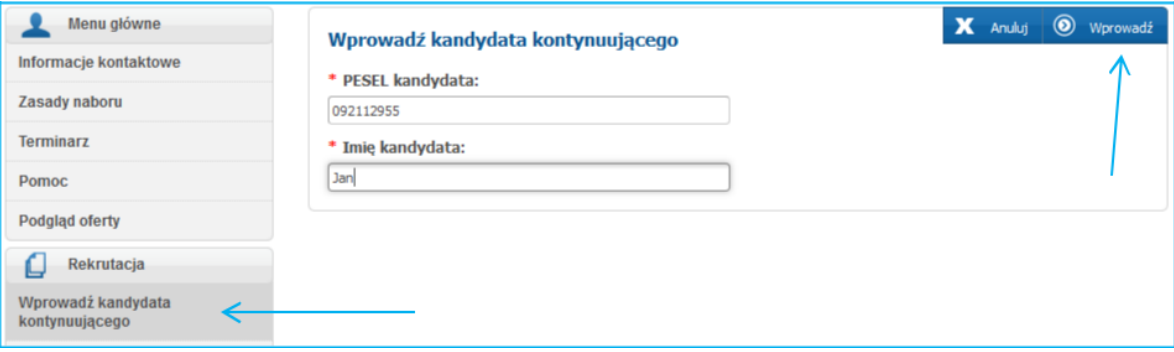

2. W panelu "Dane kandydata" proszę uzupełnić dane dotyczące dziecka oraz zaznaczyć opcję "Odroczony obowiązek szkolny", następnie proszę przejść do kolejnego panelu korzystając z przycisku "Dalej".

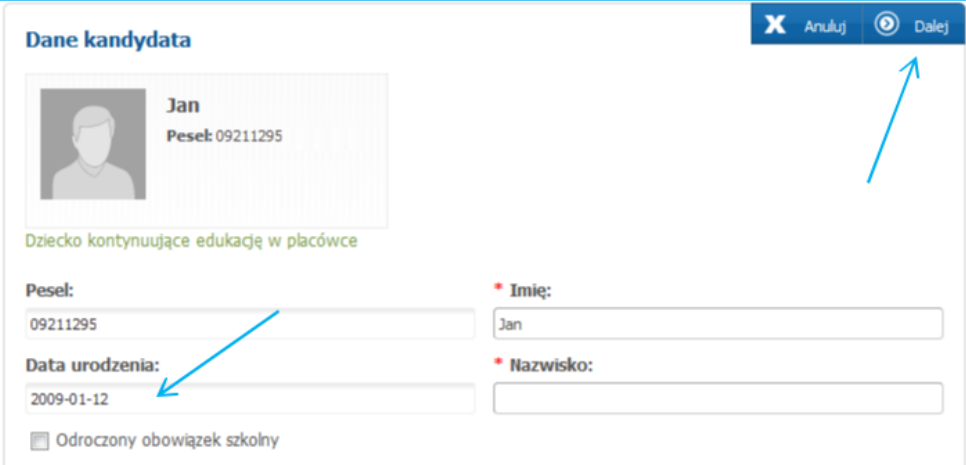

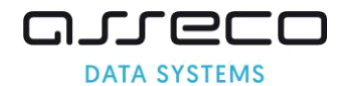

3. System przyporządkuje kandydata do grupy rekrutacyjnej przeznaczonej dla sześciolatków. Proszę przejść do kolejnego panelu przyciskiem "Dalej".

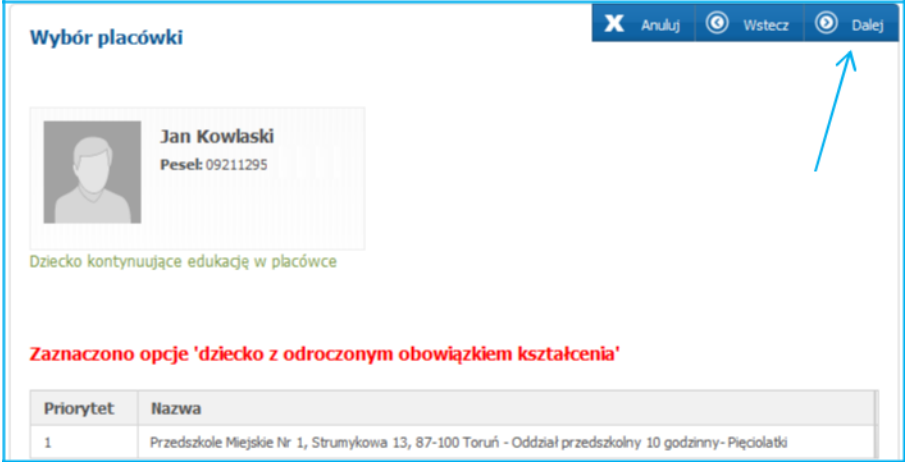

4. W panelu podsumowania proszę sprawdzić poprawność wprowadzonych danych, następnie proszę nacisnąć "Zapisz i potwierdź"

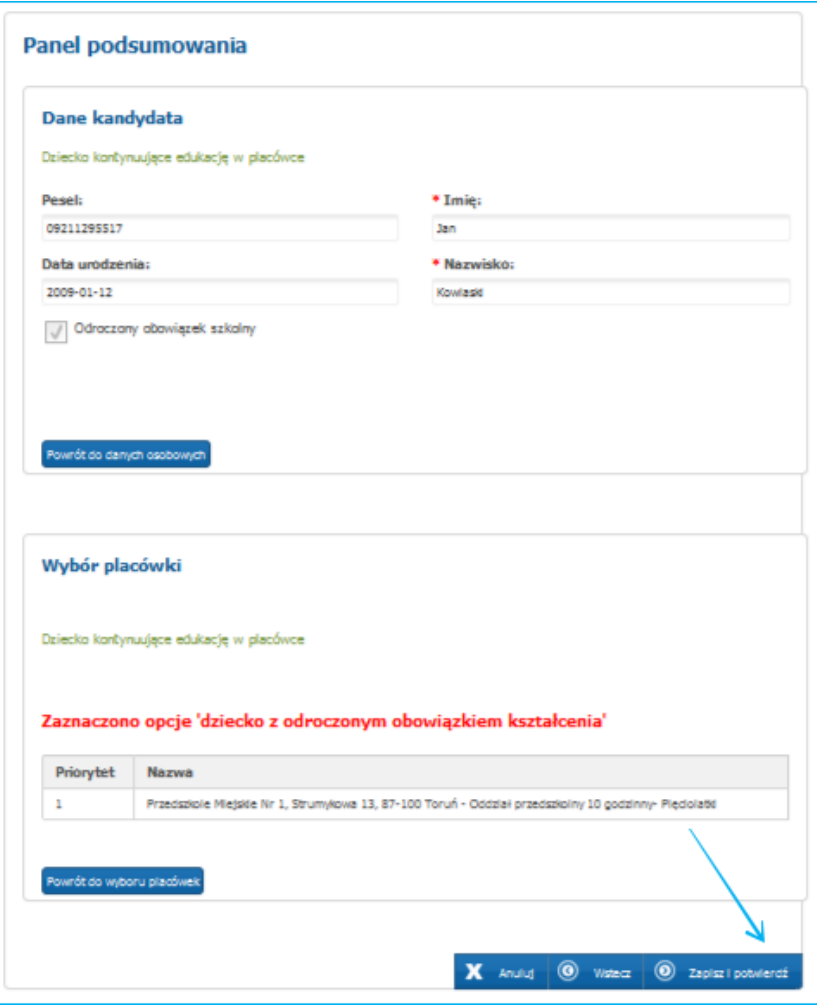

Zapis danych zostanie potwierdzony komunikatem "Podanie zapisane pomyślnie"

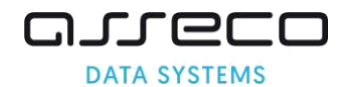

➢

# <span id="page-13-0"></span>**2.3 Jak sprawdzić ilość wprowadzonych kontynuacji?**

Informację o wprowadzonych kontynuacjach mogą Państwo sprawdzić korzystając z zakładki "Raporty".

1. Proszę z menu bocznego wybrać zakładkę "Raporty", następnie proszę nacisnąć "Wyświetl" przy odpowiednim raporcie.

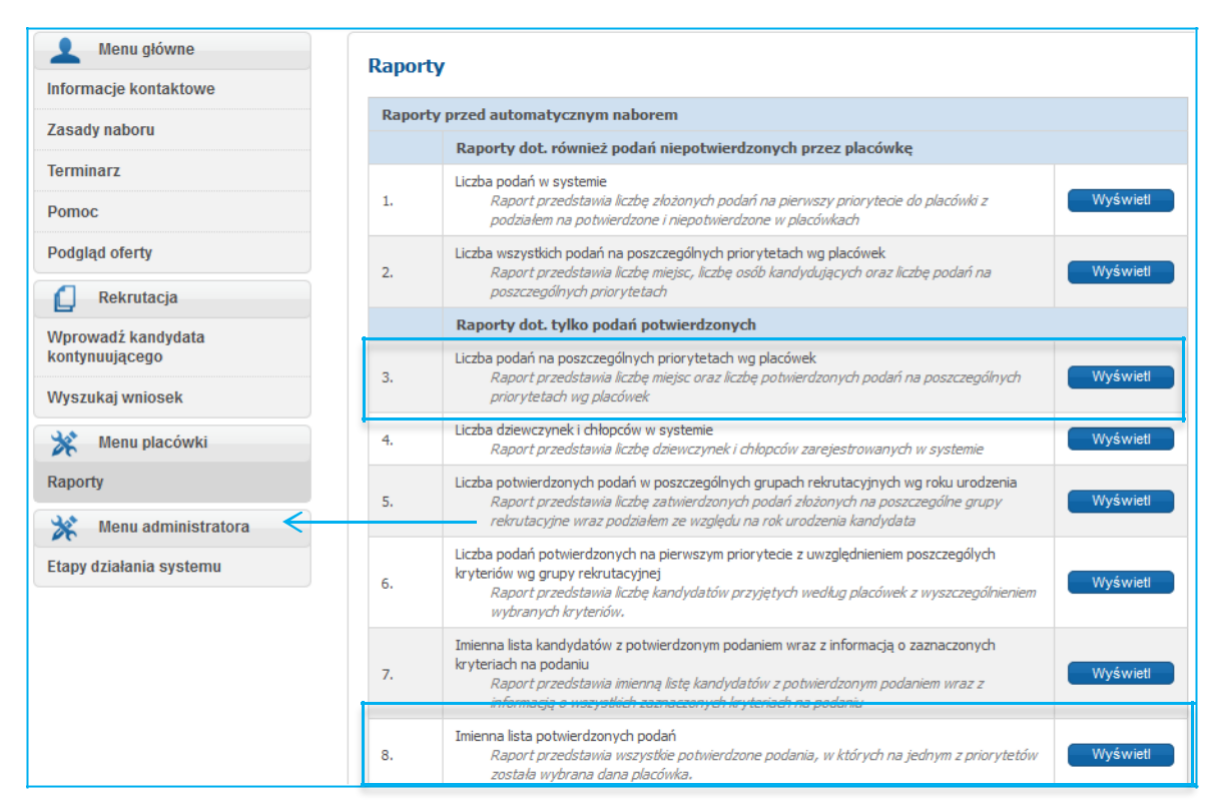

Zakładka "Raporty" **–** raporty wyświetlają dane statystyczne lub imienne. Korzystając z raportu "Liczba podań na poszczególnych priorytetach wg. placówek" mogą Państwo statystycznie zweryfikować liczbę wprowadzonych kontynuacji (Kolumna LK – Liczba kontynuacji)

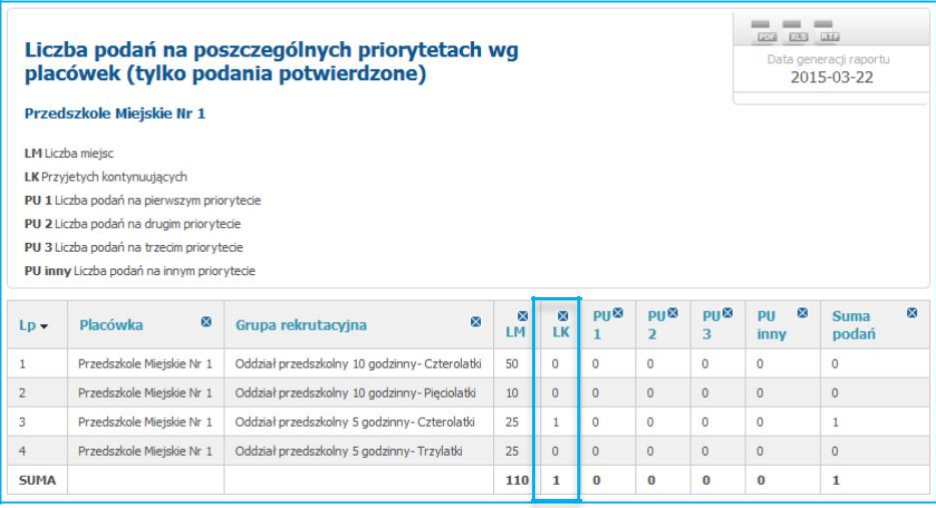

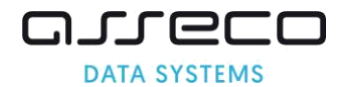

<span id="page-14-0"></span>➢

## Zakładka "Raporty" – korzystając z raportu "Imienna lista potwierdzonych podań" mogą Państwo imiennie zweryfikować wprowadzone informacje o dzieciach kontynuujących.

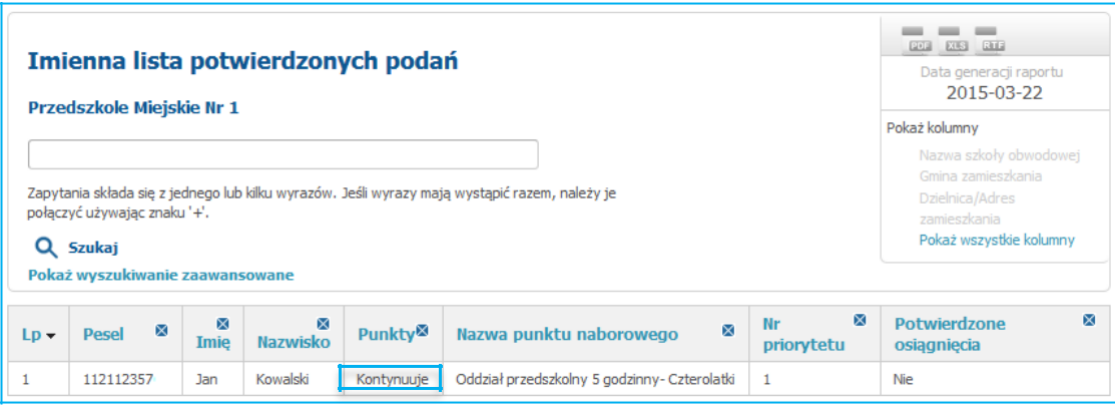

# **2.4 Jak wyszukać wprowadzoną kontynuację dziecka ?**

1. W celu wyszukania wprowadzonej kontynuacji należy z menu bocznego wybrać zakładkę "Wyszukaj", następnie w pasku wyszukiwarki należy wpisać imię, nazwisko lub pesel dziecka kontynuującego i nacisnąć "Szukaj"

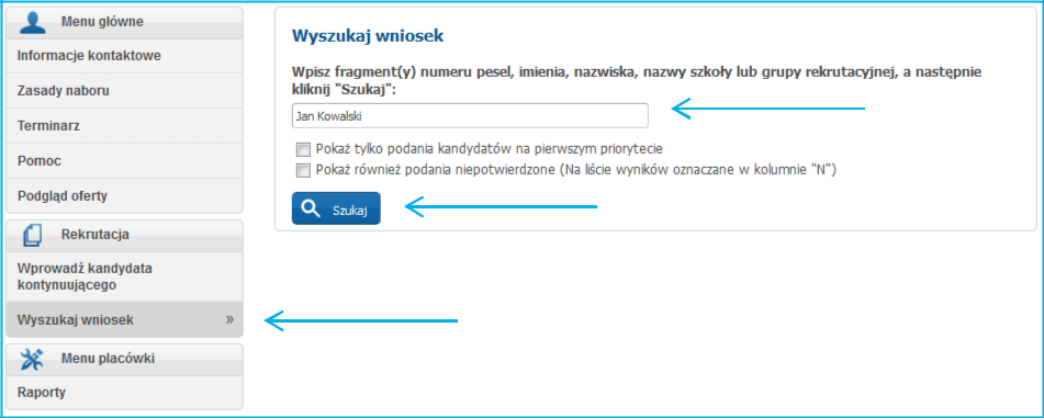

System wyświetli wprowadzoną kontynuację.

#### **Uwaga!**

Jeśli system wyświetla "Brak danych" oznacza to, że dziecko o podanym imieniu, nazwisku lub numerze PESEL nie ma wprowadzonej kontynuacji do systemu.

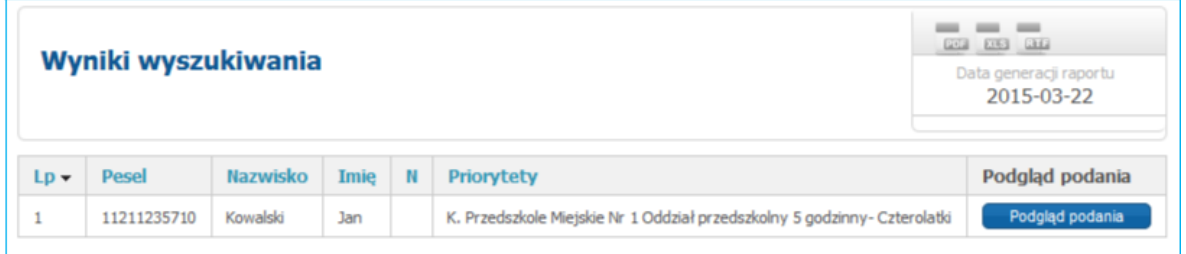

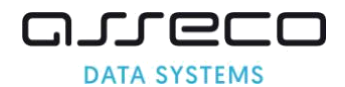

2. Korzystając z zakładki "Podgląd podania" mogą Państwo zweryfikować wprowadzone dane, dokonać ich edycji lub anulować potwierdzenie wprowadzonej kontynuacji.

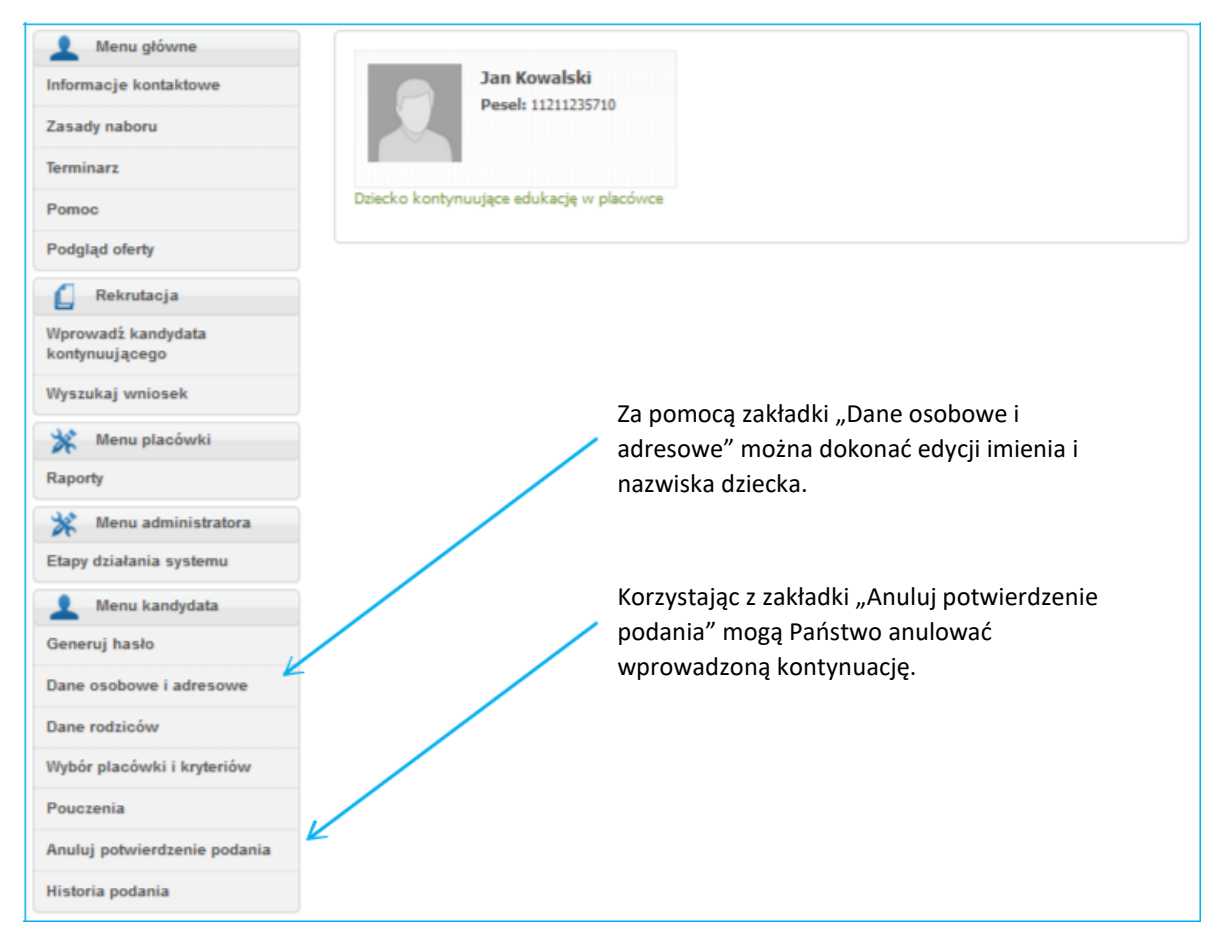

#### **Uwaga!**

Jeśli kontynuacja dziecka została wprowadzone do niewłaściwej grupy rekrutacyjnej należy anulować potwierdzenie podania, następnie ponownie korzystając z zakładki "Wprowadź kandydata kontynuującego" wprowadzić kontynuację dziecka do właściwej grupy rekrutacyjnej.

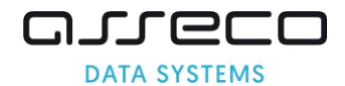

# <span id="page-16-0"></span>**2.5 Anulowanie wprowadzonej kontynuacji**

Możliwość anulowania potwierdzenia kontynuacji dostępna jest dla placówki, która w systemie rekrutacji potwierdziła kontynuację dziecka. Anulowanie potwierdzenia kontynuacji powoduje zwiększenie limitu miejsc dla nowych dzieci biorących udział w rekrutacji (przykład: przedszkole utworzyło oddział przedszkolny z limitem miejsc 50. Do systemu na etapie wprowadzania kontynuacji wprowadzono 30 kontynuacji. Wolnych miejsc dla nowych dzieci zostało 20. W trakcie trwania procesu rekrutacji anulowano 2 potwierdzone kontynuacje. Limit miejsc dla nowych dzieci zwiększył się o 2, zatem wolnych miejsc jest 22)

1. W menu bocznym proszę wybrać zakładkę "Wyszukaj".

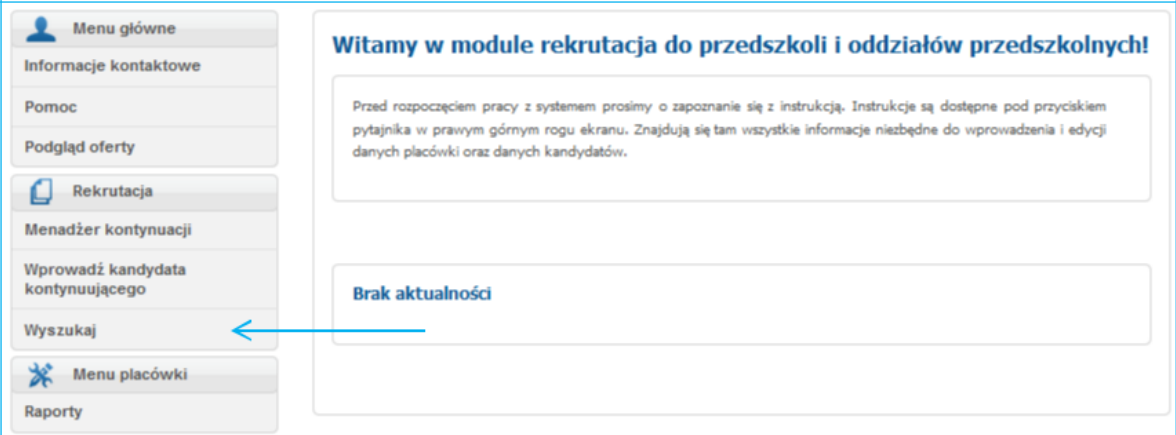

2. W panelu "Wyszukaj", proszę wpisać numer Pesel, imię lub nazwisko, a następnie proszę nacisnąć "Szukaj"

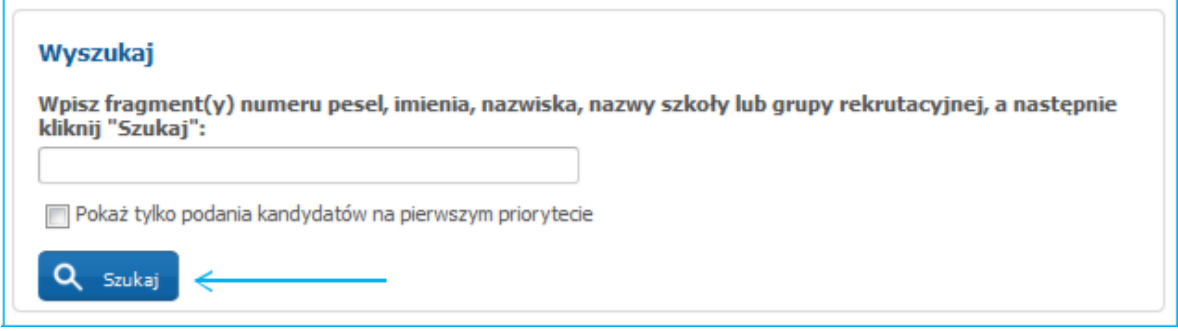

System wyświetli wprowadzoną kontynuację.

#### **Uwaga!**

Jeśli system wyświetla "Brak danych" oznacza to, że dziecko o podanym imieniu, nazwisku lub numerze Pesel nie ma wprowadzonej kontynuacji do systemu.

3. Proszę nacisnąć " Podgląd podania"

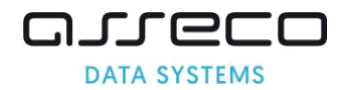

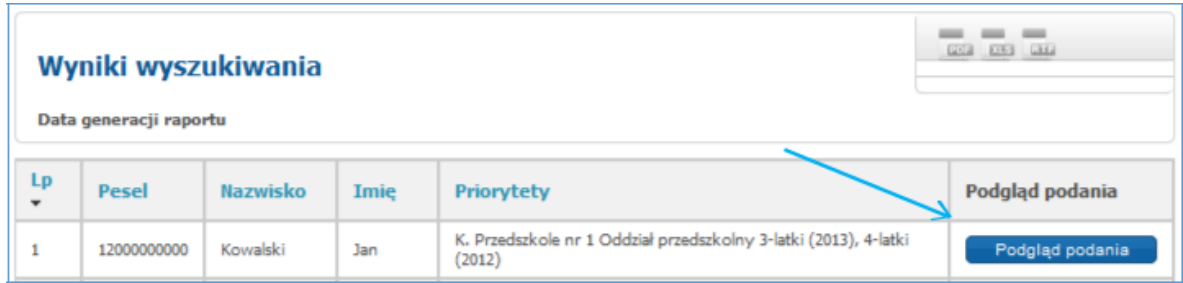

4. W menu kandydata, proszę nacisnąć "Anuluj potwierdzenie"

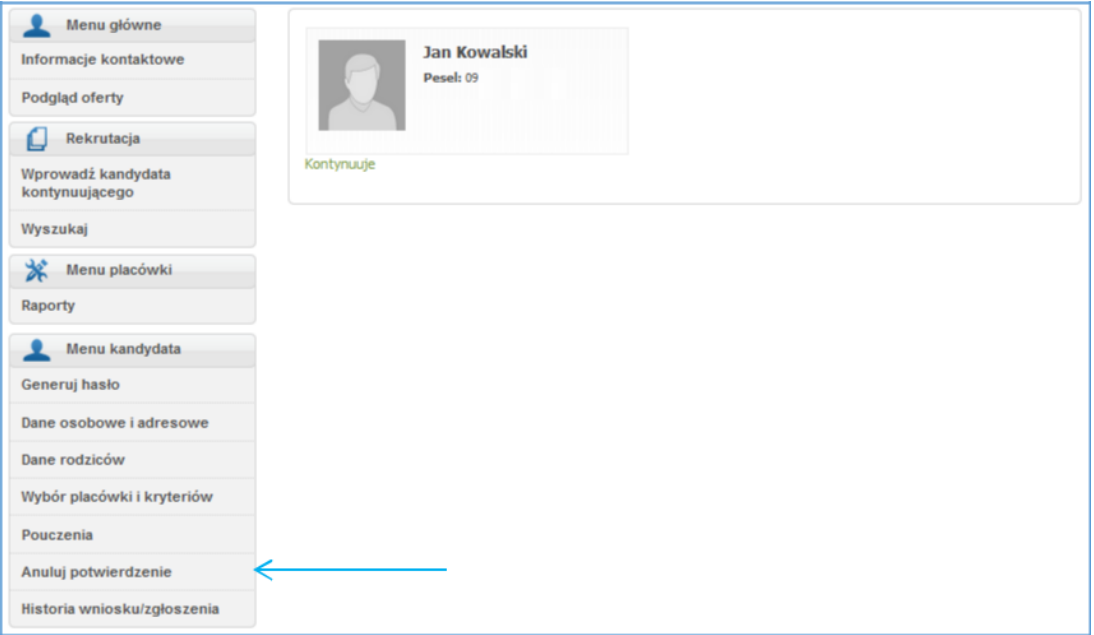

5. Proszę nacisnąć "Anuluj potwierdzenie"

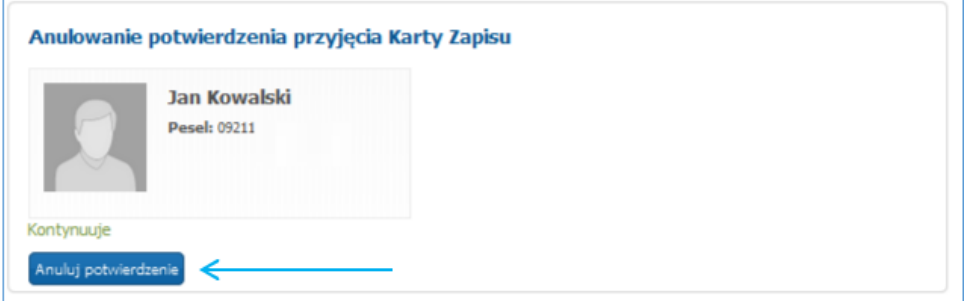

6. Proszę nacisnąć "OK"

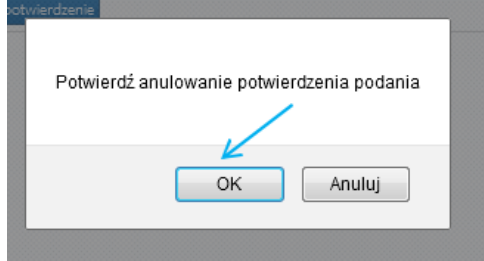

Anulowanie potwierdzenia kontynuacji, zostanie potwierdzone komunikatem:

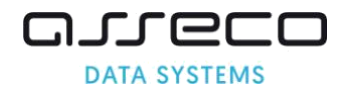

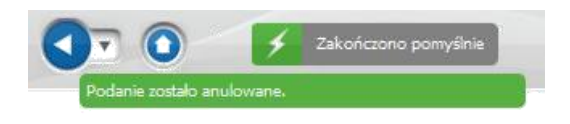

# **Uwaga!**

Jeśli kontynuacja została anulowania błędnie to na etapie wprowadzania kontynuacji można ją ponownie wprowadzić do systemu. Jeśli etap wprowadzania kontynuacji został zakończony wówczas ponowne wprowadzenie kontynuacji do systemu nie jest możliwe.

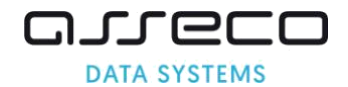

# <span id="page-19-0"></span>**3 Menadżer kontynuacji**

Menadżer kontynuacji jest to funkcjonalność, która pozwala w łatwy sposób oznaczyć dzieci, które będą kontynuowały w kolejnym roku szkolnym edukację przedszkolną w placówce, do której obecnie uczęszczają.

Menadżer kontynuacji zawiera listę dzieci aktualnie uczęszczających do placówki.

## **3.1 Jak oznaczyć kontynuację kandydatów za pomocą menadżera?**

1. Proszę w menu bocznym wybrać "Menadżer kontynuacji"

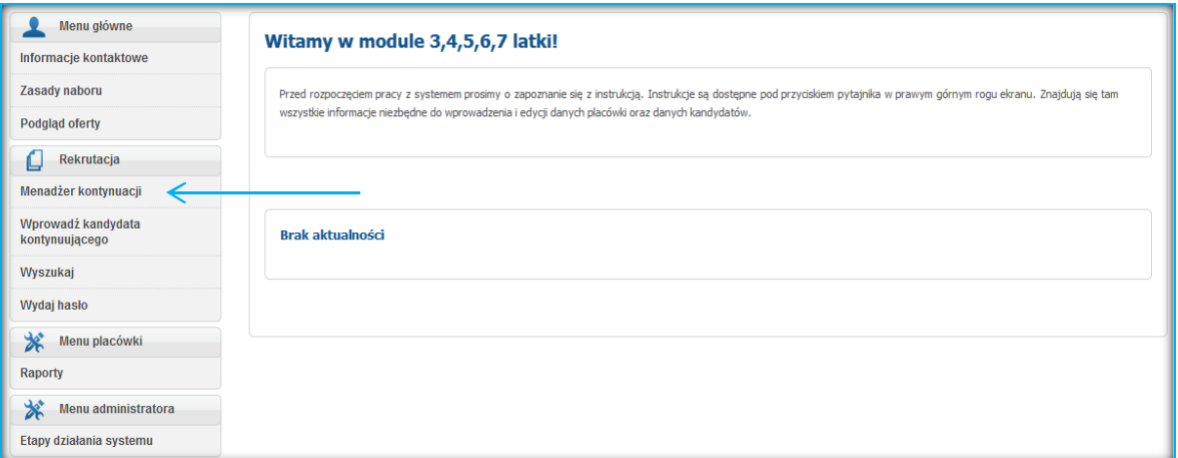

2. Proszę przy każdym dziecku, które kontynuuje edukację zaznaczyć okienko "Kontynuuje"

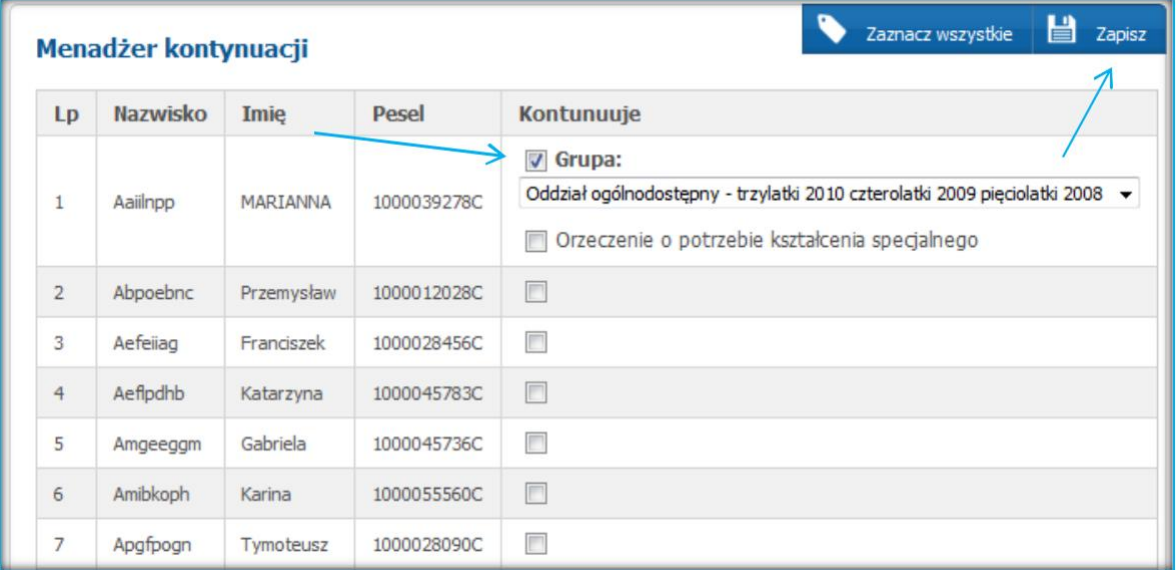

Po uzupełnieniu panelu proszę nacisnąć "Zapisz"

Zapis podań kandydatów kontynuujących zostanie potwierdzony komunikatem "Zakończono pomyślnie".

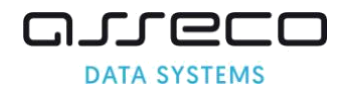

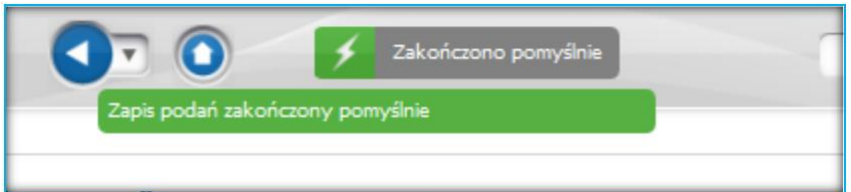

#### **Uwaga!**

W przypadku kandydata posiadającego orzeczenie o potrzebie kształcenia specjalnego należy oznaczyć w menadżerze kontynuacji pole "Orzeczenie o potrzebie kształcenia specjalnego" na rozwijalnej liście grup rekrutacyjnych będzie możliwość wybrania również oddziałów integracyjnych.

#### **Uwaga!**

Kandydaci, których nie ma na liście kandydatów aktualnie uczęszczających należy wprowadzić do systemu za pomocą zakładki "Wprowadź kandydata kontynuującego".

Wprowadzenie kandydata kontynuującego poprzez zakładkę "Wprowadź kandydata kontynuującego" oznacza, że kandydat ma potwierdzoną kontynuację w placówce. Kontynuacje wprowadzone przez zakładkę "Wprowadź kandydata kontynuującego" nie są widoczne w menadżerze kontynuacji.

System wyświetli wprowadzoną kontynuację.

#### **Uwaga!**

Jeśli system wyświetla "Brak danych" oznacza to, że dziecko o podanym imieniu, nazwisku lub numerze PESEL nie ma wprowadzonej kontynuacji do systemu

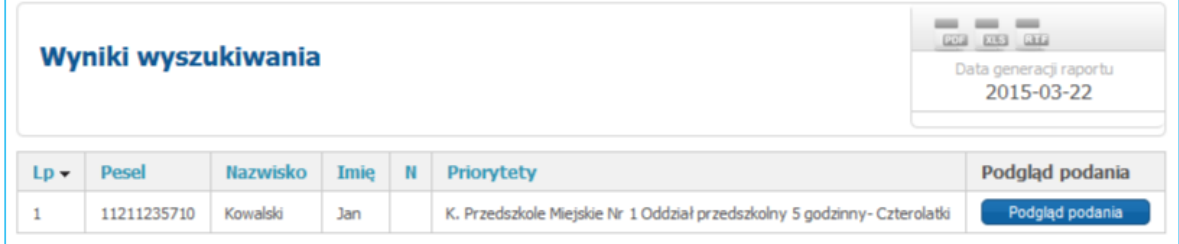

Korzystając z zakładki "Podgląd podania" mogą Państwo zweryfikować wprowadzone dane, dokonać ich edycji lub anulować potwierdzenie wprowadzonej kontynuacji.

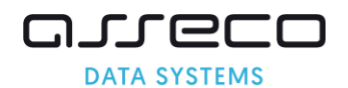

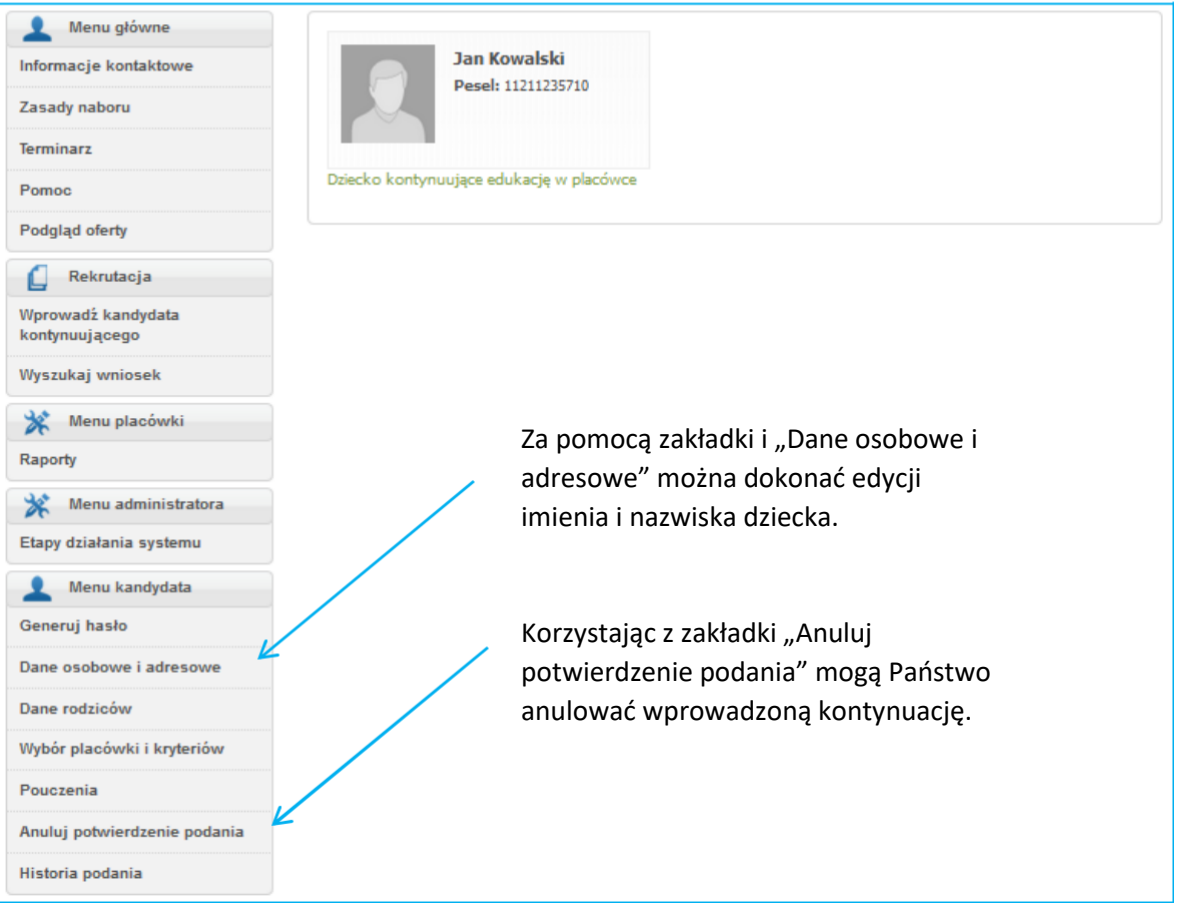

## **Uwaga!**

Jeśli kontynuacja dziecka została wprowadzona do niewłaściwej grupy rekrutacyjnej należy anulować potwierdzenie podania, następnie ponownie korzystając z zakładki "Wprowadź kandydata kontynuującego" wprowadzić kontynuację do właściwej grupy rekrutacyjnej.

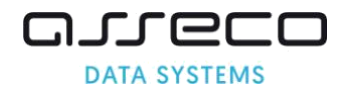

# <span id="page-22-0"></span>**4 Wprowadzenie i potwierdzenie wniosków przez placówkę pierwszego wyboru**

Wnioski mogą zostać wprowadzane przez rodziców w części publicznej systemu lub bezpośrednio przez pracowników placówki. Sposób wprowadzania wniosku w obydwu przypadkach jest identyczny. Różnią się jedynie statusem:

- wniosek wprowadzony do elektronicznego systemu przez rodzica bierze udział w rekrutacji dopiero gdy rodzic przyniesie do placówki podpisaną papierową wersję wniosku, a pracownik placówki sprawdzi i potwierdzi wniosek w systemie;
- wniosek wprowadzony bezpośrednio przez pracowników placówki na podstawie wypełnionego, np. ręcznie przez rodzica wniosku, od razu otrzymuje status "potwierdzony".

## **4.1 Potwierdzenie wniosków wypełnionych w części publicznej przez rodziców.**

Potwierdzić wniosek kandydata w systemie rekrutacji może tylko placówka pierwszego wyboru zgodnie z terminarzem. Po zamknięciu etapu "Wprowadzania/zatwierdzania wniosków w systemie" nie będzie możliwe potwierdzanie, ani wprowadzenie do systemu żadnych nowych wniosków. Kandydaci, którzy będą mieć niepotwierdzony wniosek, nie będą brać udziału w elektronicznej rekrutacji do przedszkoli i oddziałów przedszkolnych. O przyjęcie do placówki będą mogli się ubiegać dopiero w rekrutacji uzupełniającej, jeśli placówka będzie dysponowała wolnymi miejscami.

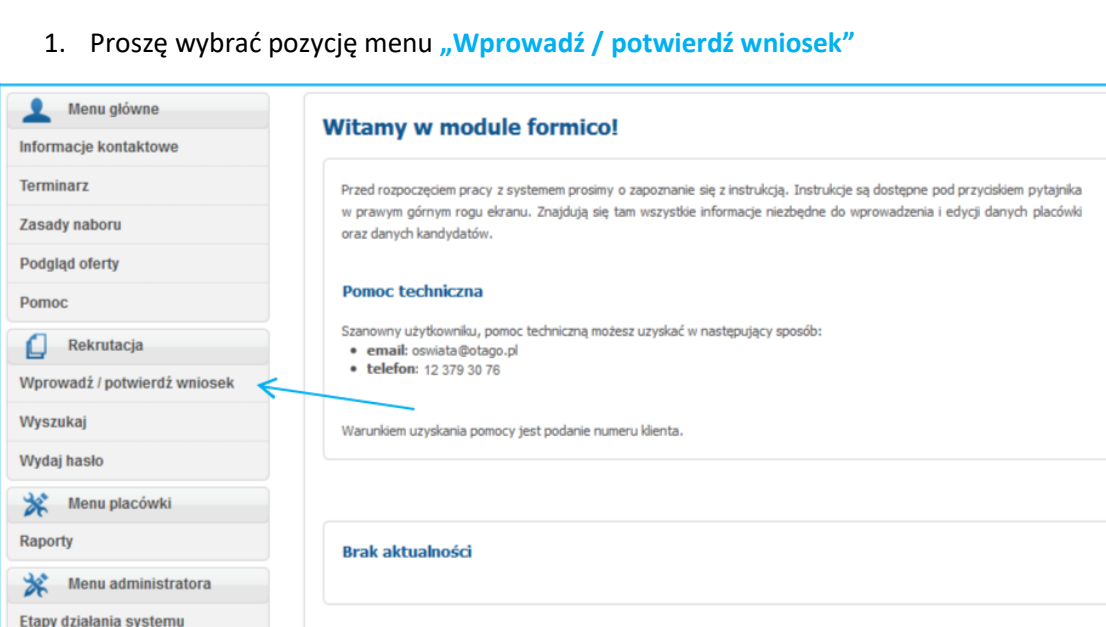

2. Proszę w panelu wpisać numer PESEL i imię dziecka, następnie nacisnąć "Wprowadź /potwierdź wniosek"

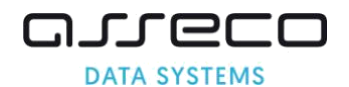

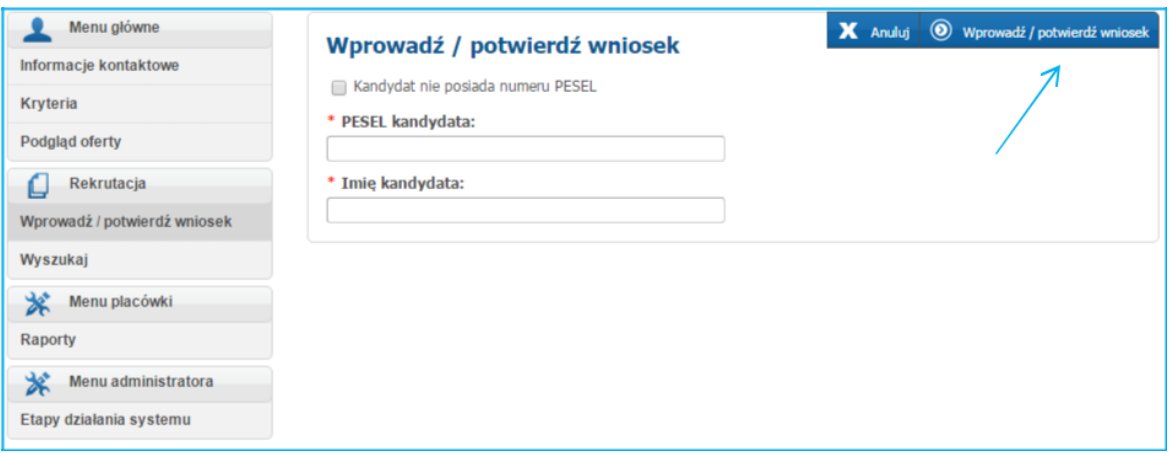

#### **Uwaga!**

Jeśli kandydat nie posiada numeru PESEL należy zaznaczyć opcje "Kandydat nie posiada numeru PESEL". Po zaznaczeniu tej opcji, należy uzupełnić wymagane informacje i nacisnąć "Wprowadź/potwierdź wniosek".

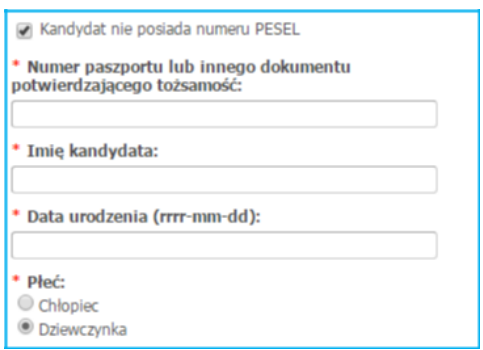

#### **Uwaga!**

Potwierdzić wniosek może **tylko** placówka pierwszego wyboru. W przypadku potwierdzania wniosku kandydata, którego rodzic na liście preferencji wskazał inną placówkę pierwszego wyboru (po wprowadzeniu numeru PESEL, imienia i naciśnięciu "Wprowadź/potwierdź wniosek) w górnej części ekranu pojawi się czerwony komunikat informujący o powodzie braku możliwości potwierdzenia wniosku.

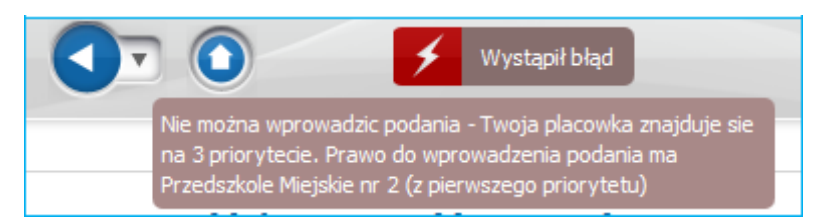

#### **Uwaga!**

W przypadku potwierdzania wniosku kandydata, który ma inne imię w systemie w górnej części ekranu pojawi się czerwony komunikat.

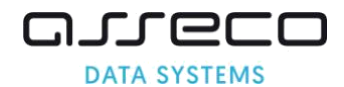

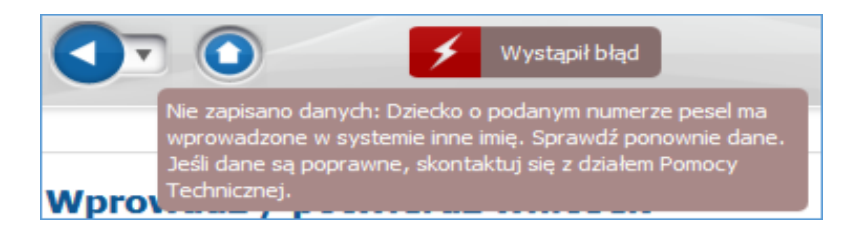

Jeśli posiadają Państwo papierową wersję podania wydrukowaną z systemu, proszę zweryfikować czy w części dot. imienia kandydata nie został popełniony błąd przez rodzica, który rejestrował wniosek. Jeśli zauważą Państwo błąd to aby go poprawić, proszę wpisać PESEL oraz błędne imię następnie nacisnąć "Wprowadź/potwierdź wniosek".

W panelu podsumowania proszę nacisnąć "Powrót do danych osobowych" – system przeniesie Państwa do kroku 1-go wniosku "Dane kandydata", proszę poprawić błędnie wprowadzone imię, następnie należy przejść kolejne panele wniosku za pomocą przycisku "Dalej" weryfikując pozostałe dane we wniosku, następnie w Panelu Podsumowania nacisnąć "Zapisz i potwierdź".

Jeśli nie posiadają Państwo papierowej (wydrukowanej z systemu) wersji wniosku kandydata, którego wniosek został wprowadzony w części publicznej proszę skontaktować się z działem Pomocy Technicznej.

Jeśli wniosek został wypełniony przez rodzica w części publicznej, System przeniesie Państwa do panelu podsumowania, gdzie należy zweryfikować wprowadzone do Systemu dane.

Proszę sprawdzić poprawność danych – jeżeli, któreś dane są niepoprawne, można je zmienić powracając do nich – proszę skorzystać z przycisków "Powrót do...".

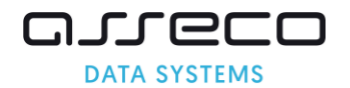

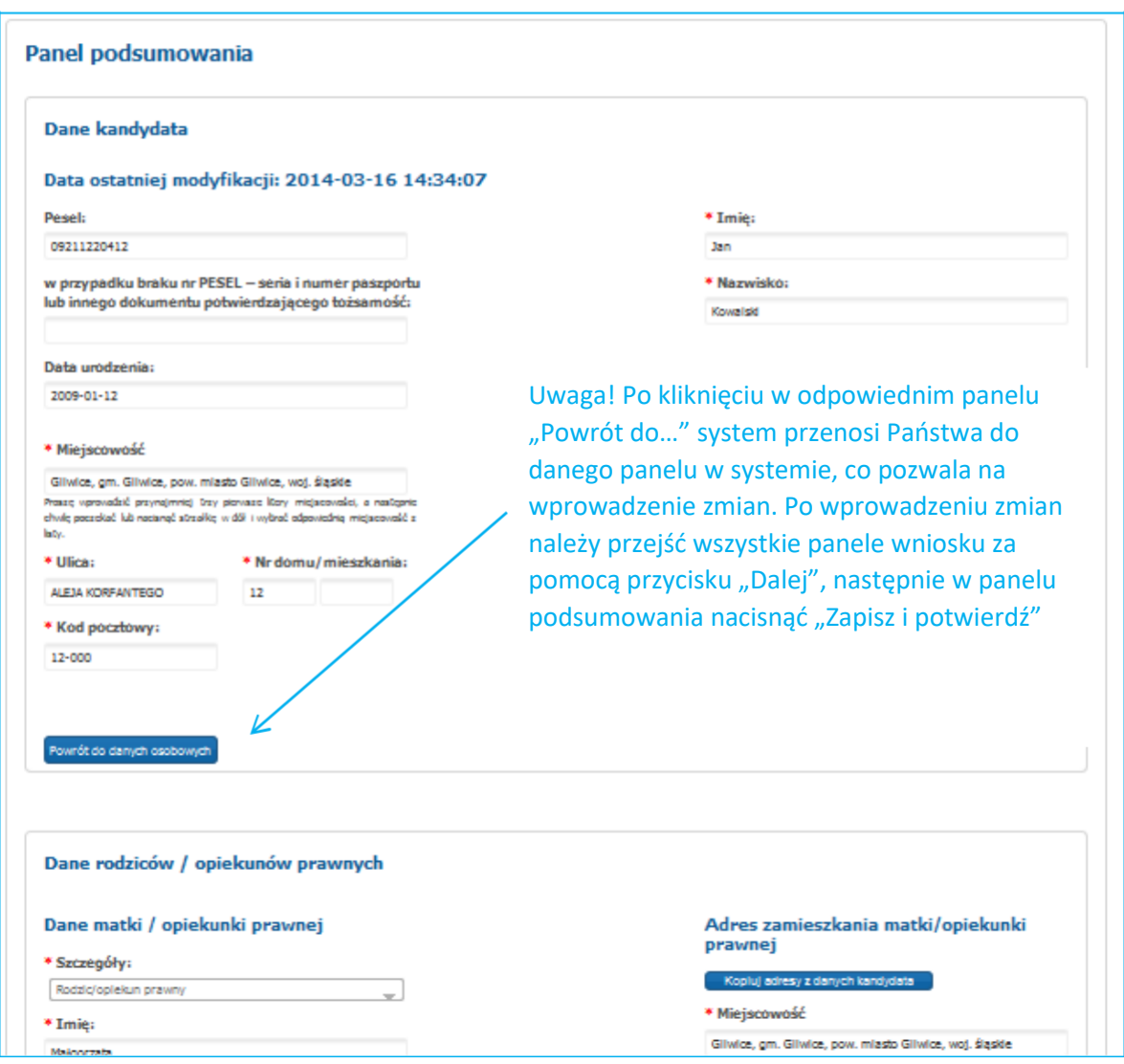

3. Po zweryfikowaniu danych w "Panelu podsumowania" należy nacisnąć

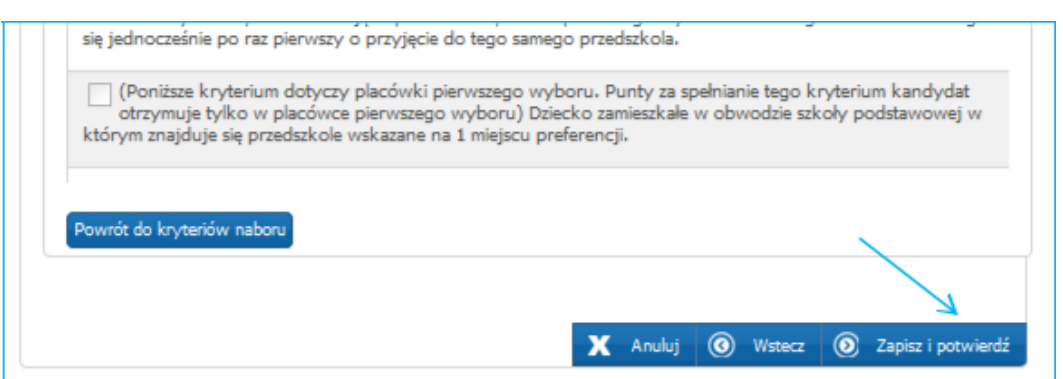

## **Uwaga!**

"Zapisz i potwierdź".

Wnioski wprowadzone przez rodzica w części publicznej systemu, które nie zostaną potwierdzone w systemie rekrutacji przez placówkę pierwszego wyboru nie biorą udziału w elektronicznej rekrutacji.

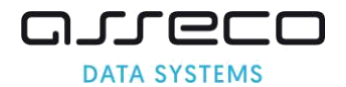

Zapisanie wniosku w systemie jest równoznaczne z potwierdzeniem wniosku przez placówkę pierwszego wyboru. Po zapisaniu zostanie wyświetlony komunikat potwierdzający zapis "Podanie zapisano pomyślnie"

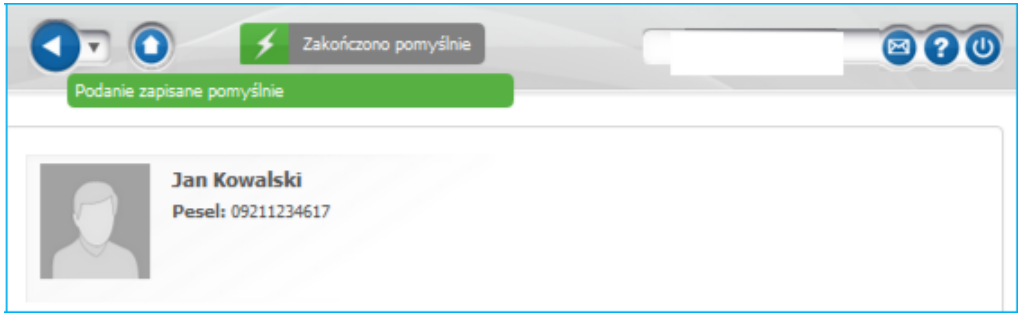

Po zapisaniu wniosku, po lewej stronie rozwija się menu dotyczące dziecka "Menu kandydata":

- pozycja "Generuj hasło" umożliwia wielokrotne wygenerowanie hasła dla rodzica, który chce korzystać z części publicznej systemu,
- pozycja "Dane osobowe i adresowe" umożliwia przeglądanie wprowadzonych danych osobowych oraz danych adresowych,
- pozycja "Dane rodziców" umożliwia przeglądanie danych rodziców,
- pozycja "Lista preferencji" umożliwia przeglądanie wyboru placówek oraz grup rekrutacyjnych. Ponadto przy każdej placówkę system wyświetla ilość punktów jaką kandydat uzyskał na podstawie zaznaczonych i potwierdzonych we wniosku kryteriów.
- pozycja "Kryteria naboru" umożliwia przeglądanie kryteriów naboru o dziecku,
- pozycja "Anuluj potwierdzenie wniosku" (zakładka dostępna jest tylko dla placówki pierwszego wyboru, która potwierdziła podanie) umożliwia np. w przypadku rezygnacji rodzica z miejsca w placówce, dokonanie anulowanie potwierdzenia, dzięki czemu dziecko może kandydować do innej placówki,
- pozycja "Pobierz wniosek" umożliwia pobranie z systemu wszystkich informacji na temat wniosku,
- pozycja "Historia wniosku" pozwala na przeglądanie i pobranie wersji do druku informacji na temat wszystkich zmian dokonanych w systemie, a które dotyczą tego konkretnego wniosku.

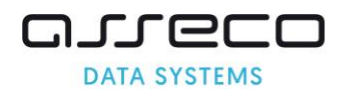

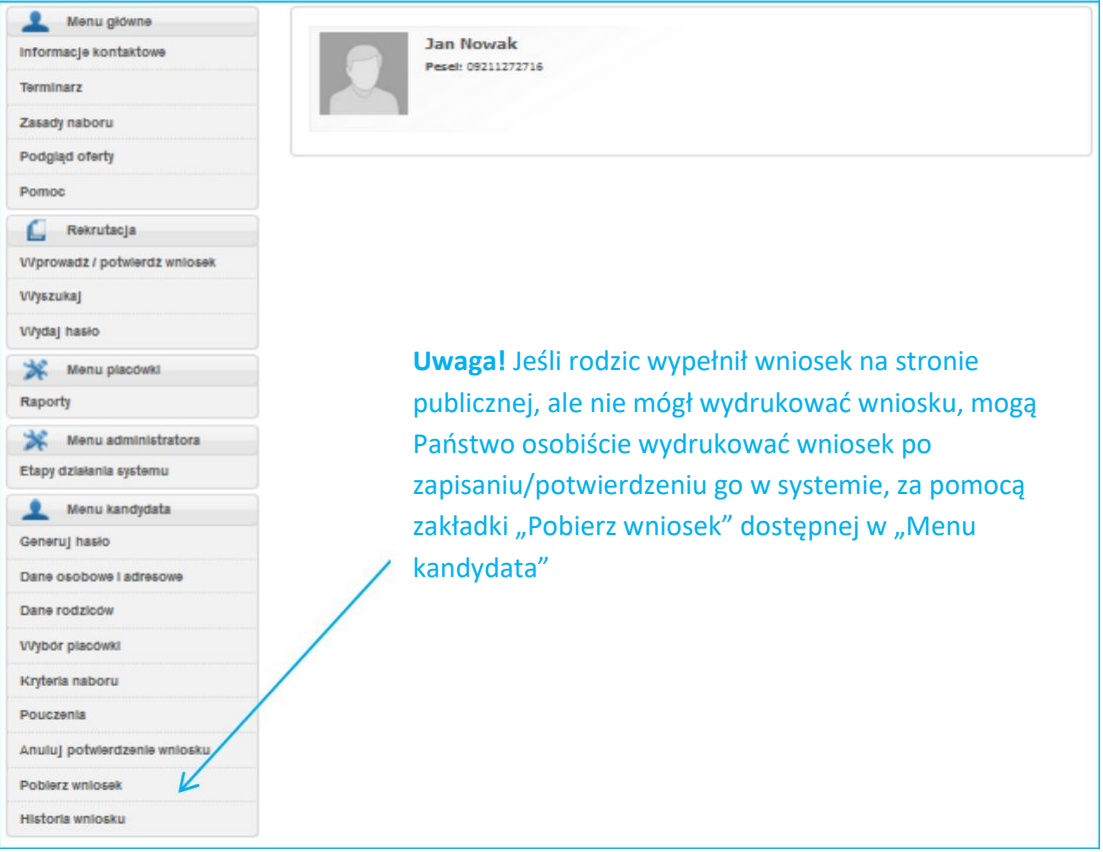

## **Uwaga!**

Prawo do edycji danych wniosku ma jedynie placówka będąca na pierwszym miejscu listy preferencji, tzw. "placówka pierwszego wyboru"

Jeżeli dane zostały wprowadzone błędnie należy anulować potwierdzenie wniosku, a następnie wprowadzić wniosek z poprawnymi danymi do systemu. ( instrukcja dotycząca wprowadzania zmian we wniosku potwierdzonym – dostępna jest w zakładce "Pomoc" – "Anulowanie potwierdzenia wniosku").

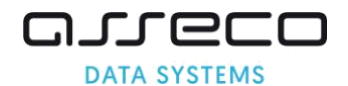

## <span id="page-28-0"></span>**4.2 Wprowadzanie wniosku przez użytkownika placówki**

Każda placówka ma możliwość wprowadzenia wniosku do systemu rekrutacji. Jeśli rodzic nie ma możliwości wypełnienia osobiście wniosku w części publicznej może zgłosić się do dowolnego przedszkola/oddziału przedszkolnego w szkole podstawowej w celu pobrania czystego formularza wniosku. Z wypełnionym odręcznie wnioskiem powinien zgłosić się do placówki, którą umieścił najwyżej na swojej liście preferencji (do placówki pierwszego wyboru)

Wniosek wprowadzony w części wewnętrznej przez użytkownika placówki pierwszego wyboru automatycznie zyskuje w systemie status wniosku potwierdzonego.

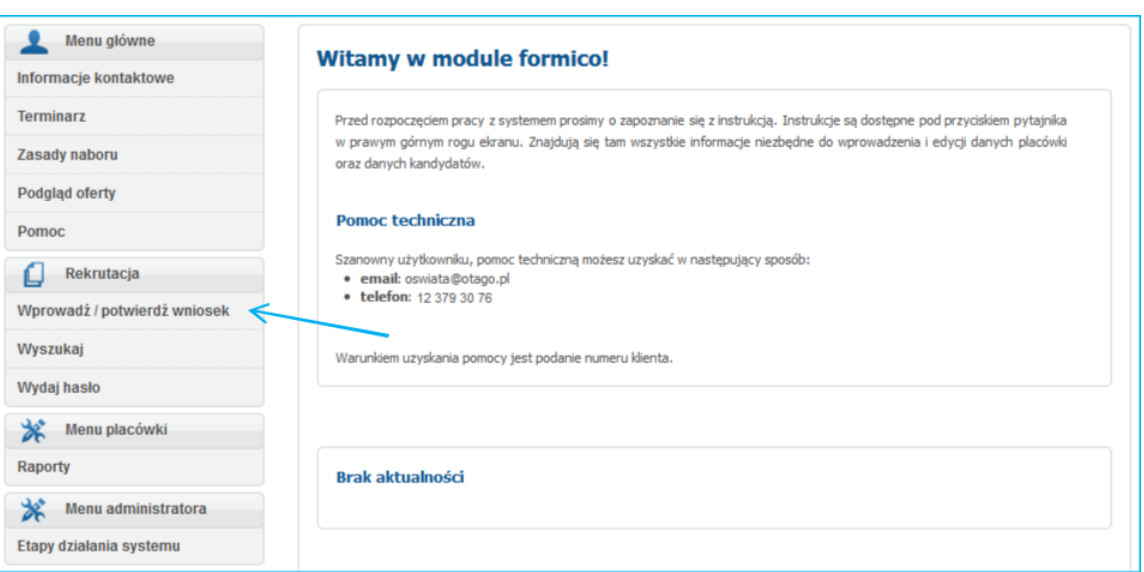

1. Proszę wybrać pozycję menu "Wprowadź / potwierdź wniosek"

2. Proszę w panelu wpisać numer PESEL i imię dziecka, następnie nacisnąć "Wprowadź/ potwierdź wniosek".

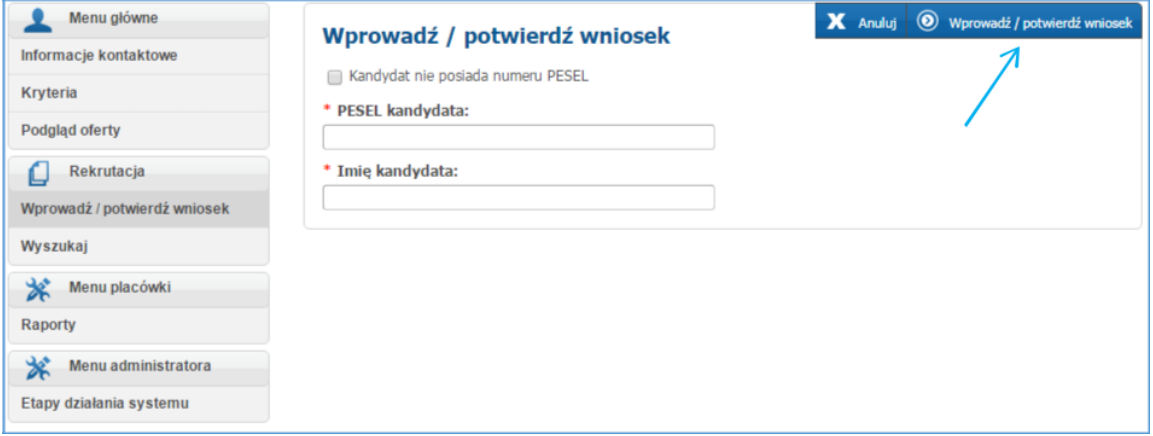

#### **Uwaga!**

Jeśli kandydat nie posiada numeru PESEL należy zaznaczyć opcję "Kandydat nie posiada numeru PESEL". Po zaznaczeniu tej opcji, należy uzupełnić wymagane informacje i nacisnąć "Wprowadź/potwierdź wniosek"

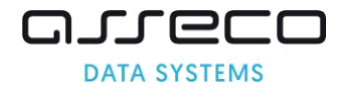

# *Krok 1 – Dane kandydata*

Proszę uzupełnić dane kandydata, następnie proszę przejść do kolejnego kroku wprowadzania danych przyciskiem "Dalej"

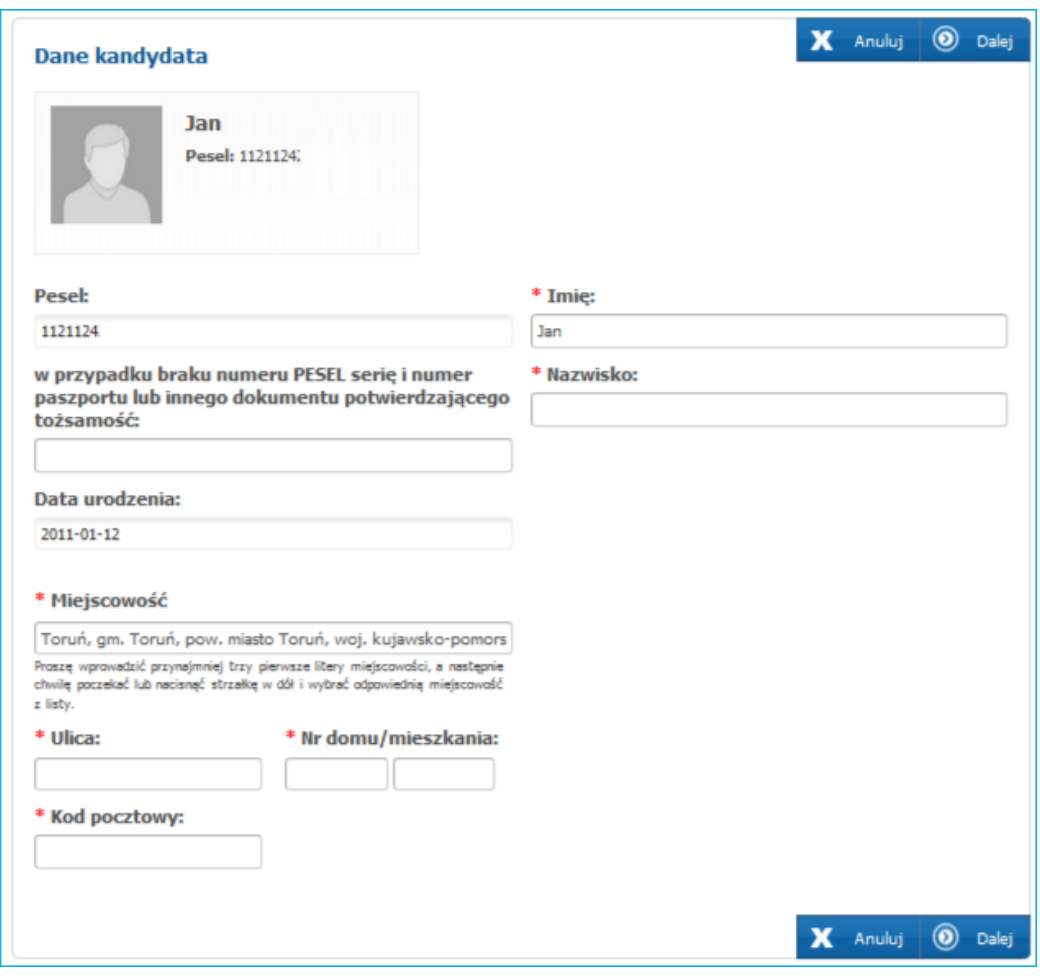

# ❖ Adres zamieszkania kandydata

Zgodnie z obowiązującymi przepisami prawa rodzice/prawni opiekunowie zamieszkali poza gminą mogą ubiegać się o przyjęcie dziecka do przedszkola/oddziału przedszkolnego w szkole podstawowej dopiero w postępowaniu uzupełniającym, które będzie prowadzane po zakończeniu postępowania rekrutacyjnego, jeżeli przedszkole/szkoła będzie dysponowała wolnymi miejscami.

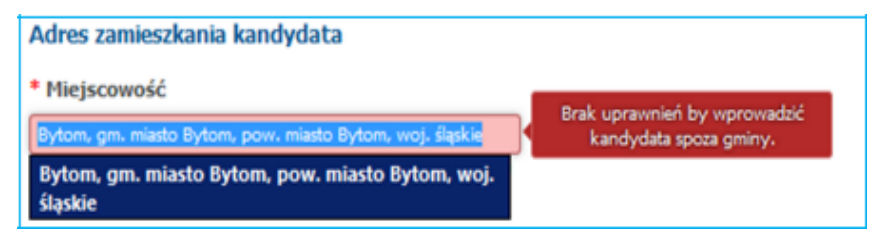

# ❖ Odroczenie obowiązku szkolnego

Wprowadzając do systemu rekrutacji do przedszkoli/oddziałów przedszkolnych numer PESEL kandydata, który zgodnie z rocznikiem powinien się ubiegać do klasy I w szkole podstawowej system wyświetla w panelu "Dane kandydata" opcję do zaznaczenia "Dziecko ma odroczony obowiązek

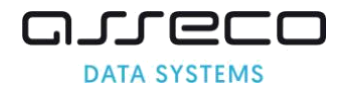

szkolny". Zaznaczenie ww. opcji pozwala na wprowadzenie wniosku do przedszkoli i oddziałów przedszkolnych w szkołach podstawowych, które w ofercie grup rekrutacyjnych mają utworzone grupy rekrutacyjne z przeznaczeniem wiekowym dla sześciolatków.

# ❖ Orzeczenie o potrzebie kształcenia specjalnego

W panelu "Dane kandydata" pojawia się możliwość zaznaczenia opcji "Dziecko posiada orzeczenie o potrzebie kształcenia specjalnego". Zaznaczenie powyższej opcji umożliwia wskazanie na liście preferencji oddziałów integracyjnych – części integracyjnych oraz oddziałów specjalnych.

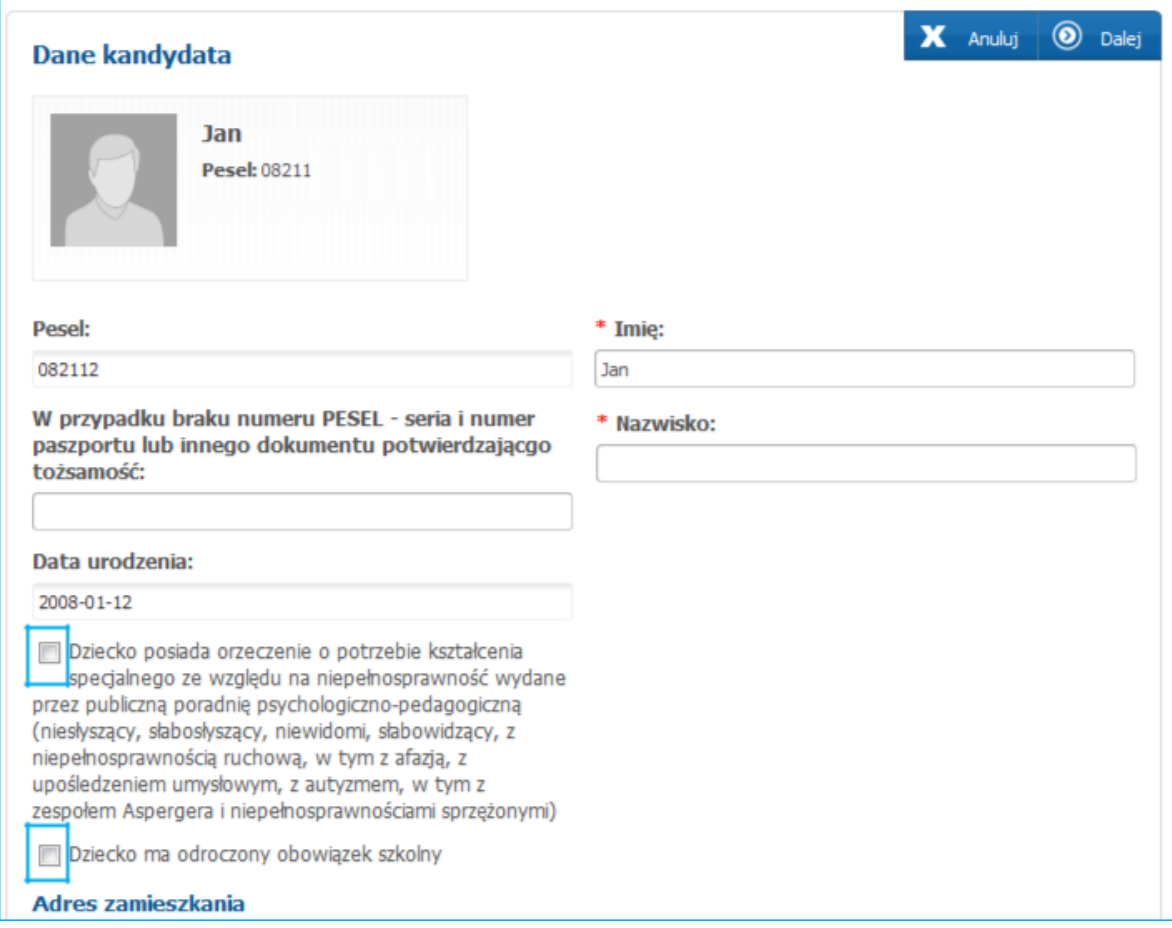

#### **Krok 2 – Dane rodziców/opiekunów prawnych**

- 1. Proszę uzupełnić obowiązkowo pola oznaczone "\*"
- 2. Jeżeli adres rodziców jest zgodny z adresem dziecka, naciśnięcie przycisku "Kopiuj adres z danych kandydata" umożliwi skopiowanie wprowadzonego adresu zamieszkania kandydata.
- **3.** Podanie adresu e-mail umożliwi przesłanie na wskazany adres:
	- nowego hasła dostępu do konta dziecka, jeśli rodzic utraci hasło
- 4. Prosze nacisnąć "Dalej"

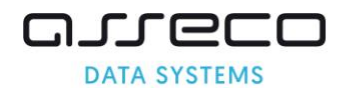

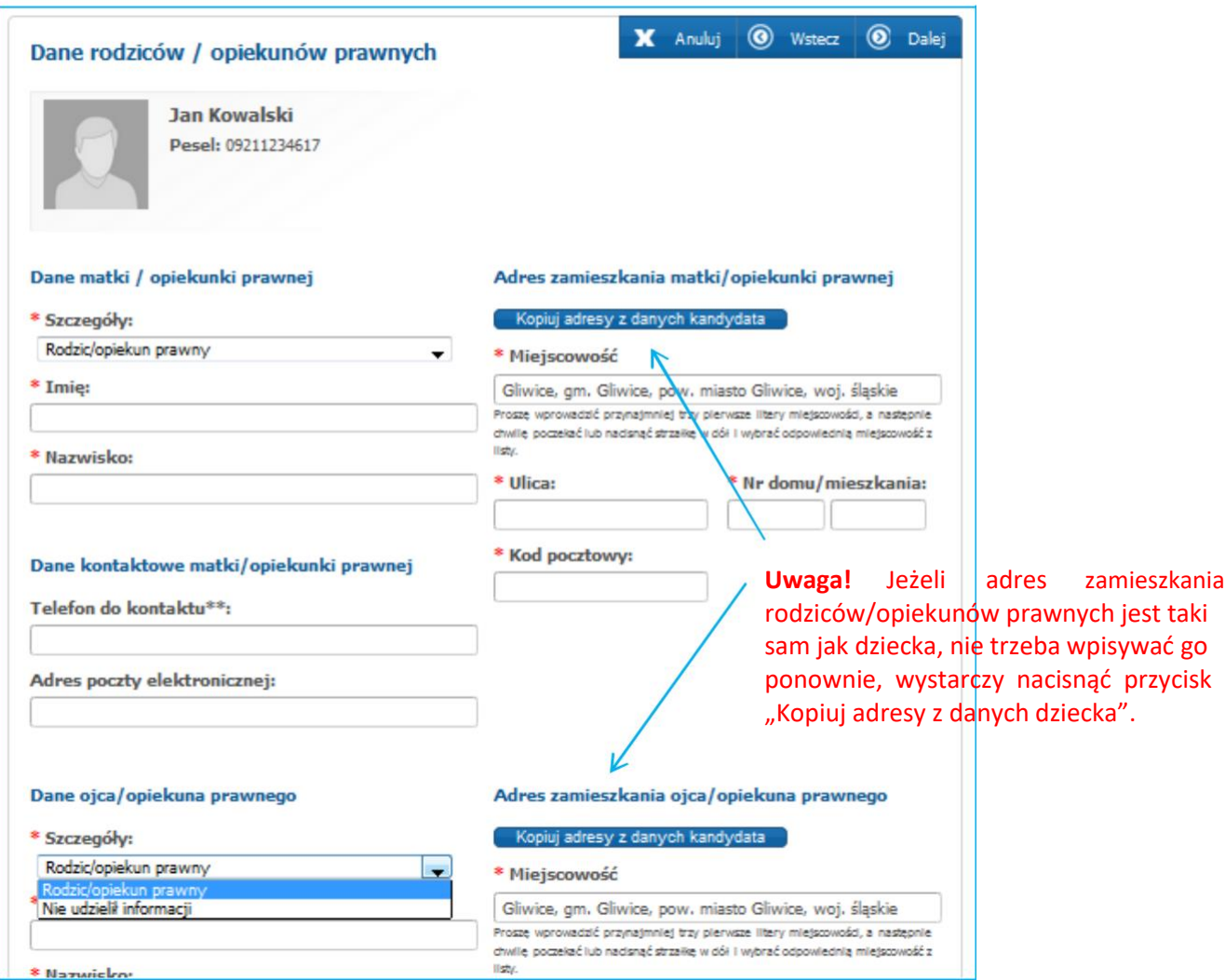

#### **Uwaga!**

Jeżeli jeden z rodziców/opiekunów prawnych nie udzielił informacji należy przy odpowiednim rodzicu z listy rozwijalnej "Szczegóły" wybrać "Nie udzielił informacji".

#### **Krok 3 – Lista preferencji**

- 1. Proszę wybrać placówki, do których rodzice chcą zapisać dziecko:
	- wybrać z rozwijalnej listy "Placówkę"

#### **Uwaga!**

Na pierwszej preferencji musi zostać wprowadzona placówka, która wprowadza dane do systemu. Jeśli jako placówkę pierwszego wyboru wskażą Państwo inną placówkę, system nie pozwoli na zapisanie wniosku, ponieważ wniosek do systemu może wprowadzić/potwierdzić tylko placówka pierwszego wyboru. Jeśli to inna placówka ma być na pierwszej preferencji, rodzic powinien się udać do tej placówki i to ta placówka powinna wprowadzić dane do systemu.

• wybrać z rozwijalnej listy "Grupę Rekrutacyjną"

#### **Uwaga!**

Jeśli w przedszkolu/oddziale przedszkolnym jest tylko jedna grupa rekrutacyjna odpowiadająca wieku dziecka wówczas automatycznie pojawi się ona po wyborze placówki.

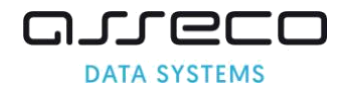

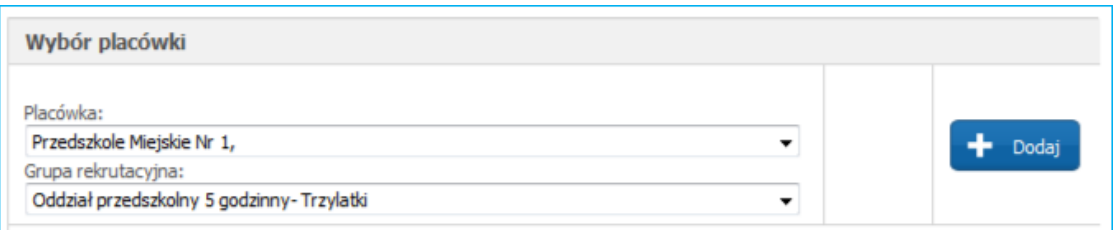

Jeśli w przedszkolu/oddziale przedszkolnym są np. 2 grupy rekrutacyjne odpowiadające wieku dziecka wówczas z listy rozwijalnej należy wybrać grupę rekrutacyjną.

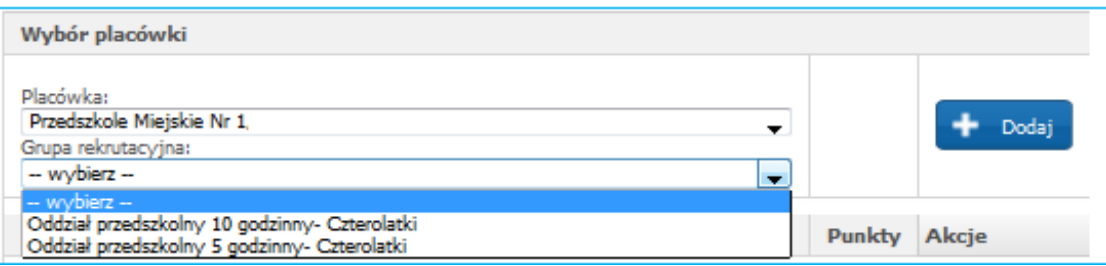

2. Po wyborze placówki oraz grupy rekrutacyjnej należy nacisnąć "+Dodaj". Wybrana placówka pojawi się na liście preferencji.

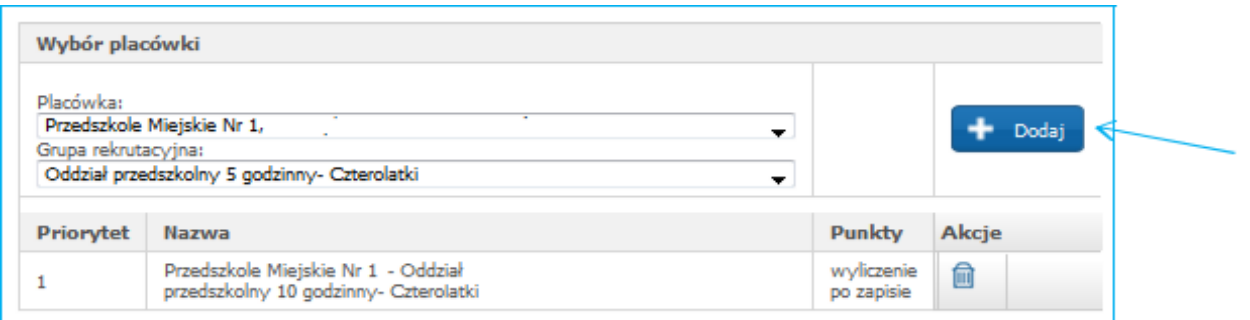

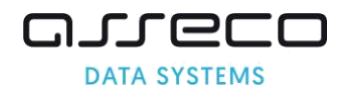

3. Aby wybrać drugą i kolejną placówkę (jeśli rodzic wskazał we wniosku kolejne priorytety) należy ponownie wybrać placówkę i grupę oraz nacisnąć "+ Dodaj"

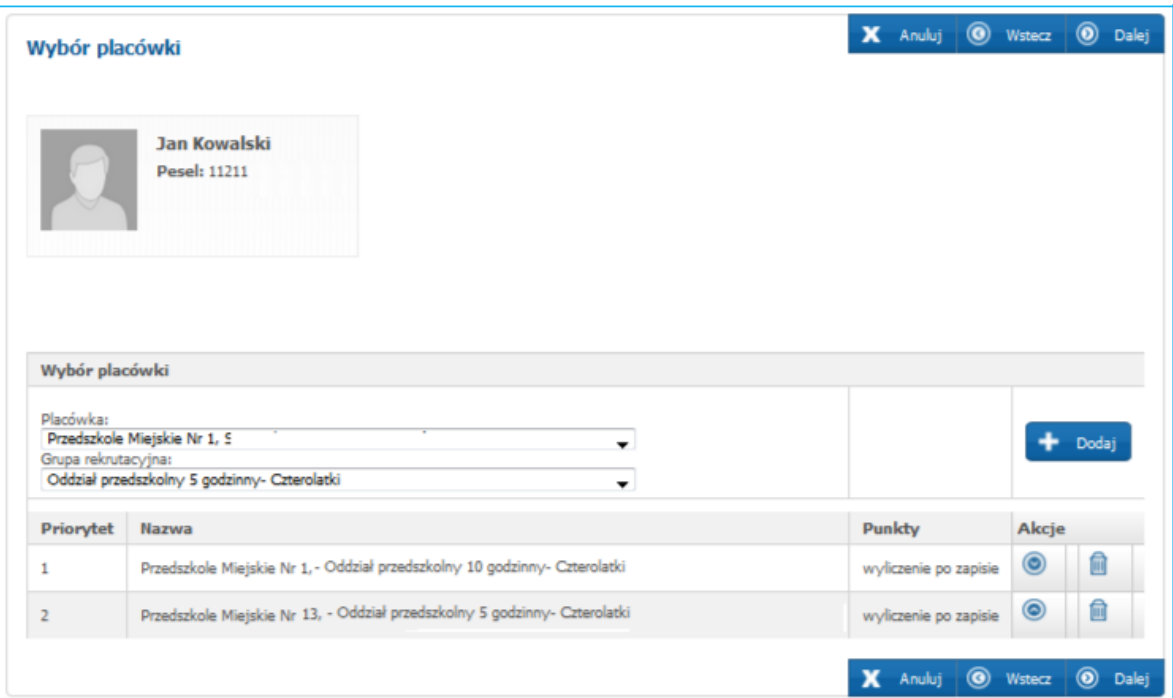

#### **Uwaga!**

Jeżeli kolejne pozycje zostały wprowadzone niezgodnie z listą preferencji sporządzoną przez rodzica, można to poprawić wykorzystując strzałki "w górę" i "w dół" przy nazwach grup rekrutacyjnych.

Proszę skorzystać ze strzałki przesuwając pozycje w górę @

Proszę skorzystać ze strzałki przesuwając pozycje w dół

Usunięcie placówki z listy jest możliwe po kliknięci na ikonkę kosza

4. Następnie proszę przejść do kolejnego kroku wprowadzania danych przyciskiem "Dalej"

#### **Krok 4 – Kryteria naboru**

- 1. Proszę zaznaczyć odpowiednie kryteria
- 2. Po uzupełnieniu panelu, proszę nacisnąć "Dalej"

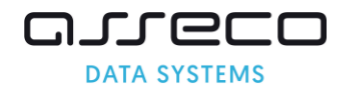

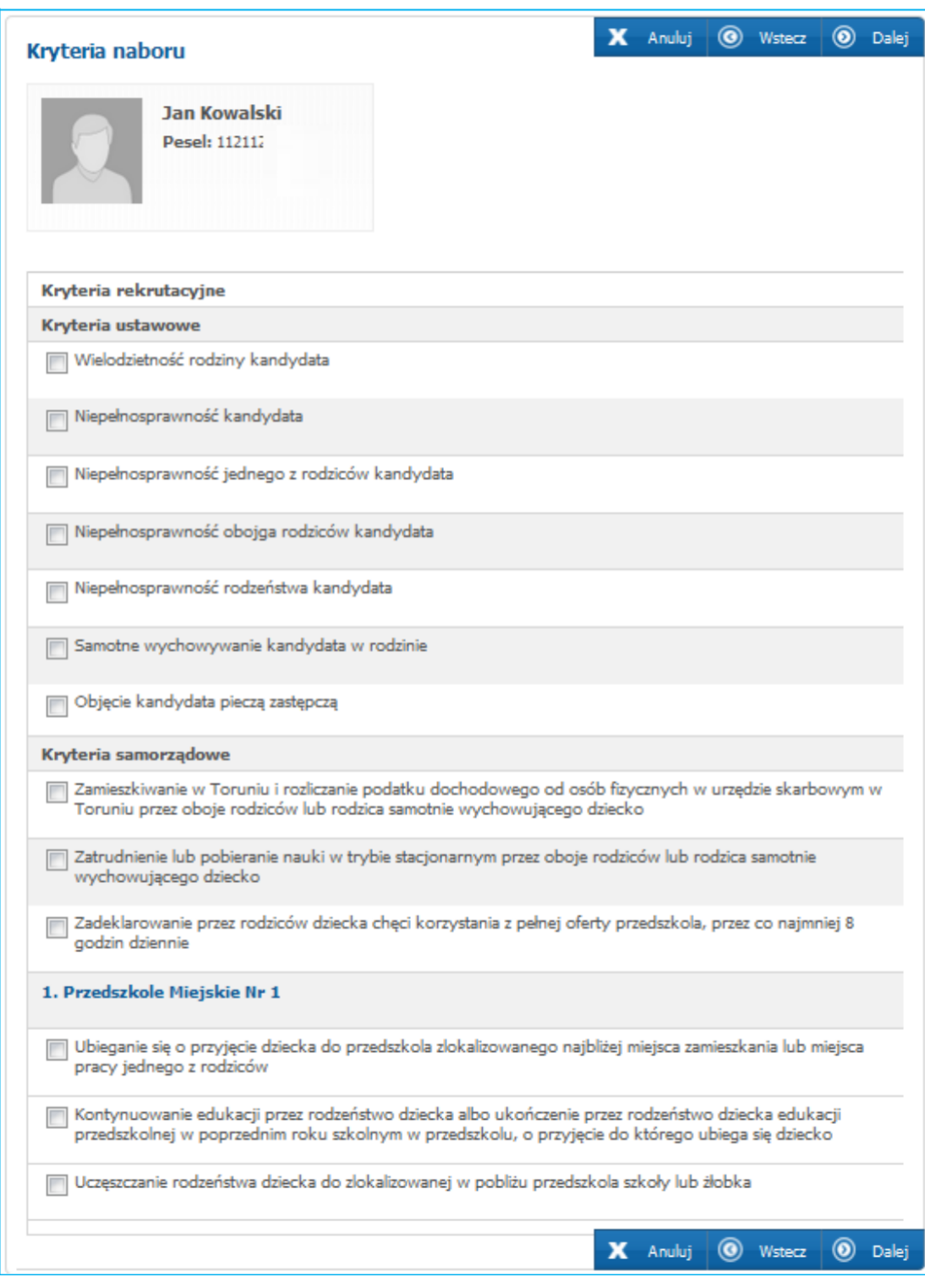

Po zaznaczeniu odpowiedniego kryterium w systemie, pojawi się informacja o wymaganych dokumentach potwierdzających spełnianie kryterium, które powinny zostać dołączone do wniosku.

<span id="page-35-0"></span>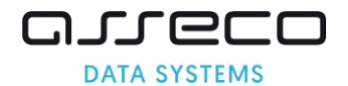

#### Kryteria samorządowe

V Zamieszkiwanie w Toruniu i rozliczanie podatku dochodowego od osób fizycznych w urzędzie skarbowym w Toruniu przez oboje rodziców lub rodzica samotnie wychowującego dziecko

Wymagane dokumenty: Kopia pierwszej strony zeznania podatkowego opatrzonego prezentatą urzędu skarbowego, w którym zostało złożone zeznanie lub zaświadczenie z urzędu skarbowego potwierdzające fakt złożenia zeznania o wysokości osiągniętego dochodu (poniesionej straty) lub urzędowe poświadczenie odbioru wydane przez elektroniczną skrzynkę podawczą systemu teleinformatycznego administracji podatkowej (UPO) lub oświadczenie (wzór nr 3)

#### **Krok 5 – Pouczenia**

Proszę przejść do kolejnego kroku wprowadzania przyciskiem "Dalej"

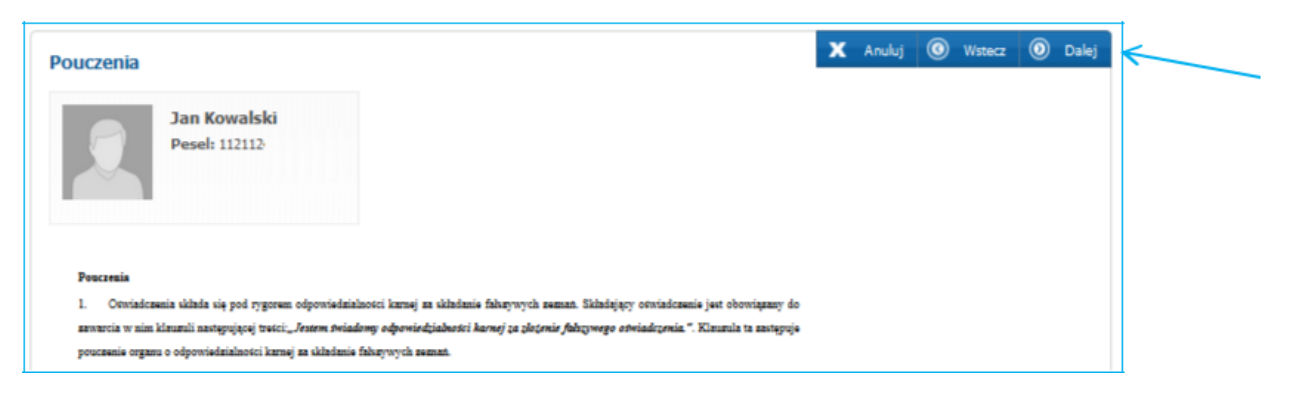

#### **Panel podsumowania**

Proszę sprawdzić poprawność danych – jeżeli, któreś dane są niepoprawne, można je zmienić powracając do nich – proszę skorzystać z przycisków "Powrót do..."

Jeżeli dane są poprawne, proszę nacisnąć "Zapisz i potwierdź"

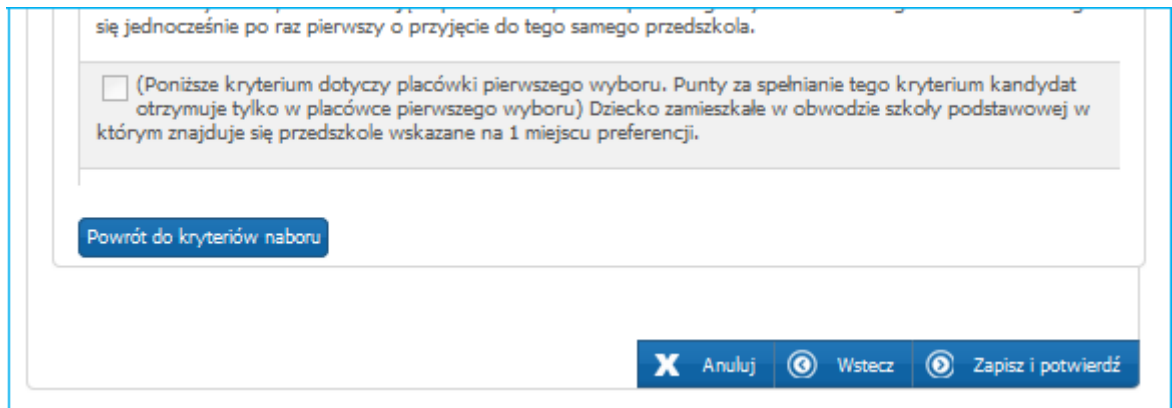

#### **4.3 Zakończenie wprowadzanie wniosku**

Zapisanie wniosku w systemie jest równoznaczne z potwierdzeniem wniosku przez placówkę pierwszego wyboru. Po zapisaniu zostanie wyświetlony komunikat potwierdzający zapis "Podanie zapisano pomyślnie"

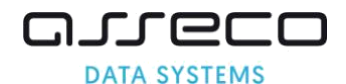

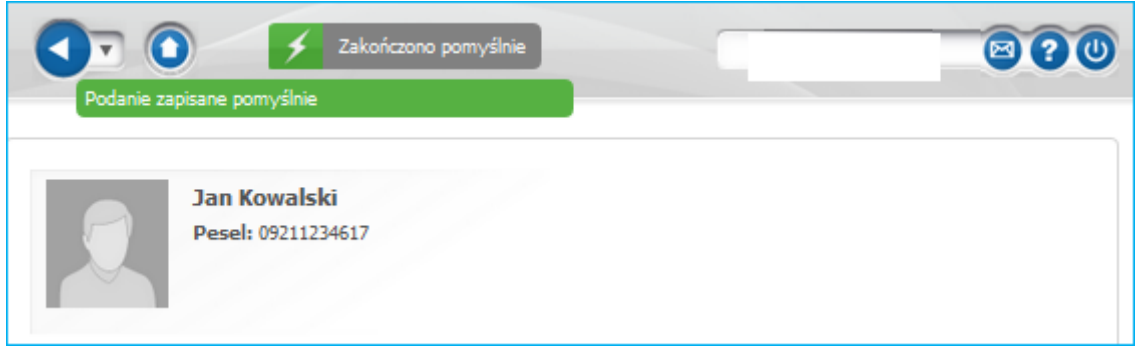

Po zapisaniu wniosku, po lewej stronie rozwija się menu dotyczące dziecka "Menu kandydata":

- pozycja "Generuj hasło" umożliwia wielokrotne wygenerowanie hasła dla rodzica, który chce korzystać z części publicznej systemu,
- pozycja "Dane osobowe i adresowe" umożliwia przeglądanie wprowadzonych danych osobowych oraz danych adresowych,
- pozycja "Dane rodziców" umożliwia przeglądanie danych rodziców,
- pozycja "Wybór placówki" umożliwia przeglądanie wyboru placówek oraz grup rekrutacyjnych. Ponadto przy każdej placówkę system wyświetla ilość punktów jaką kandydat uzyskał na podstawie zaznaczonych i potwierdzonych we wniosku kryteriów.
- pozycja "Lista preferencji" umożliwia przeglądanie kryteriów naboru o dziecku,
- pozycja "Anuluj potwierdzenie wniosku" (zakładka dostępna jest tylko dla placówki pierwszego wyboru, która potwierdziła podanie) umożliwia np. w przypadku rezygnacji rodzica z miejsca w placówce, dokonanie anulowanie potwierdzenia, dzięki czemu dziecko może kandydować do innej placówki,
- pozycja "Pobierz wniosek" umożliwia wydrukowanie z systemu wniosku.
- pozycja "Historia wniosku" pozwala na przeglądanie i pobranie wersji do druku informacji na temat wszystkich zmian dokonanych w systemie, a które dotyczą tego konkretnego wniosku.

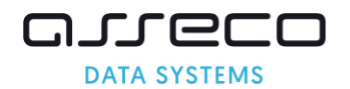

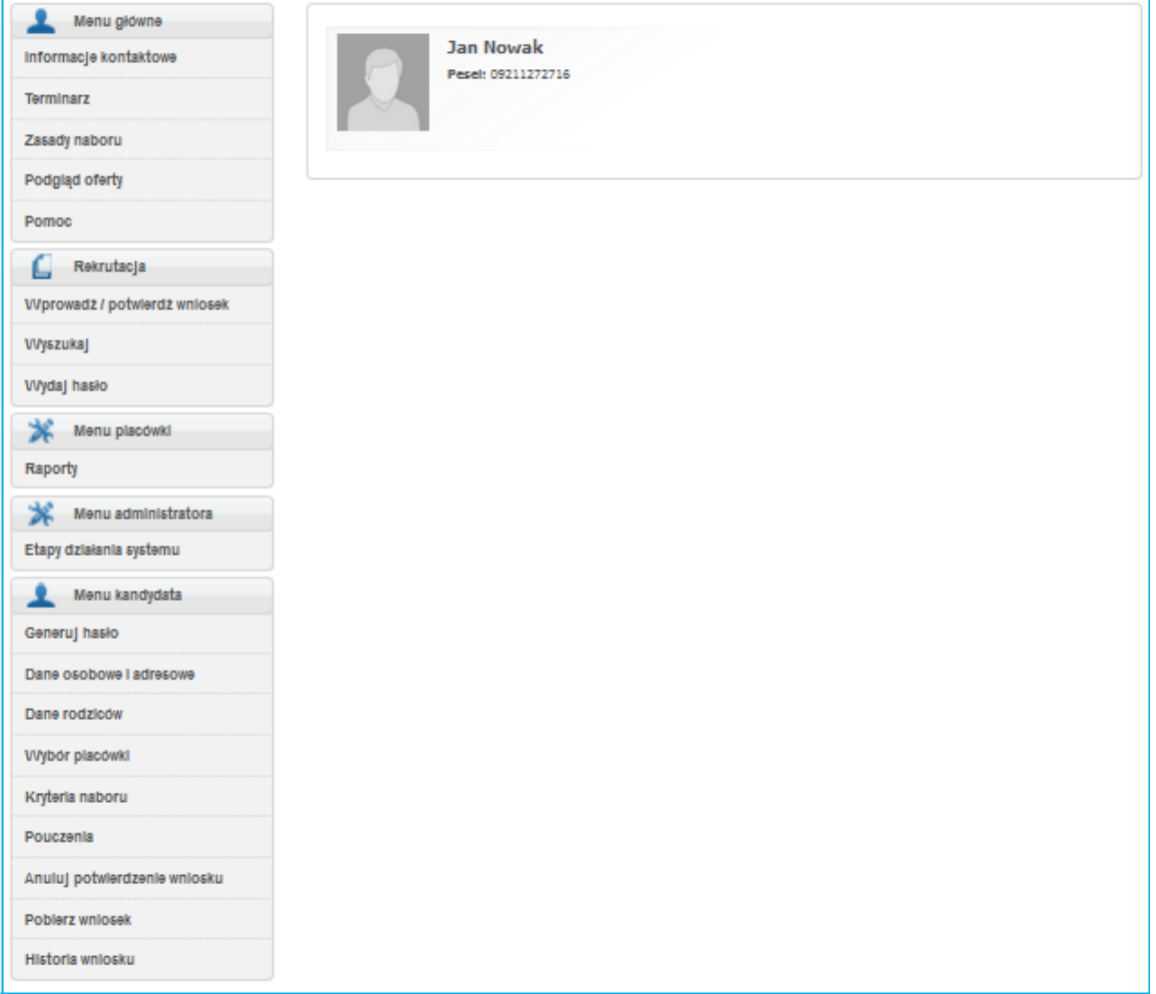

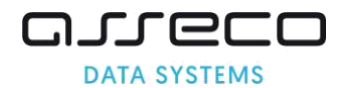

# <span id="page-38-0"></span>**4.4 Statusy wniosku – co widzi rodzic po zalogowaniu się na swoje konto w części publicznej**

# ❖ **Jeśli wniosek jest niepotwierdzony przez placówkę pierwszego wyboru**

Rodzic po zalogowaniu się na swoje konto widzi następujący status: "Wniosek niepotwierdzony. **Aby potwierdzić wniosek należy udać się do placówki pierwszego wyboru**. Niedostarczenie wniosku do placówki pierwszego wyboru w określonym terminie spowoduje, że dziecko nie będzie brało udziału w elektronicznej rekrutacji"

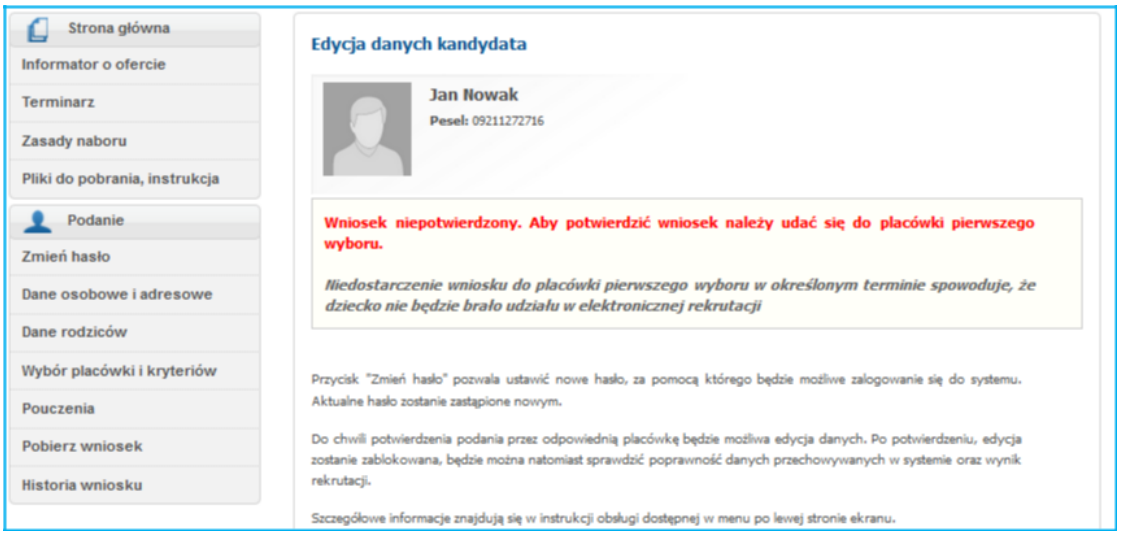

## **Uwaga!**

Do momentu potwierdzenia wniosku przez placówkę pierwszego wyboru Rodzic może edytować wprowadzone informacje we wniosku, korzystając z zakładek w menu "Podanie".

# Jeśli wniosek został potwierdzony przez placówkę pierwszego wyboru

Rodzic po zalogowaniu się na swoje konto widzi następujący status: "Wniosek potwierdzony. **Edycja danych w panelu publicznym nie jest możliwa. W przypadku wątpliwości proszę zgłosić się do placówki** - pojawi się nazwa placówki pierwszego wyboru, która potwierdziła podanie"

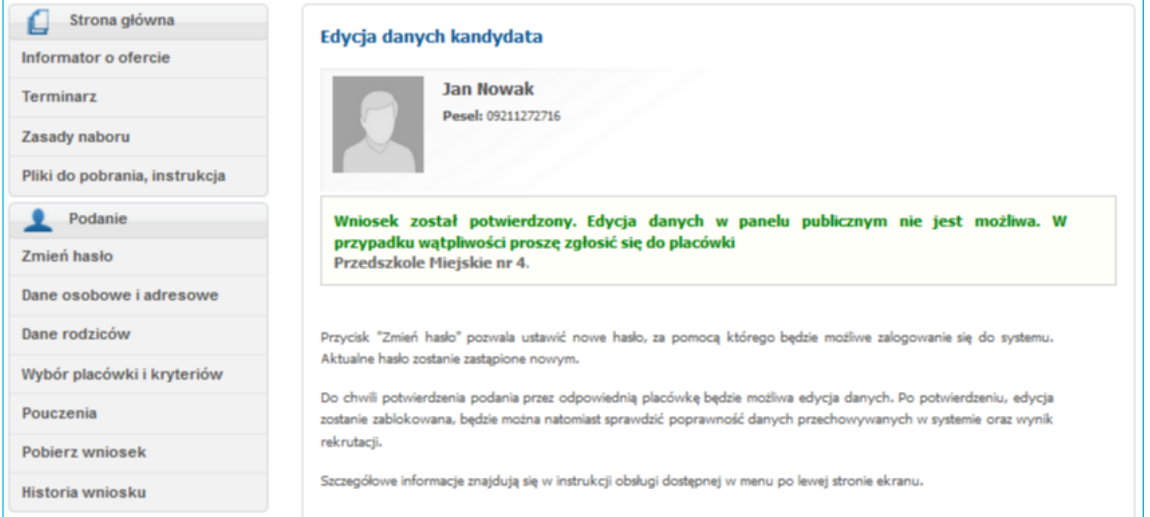

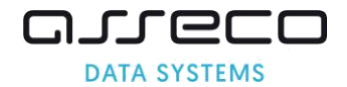

## **Uwaga!**

Potwierdzenie wniosku przez placówkę pierwszego wyboru oznacza zablokowanie możliwości wprowadzania zmian we wniosku przez rodzica, który loguje się w części publicznej na swoje konto. Jeśli rodzic chce wprowadzić zmiany we wniosku, powinien zgłosić się do placówki pierwszego wyboru z prośbą o anulowanie potwierdzenia wniosku ( instrukcja dostępna w systemie w zakładce "Pomoc" – Jak anulować potwierdzenie wniosku"). Anulowanie potwierdzenia wniosku umożliwia rodzicowi w części publicznej po zalogowaniu się na swoje konto, wprowadzenie zmian.

Jeśli rodzić anulował potwierdzenie wniosku w placówce pierwszego wyboru, to po wprowadzeniu zmian w części publicznej logując się na swoje konto, powinien ponownie wydrukować wniosek, a następnie udać się do placówki pierwszego wyboru w celu potwierdzenia wniosku.

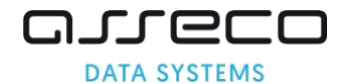

# <span id="page-40-0"></span>**4.5 Dostęp do wniosków niepotwierdzonych**

W celu wyświetlenia danych osobowych kandydatów, którzy mają niepotwierdzony wniosek lub zgłoszenie przez szkołę pierwszego wyboru należy:

1. Proszę w menu bocznym wybrać zakładkę "Wyszukaj"

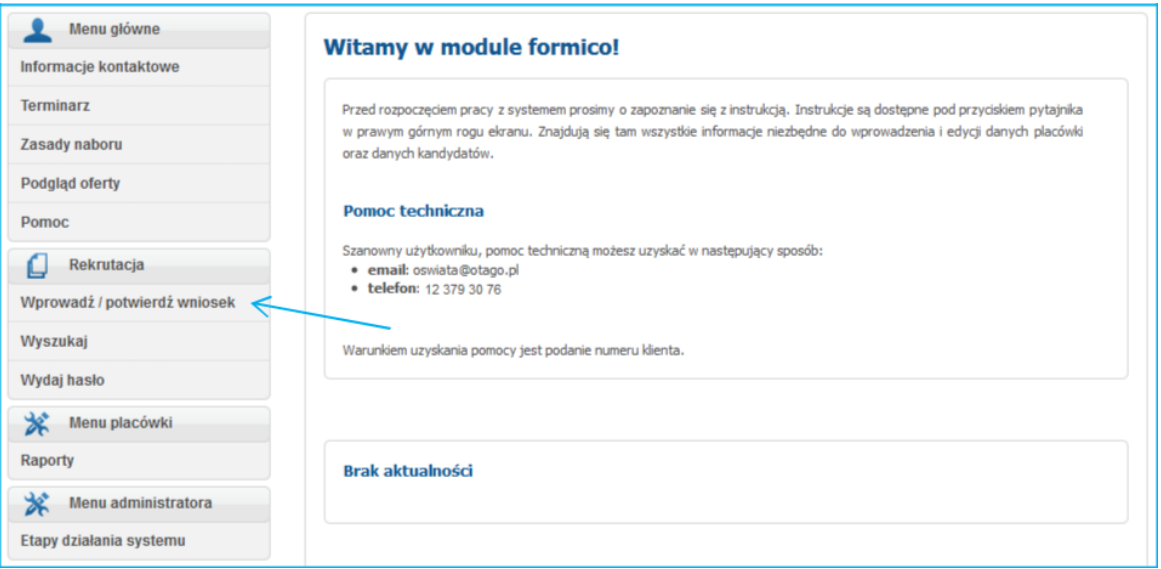

2. Pole wyszukiwarki proszę pozostawić nieuzupełnione, zaznaczyć opcję "Pokaż również podania niepotwierdzone (Na liście wyników oznaczane w kolumnie "N", następnie proszę nacisnąć "Szukaj"

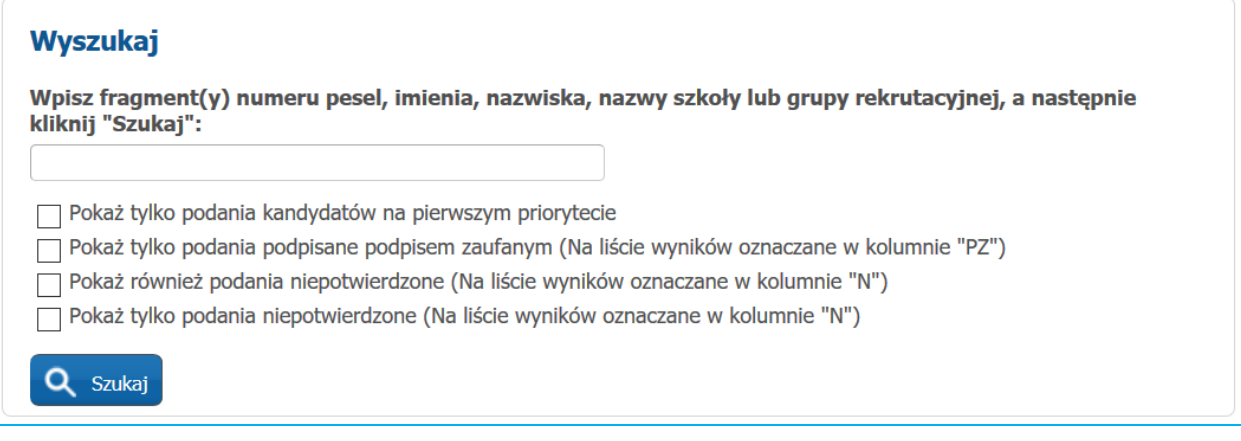

3. Proszę posortować wyniki wyszukiwania po kolumnie "N"

Kandydaci, którzy mają niepotwierdzony wniosek wyświetlają się w wynikach wyszukiwania, w kolumnie "N" widoczny jest przy nich znacznik, a w kolumnie "Podgląd podania" pojawia się przycisk "Potwierdzenie podania"

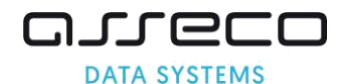

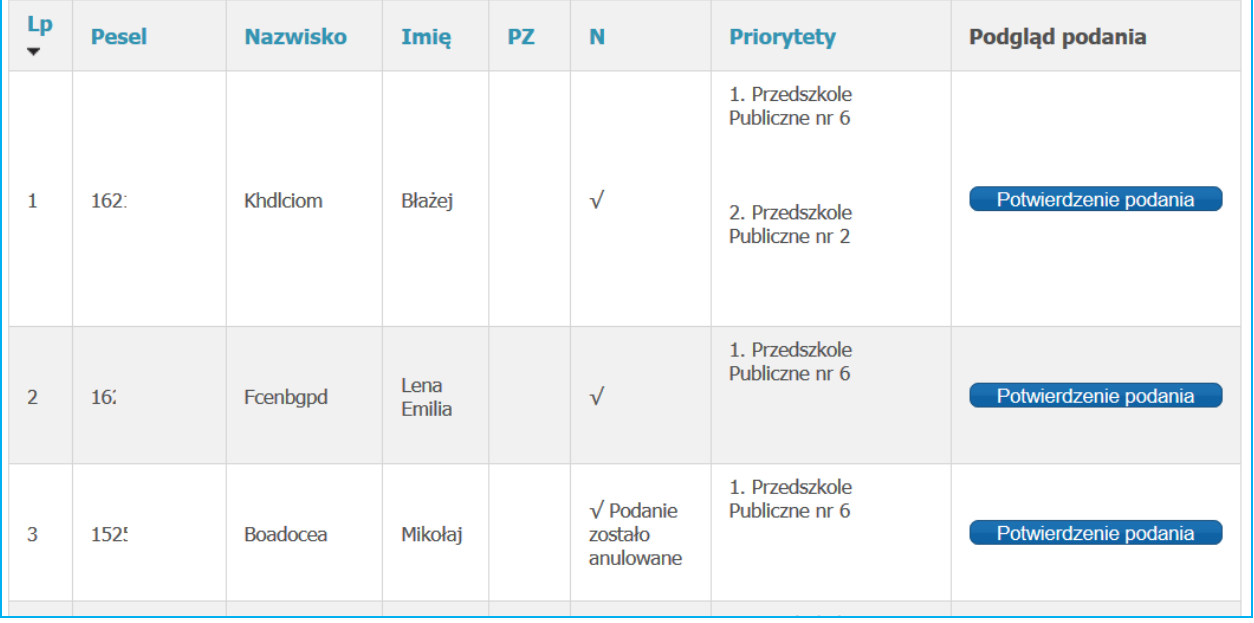

4. W celu sprawdzenie numeru kontaktowego do rodziców lub innych danych, proszę w wierszu kandydata nacisnąć "Potwierdzenie podania"

Podania podpisane profilem zaufanym mają stosowną adnotację w kolumnie **PZ** zawierającą datę i dane osoby podpisanej.

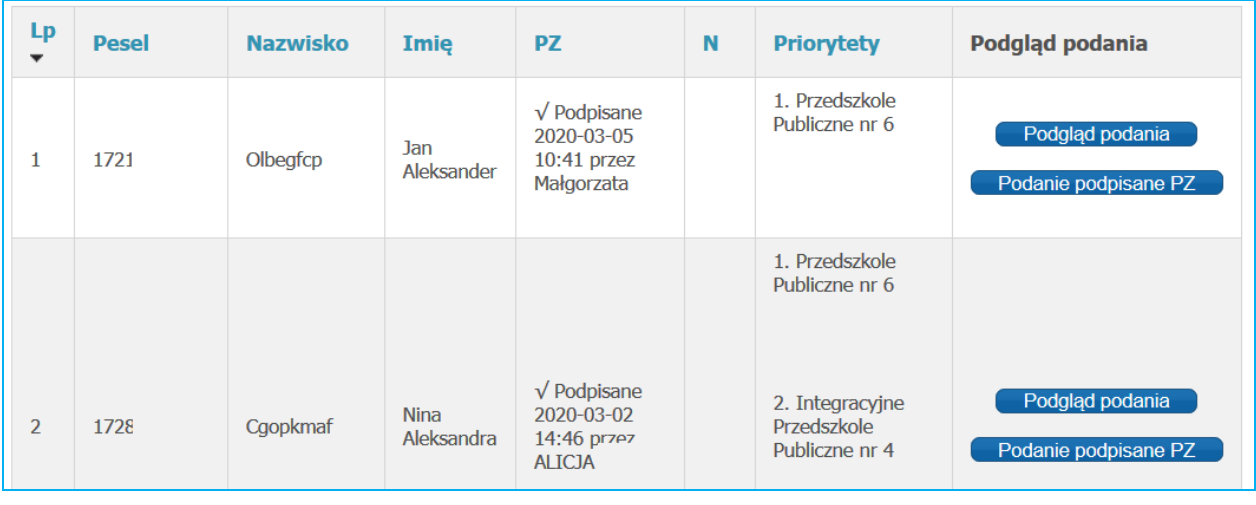

Pojawi się "Panel podsumowania" ze wszystkimi danymi uzupełnionymi przez rodzica.

Aby sprawdzić nr kontaktowy do rodziców, proszę przejść do panelu "Dane rodziców/opiekunów prawnych". W panelu tym będą widoczne dane wprowadzone przez rodzica.

#### **Uwaga!**

Z poziomu tego panelu system umożliwia również potwierdzenie wniosku/zgłoszenia w systemie. Do momentu kiedy rodzic nie zgłosi się z papierową wersją wniosku/zgłoszenia do placówki pierwszego wyboru, proszę w "Panelu podsumowania" nie naciskać "Zapisz i potwierdź". Kliknięcie na ten przycisk spowoduje potwierdzenia wniosku/zgłoszenia w systemie.

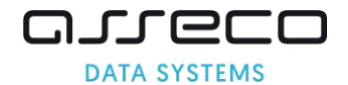

## <span id="page-42-0"></span>**4.6 Anulowanie potwierdzenia wniosku**

Anulowanie potwierdzenia wniosku umożliwia:

- wprowadzenie zmian we wniosku, który został potwierdzony w systemie rekrutacji przez placówkę pierwszego wyboru;
- umożliwia odblokowanie edycji wniosku na stronie publicznej. Rodzic może się zalogować i dokonać zmian.

Anulować potwierdzenie wniosku w systemie może dokonać tylko placówka pierwszego wyboru, która potwierdziła wniosek w systemie. Placówki, które znajdowały się na kolejnych priorytetach nie mogą dokonać żadnych zmian we wniosku, mają tylko podgląd na wprowadzone informacje.

1. W menu bocznym proszę wybrać zakładkę "Wyszukaj"

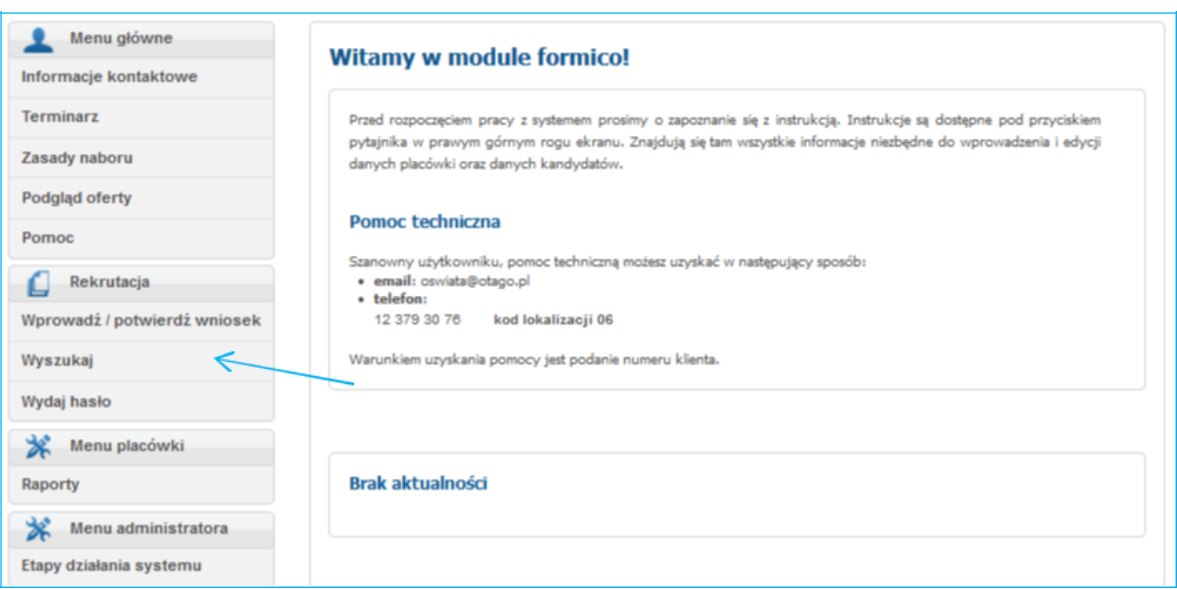

2. W polu wyszukiwarki proszę wpisać PESEL, imię lub nazwisko kandydata, następnie nacisnąć "Szukaj"

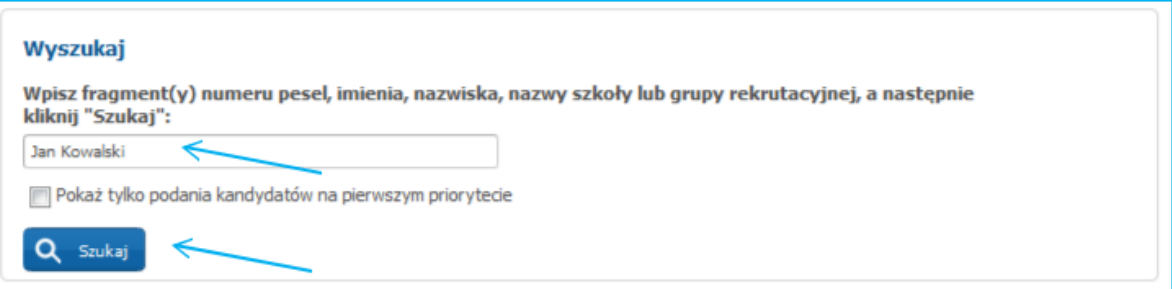

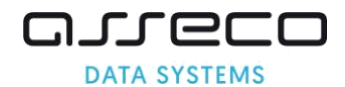

3. Po wyszukaniu pojawią się wyniki wyszukiwania. Proszę nacisnąć "Podgląd podania"

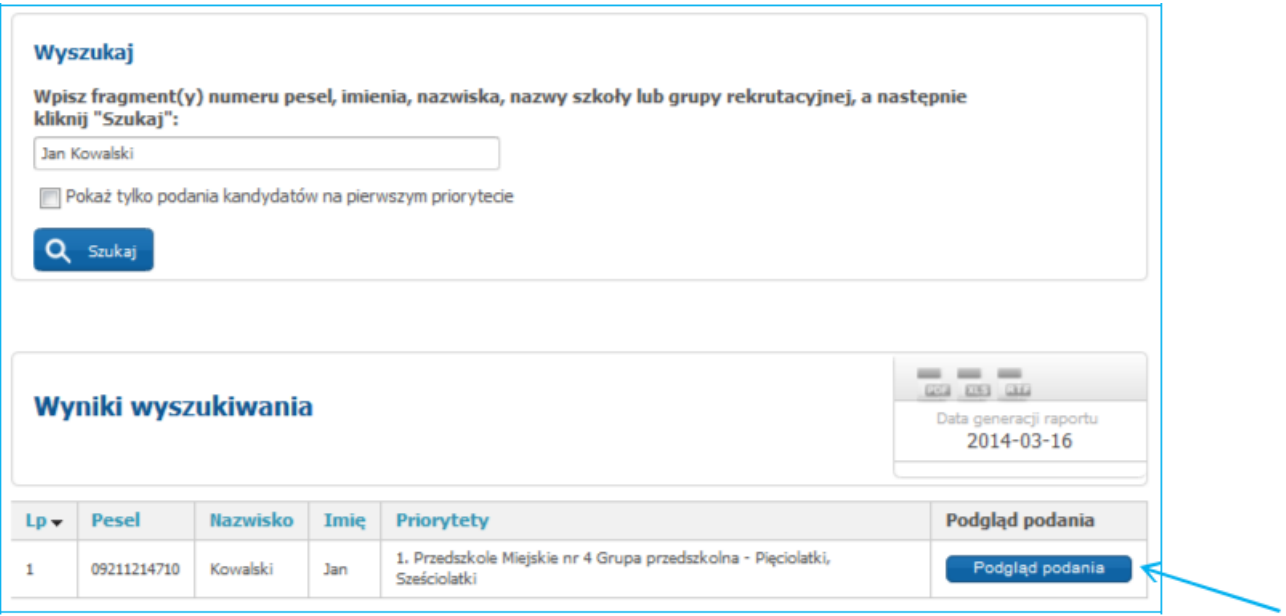

- 4. Po kliknięciu w "Podgląd podania" w menu bocznym pojawi się dodatkowe menu dotyczące kandydata ( Menu kandydata)
- 5. W menu kandydata proszę nacisnąć "Anuluj potwierdzenie"

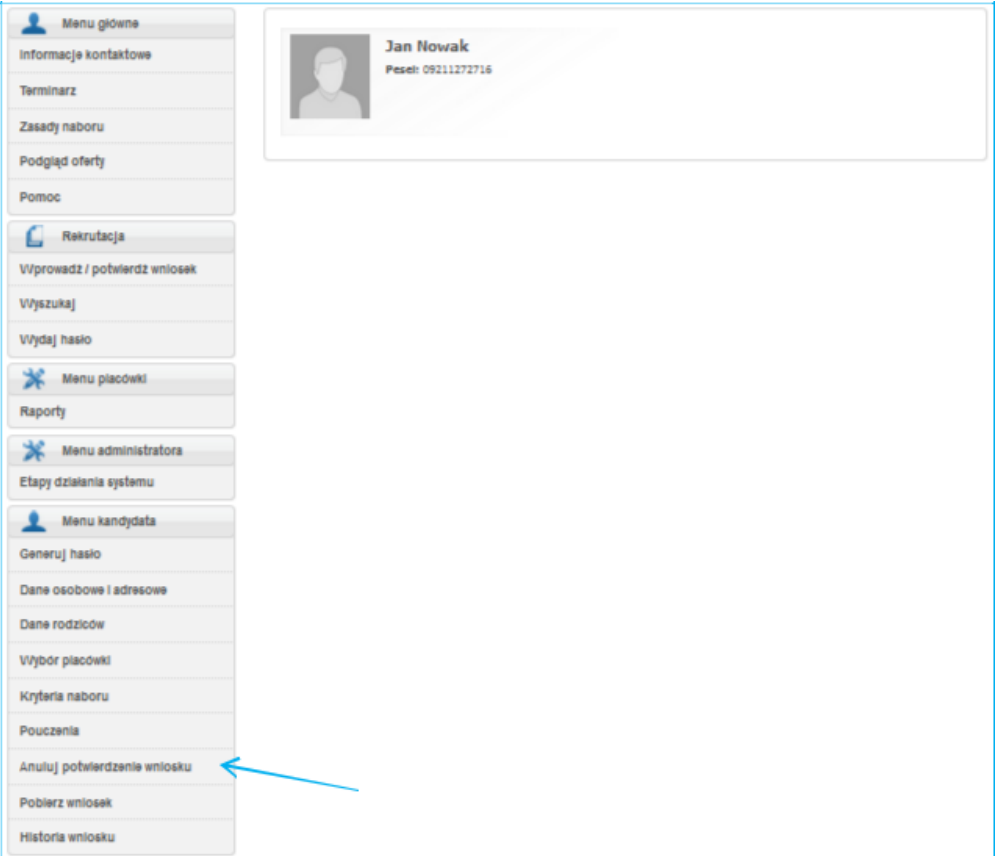

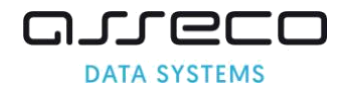

6. Proszę potwierdzić anulowanie naciskając "Anuluj potwierdzenie"

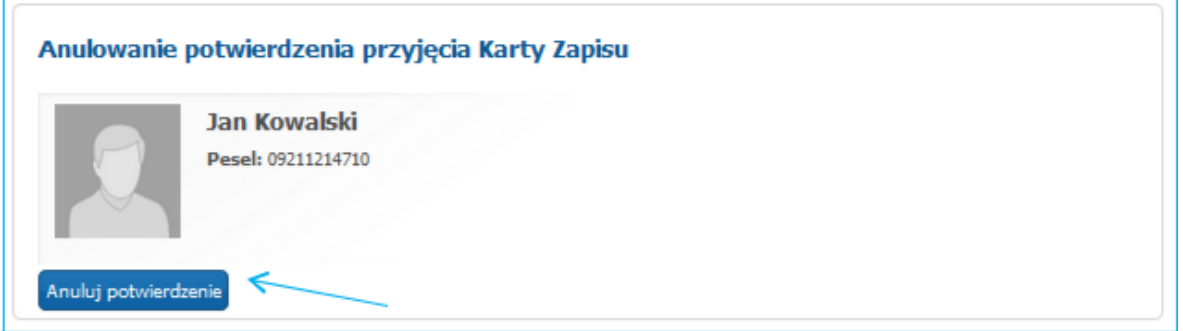

7. Proszę ponownie potwierdzić anulowanie potwierdzenia wniosku, naciskając "OK"

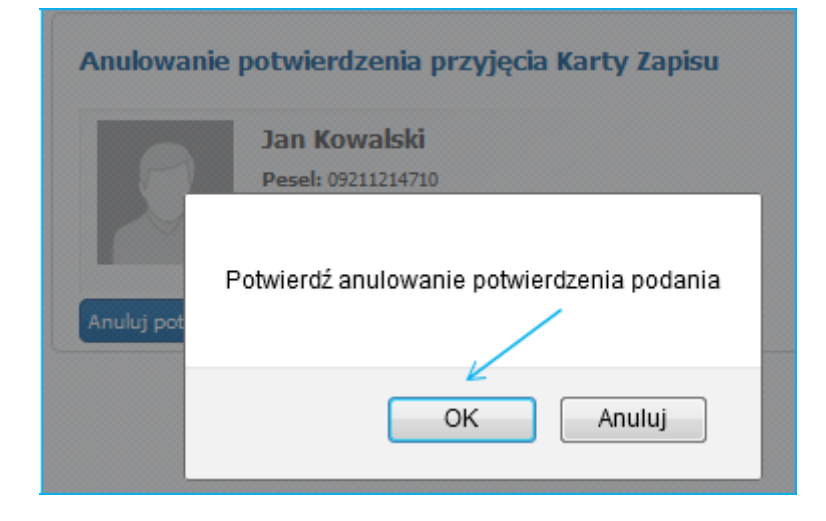

Anulowanie potwierdzenia wniosku zostanie potwierdzone wyświetleniem komunikatu "Podanie zostało anulowane"

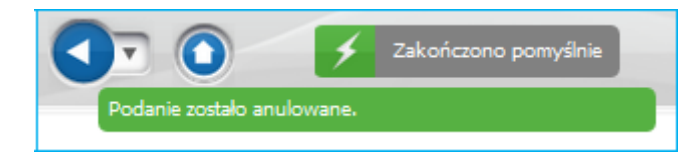

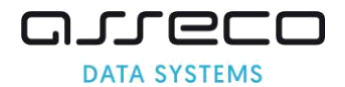

Po anulowaniu potwierdzenia wniosku, użytkownik placówki pierwszego wyboru może wprowadzić zmiany we wniosku.

1. Proszę w menu bocznym wybrać zakładkę "Wprowadź / potwierdź wniosek".

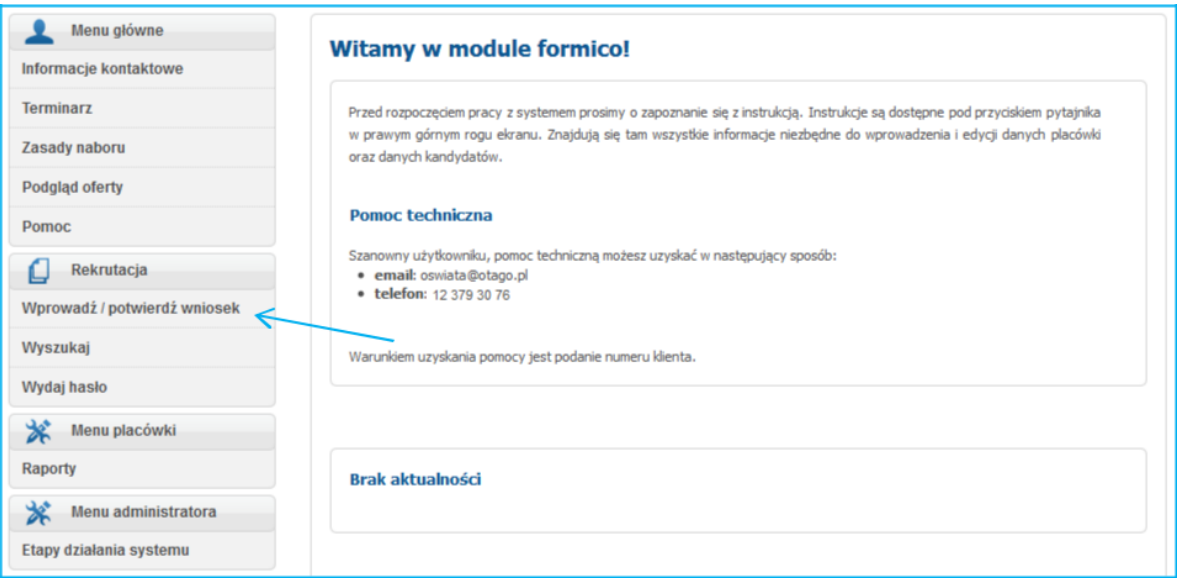

2. Proszę wpisać PESEL oraz imię kandydata, następnie nacisnąć "Wprowadź/potwierdź wniosek"

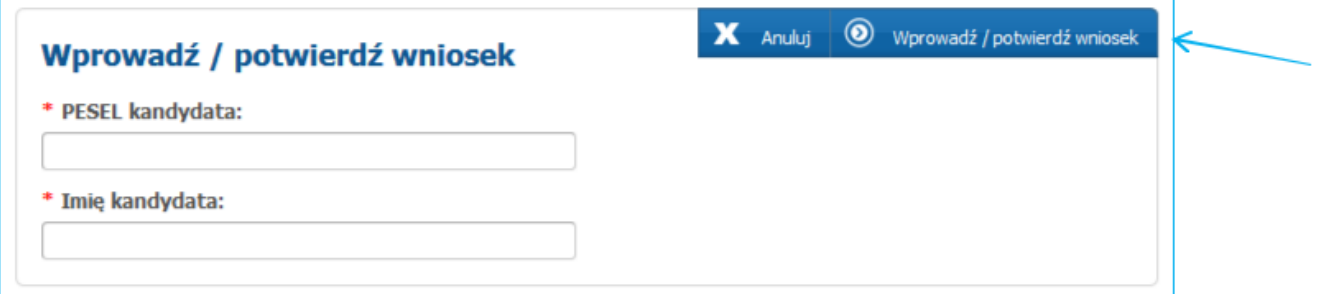

3. Aby wprowadzić zmiany we wniosku należy w "Panelu podsumowania" w odpowiednim panelu nacisnąć "Powrót do...". System przeniesie Państwa do panelu, w którym chcą Państwo wprowadzić zmiany.

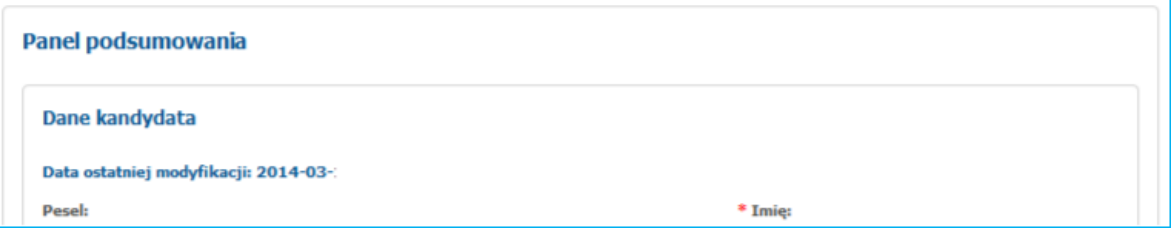

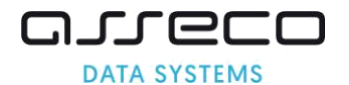

Powrót do danych osobowych przenosi do panelu "Dane kandydata". Użytkownik może wprowadzić zmiany m.in. w imieniu, nazwisku, adresie zamieszkania kandydata.

Powrót do danych rodziców - przenosi do panelu "Dane rodziców/opiekunów prawnych". Użytkownik może wprowadzić zmiany w imieniu, nazwisku, adresie zamieszkania rodziców/opiekunów prawnych lub uzupełnić dodatkowe informacje np. dane kontaktowe rodziców/opiekunów prawnych.

Powrót do wyboru placówek - przenosi do panelu "Wybór placówek". Użytkownik może wprowadzić zmiany na liście preferencji, zmieniając kolejność placówek, usuwając wcześniej wybrane przez rodzica/opiekuna prawnego placówki lub dodając nowe na listę preferencji.

#### Powrót do kryteriów naboru

- przenosi do panelu "Kryteria naboru". Użytkownik może wprowadzić zmiany w panelu kryteriów, odznaczając kryteria, których kandydat nie spełnia lub zaznaczając kryteria, które kandydat spełnia.

Aby zmiany zostały zapisane, należy przejść kolejne panele wniosku naciskając następnie w "Panelu podsumowania" należy nacisnąć

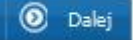

#### **Uwaga!**

Zmiany dokonane we wniosku są rejestrowane w historii wniosku. Historia zmian dostępna jest w "Menu kandydata" w zakładce "Historia wniosku".

Anulowanie potwierdzenia wniosku przez placówkę pierwszego wyboru odblokowuje również możliwość edycji wniosku w części publicznej przez rodzica. Rodzic po zalogowaniu się na swoje konto na stronie publicznej może osobiście dokonać zmian we wniosku.

#### **Uwaga!**

Rodzic, który anulował potwierdzenie wniosku w placówce pierwszego wyboru w celu wprowadzenia zmian we wniosku, powinien ponownie wydrukować wniosek, a następnie udać się do placówki pierwszego wyboru w celu potwierdzenia wniosku przez pracownika placówki pierwszego wyboru.

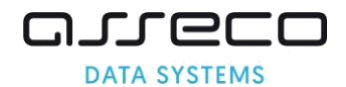

# <span id="page-47-0"></span>**5 Wydawanie zapomnianych haseł dla rodziców/kandydatów**

Funkcjonalność "Wydaj hasło" służy do generowania haseł dla rodziców/kandydatów do konta na stronie publicznej, w przypadku kiedy hasło do konta przez rodzica/kandydata zostało utracone.

Hasło wykorzystywane jest do logowania na stronie publicznej. Rodzic/kandydat loguje się na stronie poprzez numer PESEL oraz hasło wydane przez placówkę. Hasło wydane przez placówkę jest hasłem tymczasowym, rodzic/kandydat przy pierwszym logowaniu zmienia je na swoje własne.

Nowe hasło do systemu dla rodzica/kandydata – KTO MOŻE WYGENROWAĆ ?

- 1. Jeżeli wniosek/zgłoszenie jest potwierdzone nowe hasło dla rodzica/kandydata może wygenerować tylko placówka pierwszego wyboru.
- 2. Jeżeli rodzic/kandydat wprowadził wniosek/zgłoszenie na stronie publicznej ale wniosek/zgłoszenie nie zostało jeszcze potwierdzony przez placówkę pierwszego wyboru, - hasło może wygenerować dowolna placówka biorąca udział w elektronicznej rekrutacji.

Proszę wybrać z menu pozycję "Wydaj hasło".

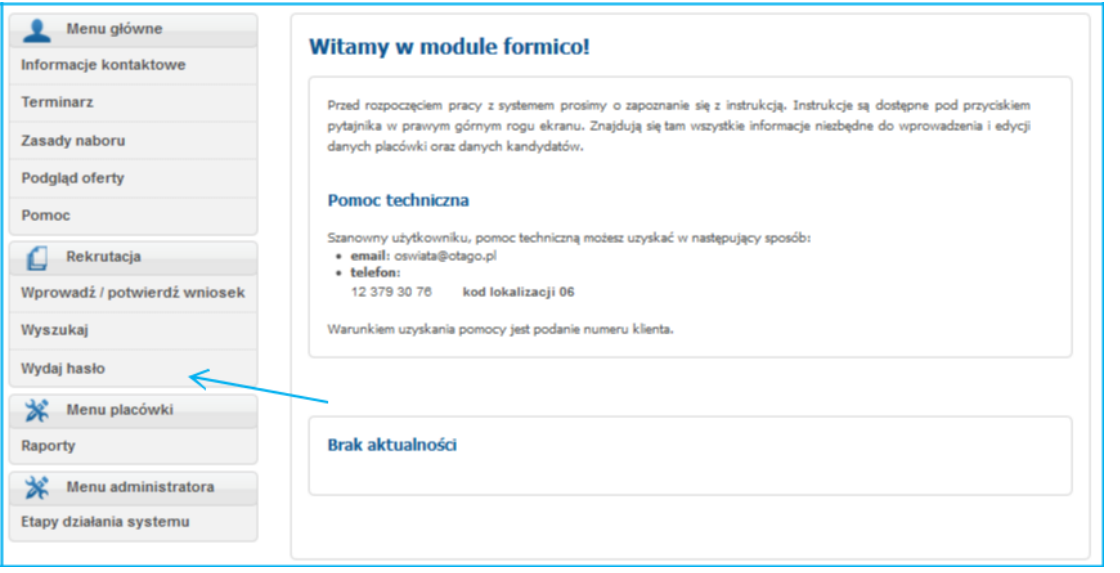

Proszę następnie wprowadzić pesel kandydata i przycinać "Generuj hasło"

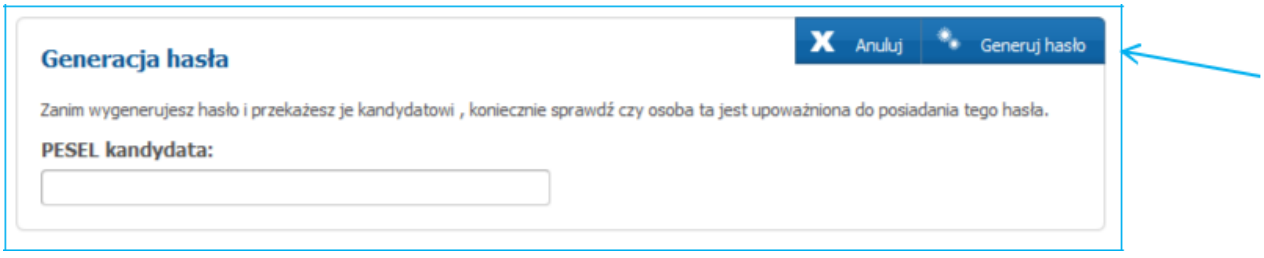

#### **Uwaga!**

Jeśli wniosek został potwierdzony przez placówkę pierwszego wyboru, to jeśli hasło próbuje wydać inna placówka wówczas po kliknieciu w "Generuj hasło" wyświetli się czerwony komunikat "Dane dziecka o podanym numerze PESEL zostały już zarejestrowane w systemie przez: <nazwa placówki, która potwierdziła podanie>. Jedynie ta placówka może wydać nowe hasło tymczasowe"

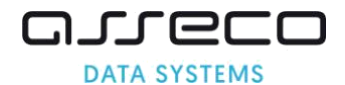

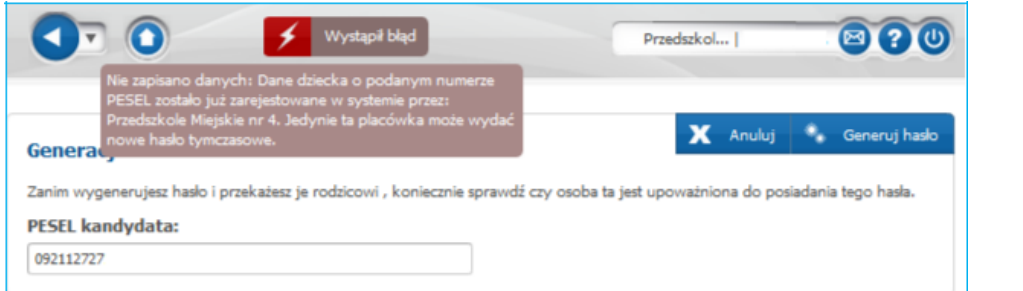

## Proszę nacisnąć "Wydrukuj"

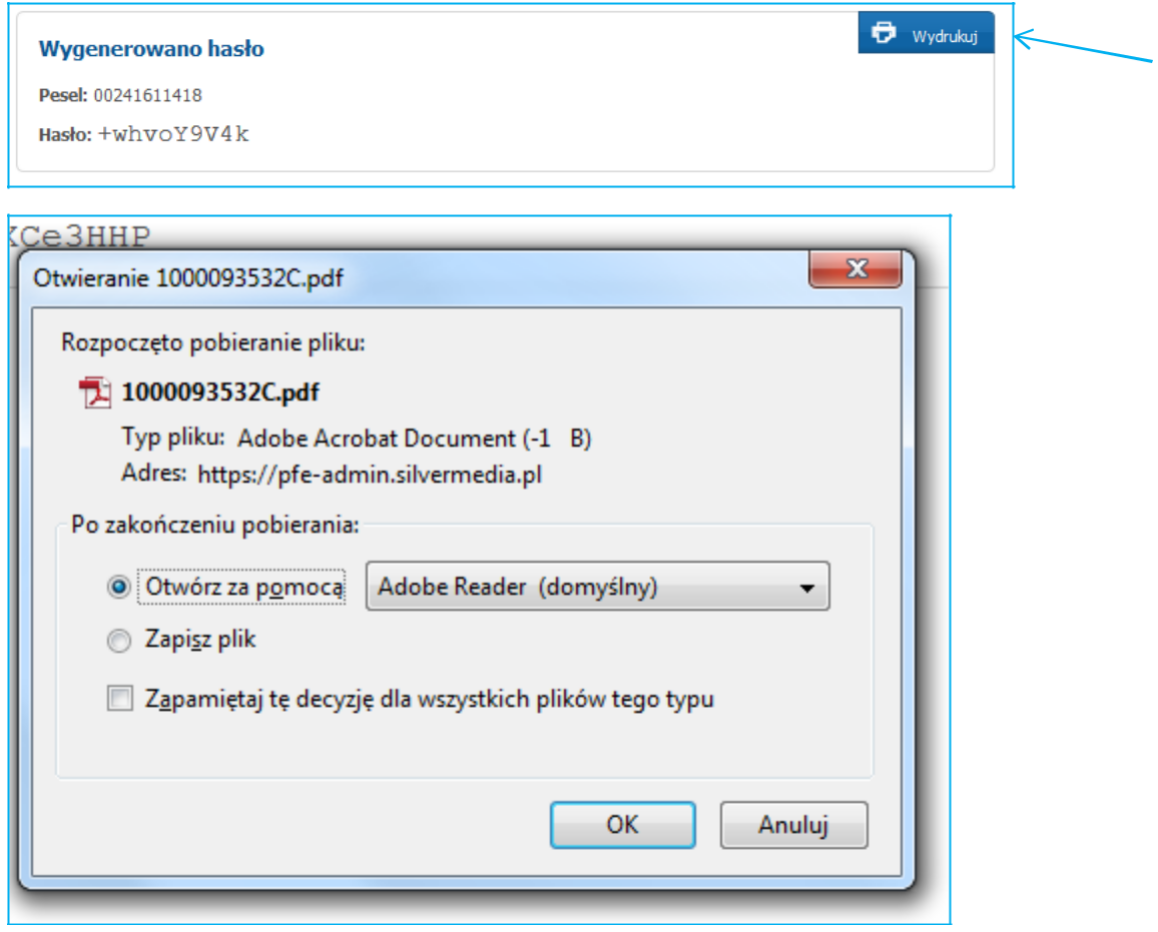

Wydrukowane hasło należy przekazać rodzicowi/opiekunowi prawnemu. Posłuży ono do logowania na stronie publicznej.

Rodzic/opiekun prawny po zalogowaniu na hasło wydane przez placówkę będzie musiał zmienić je na swoje własne hasło.

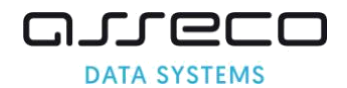

# <span id="page-49-0"></span>**6 Szeregowanie potencjalnych konfliktów przez szkolne komisje kwalifikacyjne**

Etap służy do zidentyfikowania i rozstrzygnięcia potencjalnych konfliktów, które mogą pojawić się podczas rekrutacji do placówki.

System pokazuje grupy kandydatów z taką samą liczbą punktów oznaczone kolorem czerwonym i pyta: Jeżeli konflikt wystąpi w grupie, to, w jakiej kolejności mam przyjąć kandydatów?

#### **6.1 Szeregowanie konfliktów**

Proszę wybrać pozycję menu "Szeregowanie konfliktów"

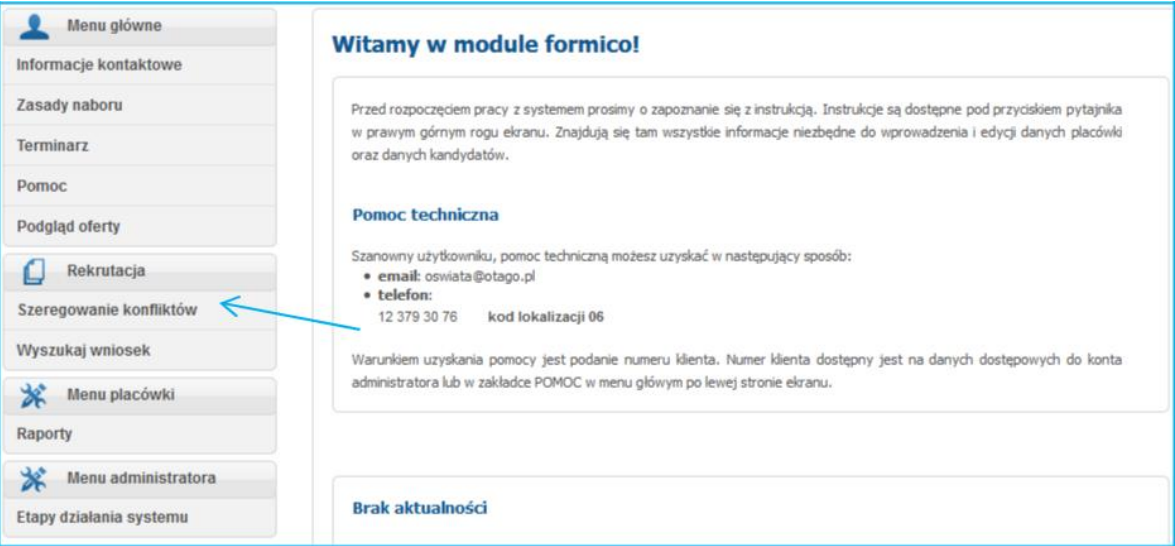

Prosze nacisnąć "Szereguj konflikty" przy konkretnej grupie rekrutacyjnej w obrębie, której ma być wykonane szeregowanie.

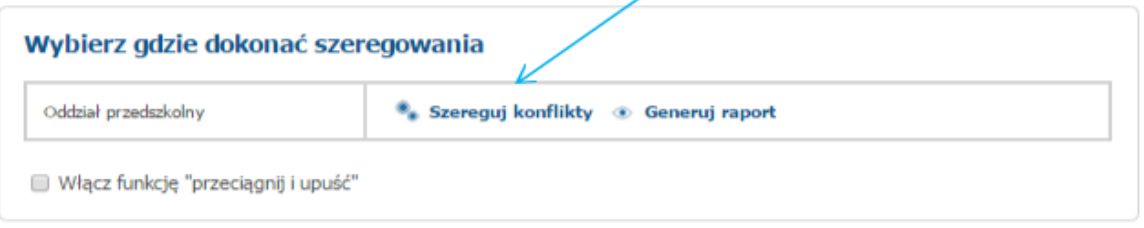

Proszę uszeregować kandydatów na liście. Kandydaci z równorzędną liczbą punktów oznaczeni są kolorem czerwonym. W obrębie takiej grupy Użytkownik może dokonać zmiany pozycji kandydatów na liście.

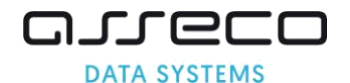

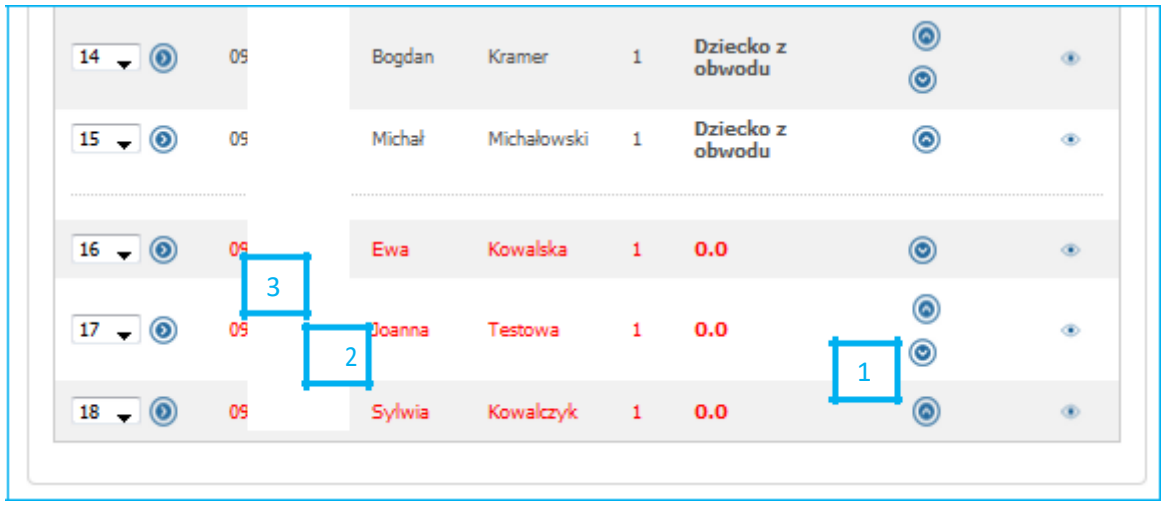

Kandydatów można ustawić w odpowiedniej kolejności w następujący sposób:

1 Korzystając z przycisków "Do góry"  $\circledcirc$ , "W dół"  $\circledcirc$  $2$  "Złapać" i "przeciągnąć" kandydata na pozycję wyżej - niżej

(Z funkcjonalności tej można skorzystać, jeżeli jest zaznaczona opcja "Włącz szeregowanie za pomocą myszki poprzez "przeciągnij i upuść")

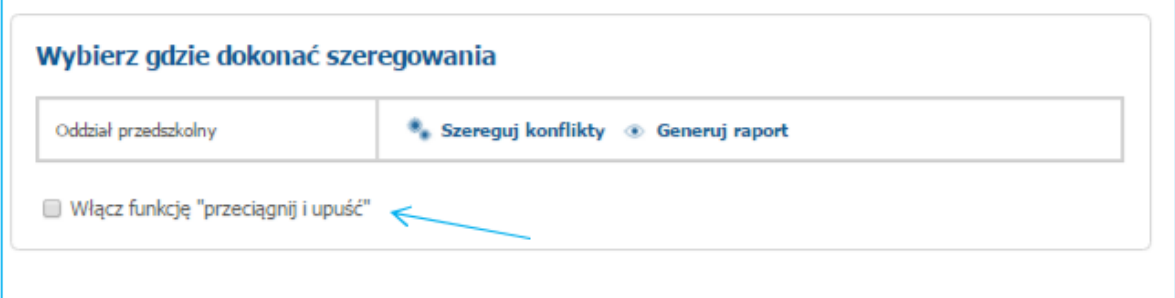

3 Zmienić nr pozycji na liście poprzez rozwinięcie listy numerów po lewej stronie w tabeli i naciśnięcie przycisku strzałeczki oznaczającej "Przenieś".

Aby podglądnąć podanie kandydata, proszę kliknąć w ikonkę "oczka"

Użytkownik może skorzystać również z szeregowania losowego:

• Szereguj losowo w obrębie kandydatów z tą samą ilością punktów – powoduje losowe ustawienie kandydatów z tą samą ilością punktów

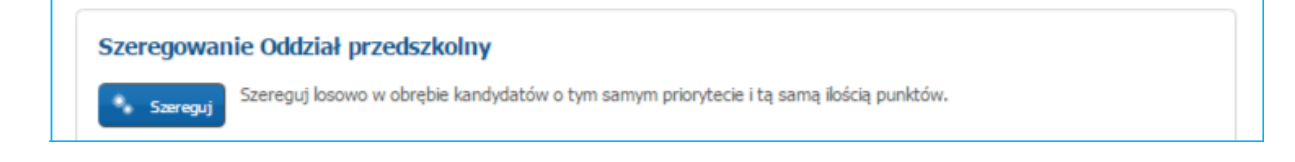

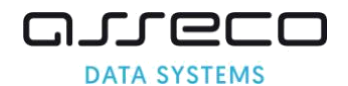

# <span id="page-51-0"></span>**6.2 Generowanie raportu z szeregowania konfliktów**

Proszę w menu bocznym wybrać zakładkę "Szeregowanie konfliktów".

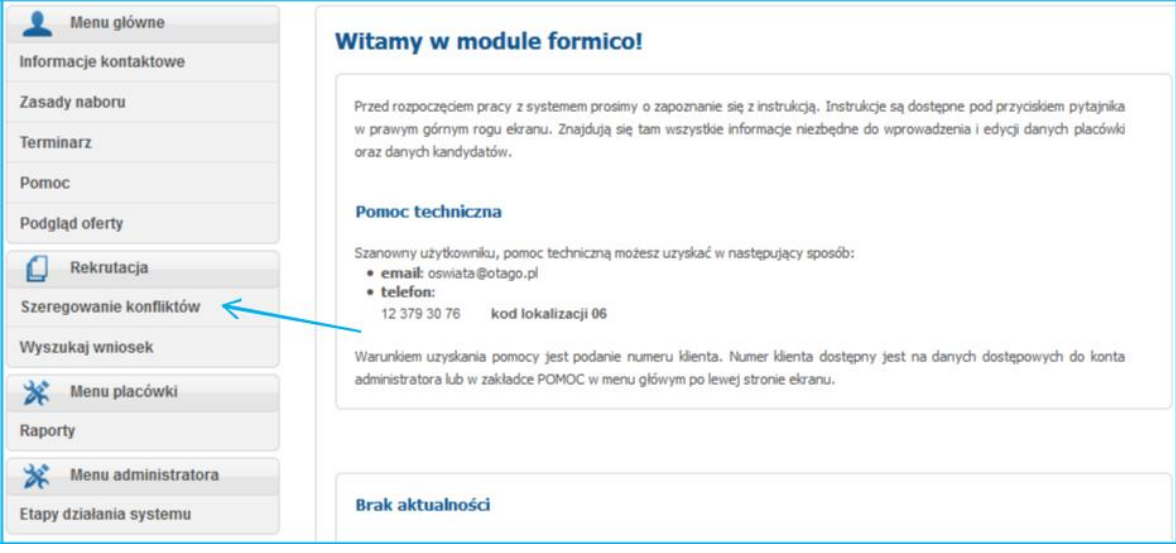

Proszę kliknąć "Generuj raport" przy odpowiedniej grupie rekrutacyjnej, gdzie zostaly poszeregowane konflikty. Raport można wyeksportować do formatu PDF lub XLS, a następnie wydrukować.

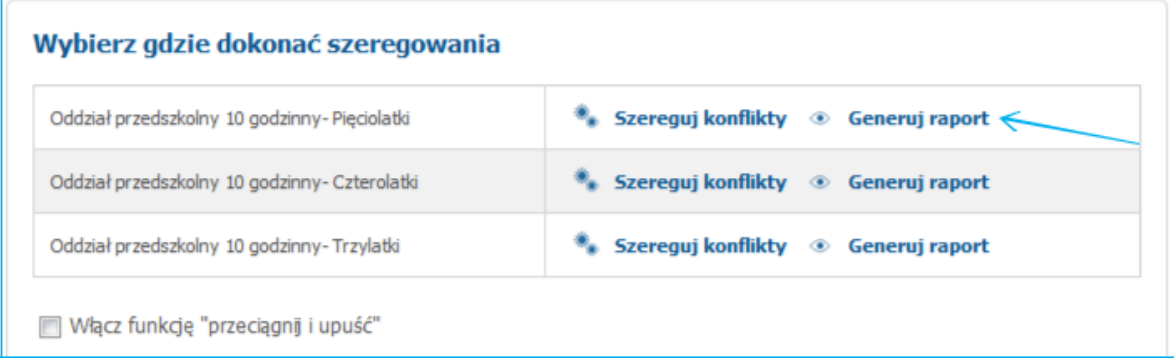

Raport z szeregowania konfliktów należy pobrać i wydrukować po zamknięciu etapu. Kandydaci w raporcie wyświetleni są w kolejności ustalonej podczas szeregowania konfliktów.

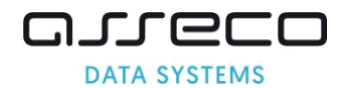

# <span id="page-52-0"></span>**7 Menadżer integracji (dotyczy placówek, prowadzących oddziały integracyjne lub specjalne)**

Menadżer integracji to funkcjonalność, która pozwala w łatwy sposób przyjąć dzieci, które posiadają orzeczenie o potrzebie kształcenia specjalnego do oddziałów integracyjnych (części integracyjnych) oraz oddziałów specjalnych. Zakładka ta widoczna jest tylko w placówkach, które na etapie tworzenia oferty grup rekrutacyjnych utworzyły grupę rekrutacyjną o nazwie "integracyjna – część integracyjna" oraz "oddział specjalny".

Menadżer integracji podzielony jest na dwie tury, które odbywają się zgodnie z harmonogramem:

I tura – kwalifikacja kandydatów z orzeczeniem, którzy wskazali oddziały integracyjne lub specjalne najwyżej na liście preferencji.

II tura – kwalifikacja kandydatów z orzeczeniem, którzy najwyżej na liście preferencji wskazali oddziały ogólne, do których kwalifikacja odbywa się przez automatyczny nabór na podstawie uzyskanej liczby punktów, jednakże ze względu na zbyt małą liczbę punktów i brak miejsc nie zostali do nich zakwalifikowani.

Proszę w menu bocznym wybrać "Menadżer integracji".

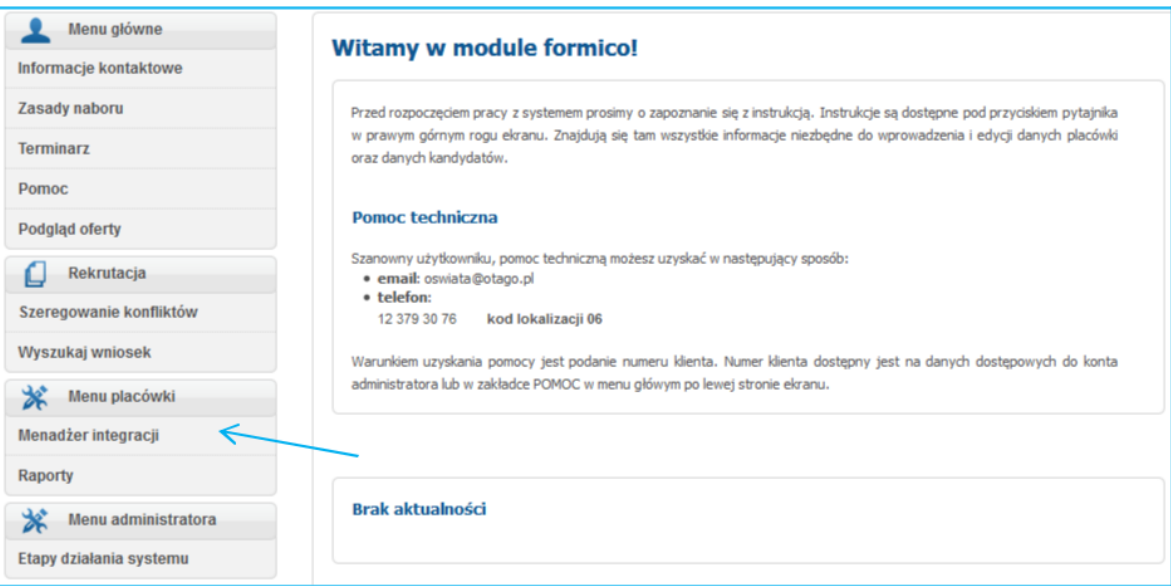

Proszę nacisnąć "Wyświetl" przy odpowiedniej grupie rekrutacyjnej.

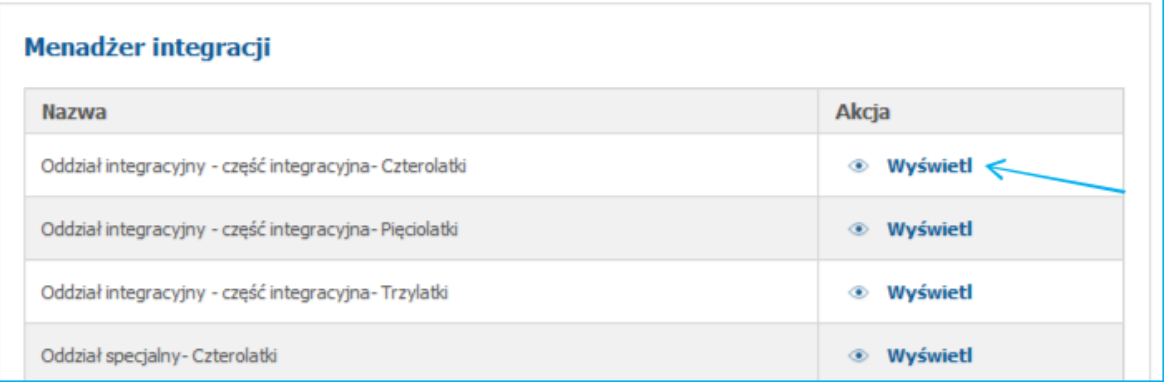

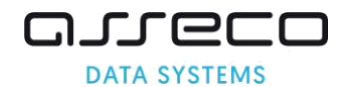

# <span id="page-53-0"></span>**7.1 Jak przyjąć kandydata do oddziału integracyjnego?**

Na liście kandydatów starających się o przyjęcie do danej placówki, wyświetlają się kandydaci ze wszystkich preferencji, którzy wskazali daną placówkę na liście preferencji. Na liście nie są wyświetlani kandydaci posiadający orzeczenie o potrzebie kształcenia specjalnego, którzy na swojej liście preferencji na wyższych pozycjach umieścili oddziały ogólne. Tacy kandydaci biorą udział w automatycznym naborze i na podstawie liczby punktów mogą zostać zakwalifikowani do wybranych grup rekrutacyjnych. Jeśli kandydat nie zostanie zakwalifikowany ze względu na zbyt małą ilość punktów, placówka, która prowadzi oddziały integracyjne lub specjalne, a kandydat wskazał taką grupę na kolejnych miejscach listy preferencji będzie mogła go zakwalifikować (II tura kwalifikacji w menadżerze integracji)

Przy każdym kandydacie w kolumnie "Zmiana stanu" dostępny będzie przycisk "+ Zakwalifikuj".

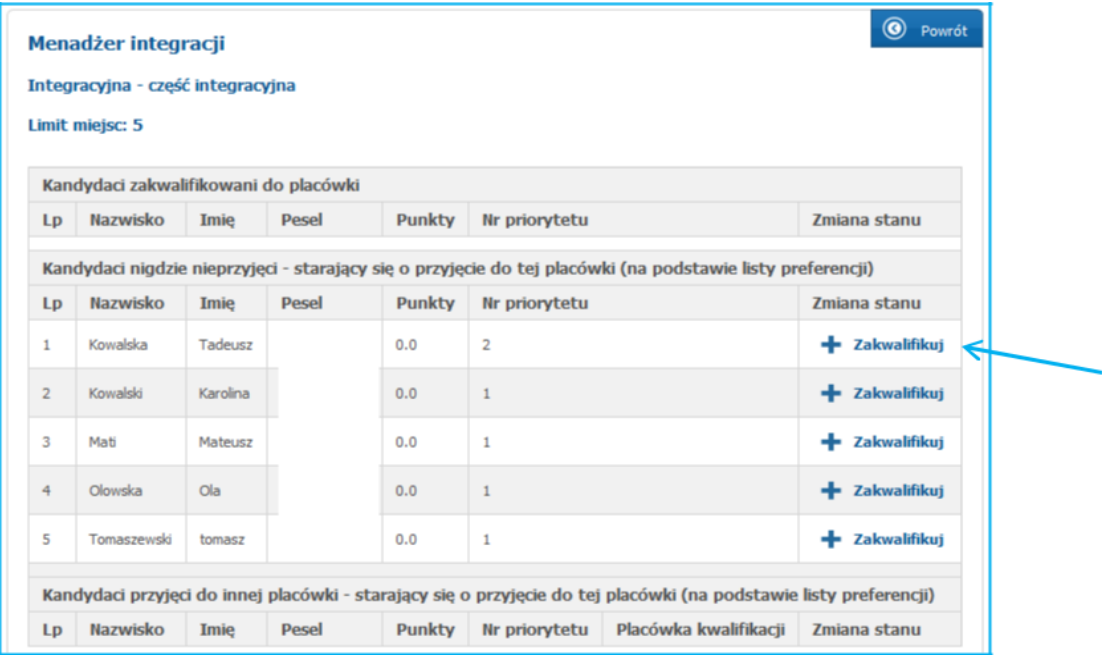

Po kliknięciu na przycisk "Zakwalifikuj" zakwalifikowanie kandydata zostanie potwierdzone komunikatem "Kandydat został przyjęty".

Kandydat zostanie wyświetlony na liście kandydatów zakwalifikowanych do placówki.

#### **Uwaga!**

Na liście kandydatów zakwalifikowanych automatycznie wyświetlają się wprowadzone kontynuacje. Tacy kandydaci są już zakwalifikowani i przyjęci do placówki.

Placówka może zakwalifikować kandydata np. z drugiej preferencji, jednakże placówka umieszczona wyżej na liście preferencji może kandydata zakwalifikować do siebie, wówczas kandydat zniknie z listy zakwalifikowanych w danej placówce, a pojawi się na liście Kandydaci przyjęci do innej placówki starający się o przyjęcie do tej placówki (na podstawie listy preferencji)".

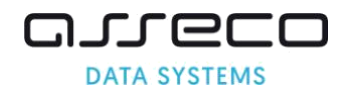

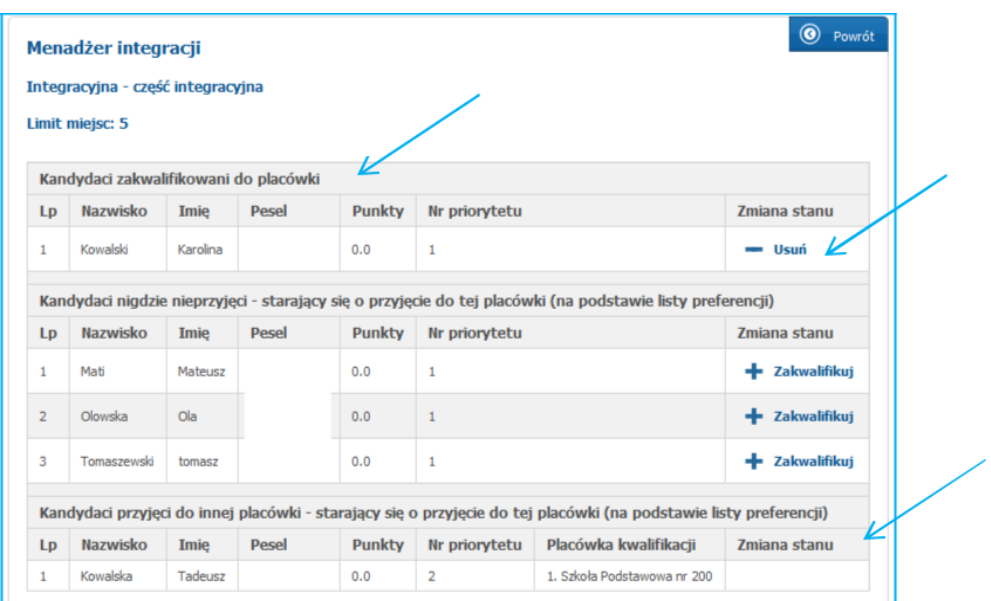

Aby usunąć kandydata należy w kolumnie "Zmiana stanu" kliknąć "- Usuń". Kandydat ponownie znajdzie się na liście "Kandydaci nigdzie nieprzyjęci – starający się o przyjęcie do tej placówki (na podstawie listy preferencji)

Na liście "Kandydaci przyjęci do innej placówki - starający się o przyjęcie do tej placówki (na podstawie listy preferencji)" zostaną wyświetleni kandydaci, którzy zostali zakwalifikowani do innej placówki.

#### **Uwaga!**

Jeśli kandydat został zakwalifikowany przez placówkę niższej preferencji, wówczas placówka, która znajdowała się wyżej na liście preferencji kandydata, będzie mogła go zakwalifikować do swojej placówki.

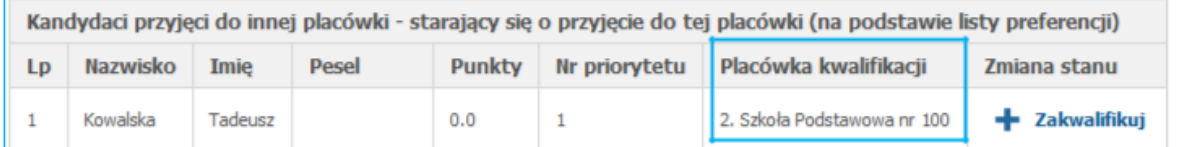

W kolumnie "Placówka kwalifikacji" pojawi się nazwa szkoły, która zakwalifikowała kandydata. Obok nazwy szkoły widoczny będzie numer preferencji danej szkoły. Za pomocą przycisku

- Zakwalifikuj placówka wyższej preferencji będzie mogła zakwalifikować ("podebrać") kandydata do swojej placówki.

Jeśli kandydat został zakwalifikowany przez placówkę umieszczoną wyżej na liście preferencji, wówczas placówka niższej preferencji nie będzie mogła kandydata przyjąć do swojej grupy

rekrutacyjnej. W kolumnę "Zmiana stanu" nie będzie widoczny przycisk + Zakwalifikuj

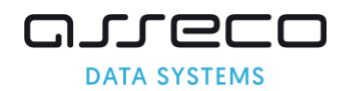

<span id="page-55-0"></span>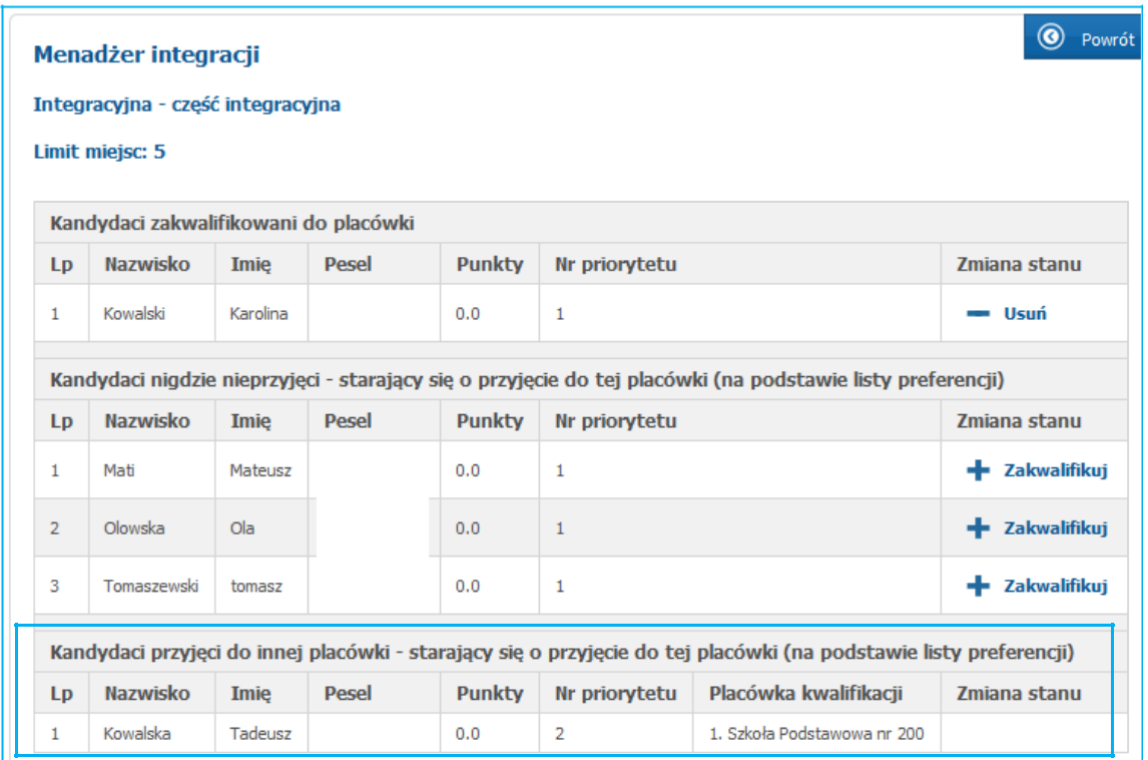

# **8 Pobieranie listy kandydatów zakwalifikowanych i niezakwalifikowanych**

Po automatycznym naborze dostępna jest w systemie zakładka [**Listy przyjęć**]. W zakładce tej znajdują się listy kandydatów zakwalifikowanych oraz niezakwalifikowanych. Możliwość pobrania list dostępna jest zgodnie z terminarzem rekrutacji.

## **Pobieranie listy kandydatów zakwalifikowanych**

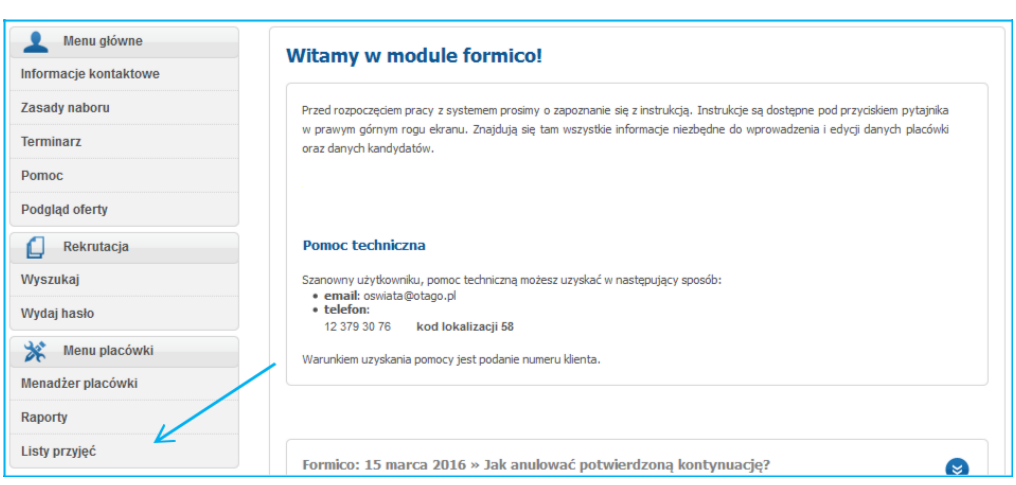

Proszę wybrać w menu bocznym "Listy przyjęć".

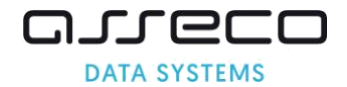

#### **Uwaga!**

Jeśli rekrutacja odbywała się do grup rekrutacyjnych należy pobrać listy z podziałem na grupy rekrutacyjne.

Proszę wybrać grupę rekrutacyjną, następnie proszę nacisnąć "Wyświetl"

Jeśli placówka utworzyła tylko jedną grupę rekrutacyjną wówczas jest ona już domyślnie wybrana, a lista z wyborem grupy nie jest wyświetlana.

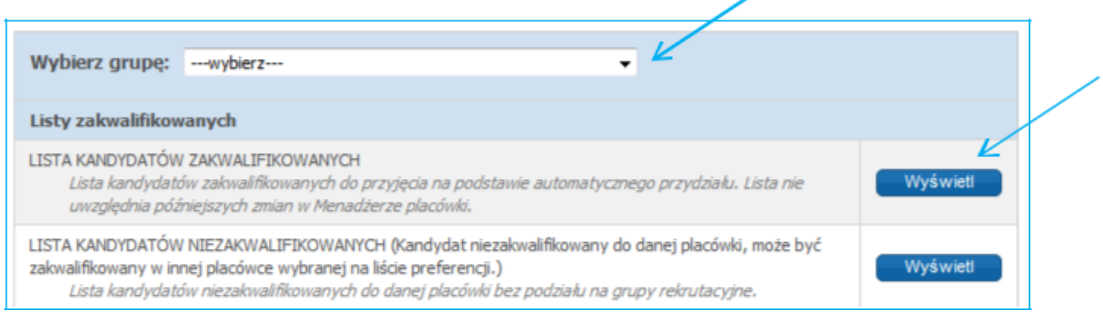

Zgodnie ze znowelizowaną ustawą o systemie oświaty lista zakwalifikowanych zawiera:

- imiona i nazwiska kandydatów uszeregowane alfabetycznie,
- najniższą liczbę punktów, która uprawniała do przyjęcia.

Na listach powinna być adnotacja o dacie oraz podpis przewodniczącego komisji.

Każdą wyświetloną listę można wyeksportować do formatów PDF, XLS, RTF poprzez kliknięcie odpowiedniej ikony formatu, znajdującej się w prawym górnym rogu.

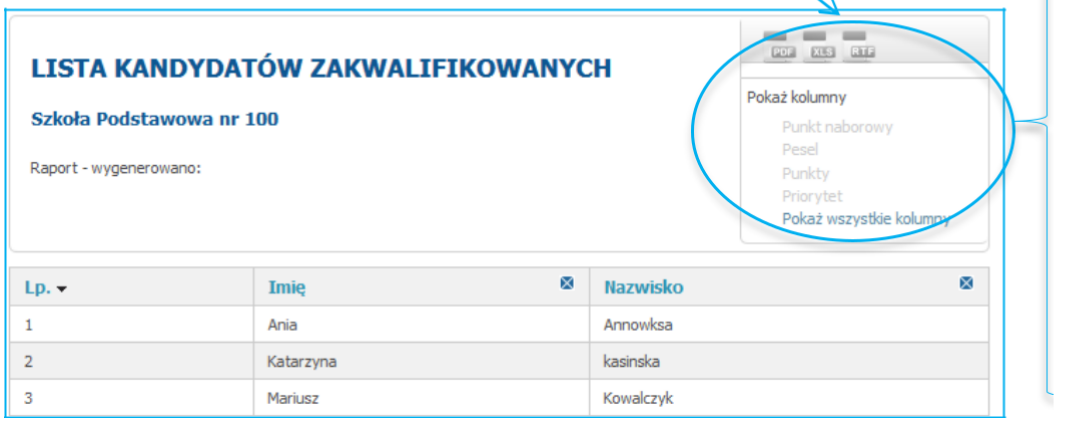

*Sekcja ukrytych kolumn, które generują dodatkowe informacje o kandydacie. Jeśli użytkownik chce je dodać do raportu, należy kliknąć w nazwę kolumny. Przed wydrukowaniem listy dodane kolumny należy ukryć. Lista dzieci zakwalifikowanych i niezakwalifikowanych powinna zawierać tylko imię i nazwisko kandydata.*

Eksportując listę do jednego z trzech dostępnych formatów użytkownik może wydrukować listę kandydatów zakwalifikowanych. Po wyeksportowaniu listy do wybranego formatu pod listą kandydatów zakwalifikowanych pojawia się automatycznie wygenerowana przez system informacja o najniższej liczbie punktów ostatniego kandydata zakwalifikowanego do placówki oraz miejsce na datę i podpis przewodniczącego.

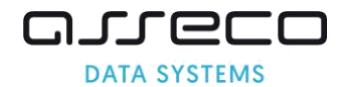

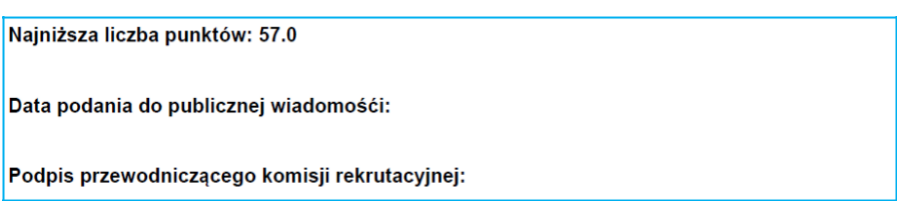

**Pobieranie list kandydatów niezakwalifikowanych**

Proszę w menu bocznym wybrać zakładkę "Listy przyjęć".

Proszę nacisnąć "Wyświetl" przy liście "Lista kandydatów niezakwalifikowanych. Kandydat niezakwalifikowany do danej placówki, może być zakwalifikowany w innej placówce wybranej na liście preferencji."

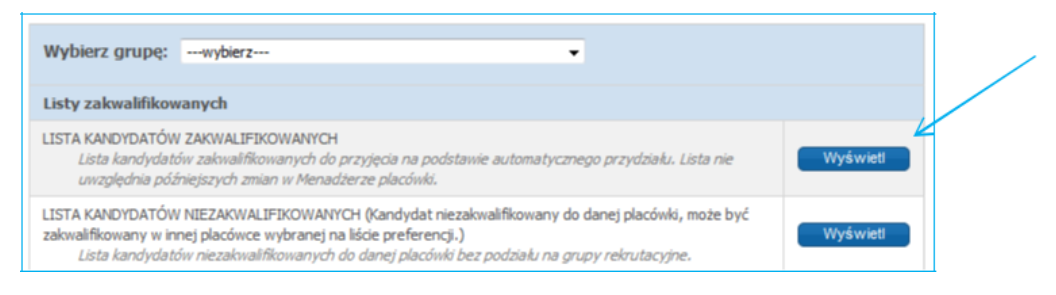

Zgodnie ze znowelizowaną ustawą o systemie oświaty lista niezakwalifikowanych zawiera:

• imiona i nazwiska kandydatów uszeregowane alfabetycznie,

Na listach powinna być adnotacja o dacie oraz podpis przewodniczącego komisji.

Każdą wyświetloną listę można eksportować do formatów PDF, XLS, RTF poprzez kliknięcie odpowiedniej ikony formatu, znajdującej się w prawym górnym rogu.

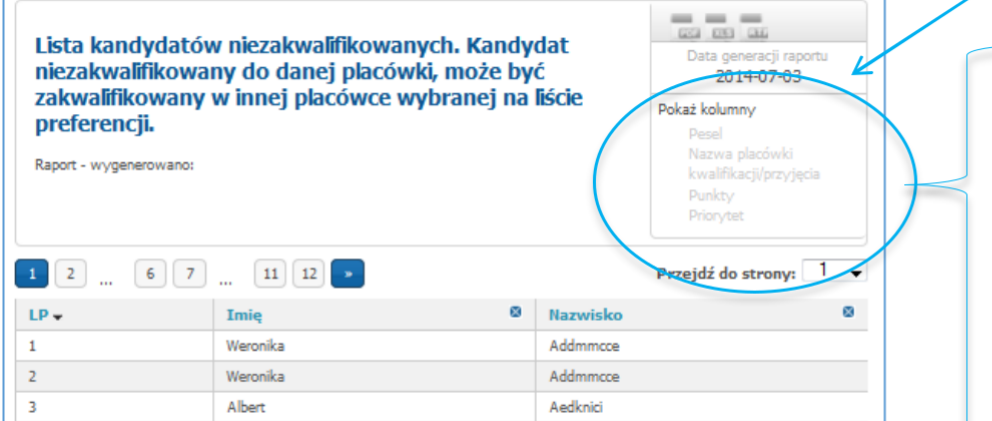

*Sekcja ukrytych kolumn, które generują dodatkowe informacje o kandydacie. Jeśli użytkownik chce je dodać do raportu, należy kliknąć w nazwę kolumny. Przed wydrukowaniem listy dodane kolumny należy ukryć. Lista dzieci zakwalifikowanych i niezakwalifikowanych powinna zawierać tylko imię i nazwisko kandydata.*

Eksportując listę do jednego z trzech dostępnych formatów użytkownik może wydrukować listę kandydatów niezakwalifikowanych. Po wyeksportowaniu listy do wybranego formatu pod listą kandydatów niezakwalifikowanych pojawia się automatycznie wygenerowana przez system możliwość wpisania adnotacji o dacie i miejsce na podpis przewodniczącego komisji rekrutacyjnej.

Data podania do publicznej wiadomośći: Podpis przewodniczącego komisji rekrutacyjnej:

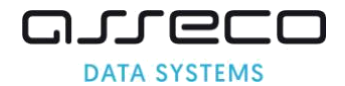

<span id="page-58-0"></span>Uwaga! Jeśli do listy została dodana kolumna z sekcji "Ukrytych kolumn", aby ją ukryć należy nacisnąć ikonę "krzyżyka" dostępną w nagłówku kolumny.

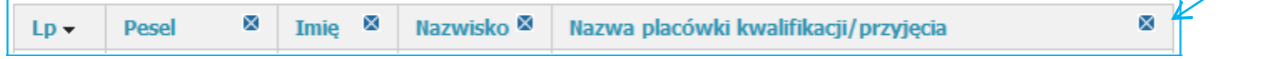

# **9 Potwierdzanie woli przyjęcia do placówki**

Zgodnie z terminarzem rekrutacji rodzice kandydatów zakwalifikowanych potwierdzają wolę przyjęcia dziecka do przedszkola/oddziału przedszkolnego w szkole podstawowej.

#### **Potwierdzenie woli przyjęcia należy wprowadzić do systemu.**

**Kandydat, który nie potwierdzi woli uczęszczania do placówki nie zostanie uwzględniony na listach przyjętych. W systemie wyświetlone zostanie wolne miejsce.**

Automatycznie potwierdzani są Kandydaci, którzy zostali wprowadzenie do systemu na etapie kontynuacji (tj. dzieci kontynuujące) .

**9.1 Jak potwierdzić wole przyjęcia kandydata do placówki w systemie rekrutacji?**

Proszę w menu bocznym wybrać "Menadżer placówki"

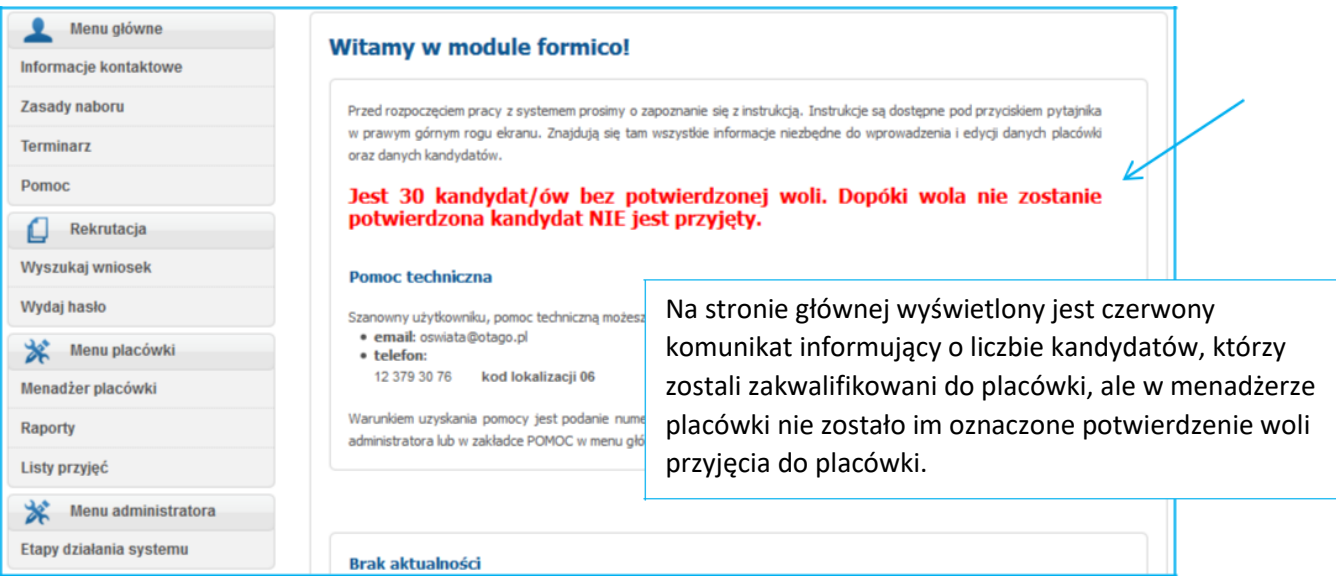

Proszę nacisnąć " • Wyświetl" przy odpowiedniej grupie rekrutacyjnej.

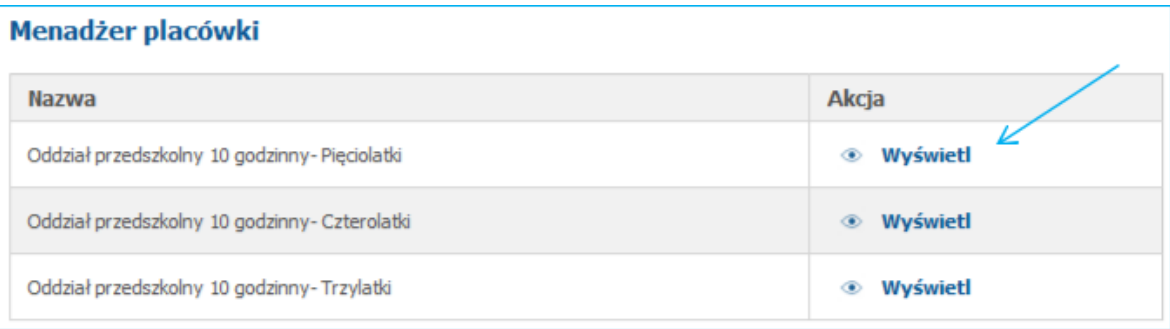

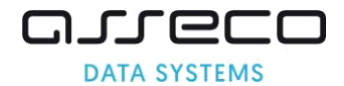

Proszę nacisnąć "Potwierdź" przy nazwisku dziecka, którego rodzic potwierdził wolę uczęszczania do placówki

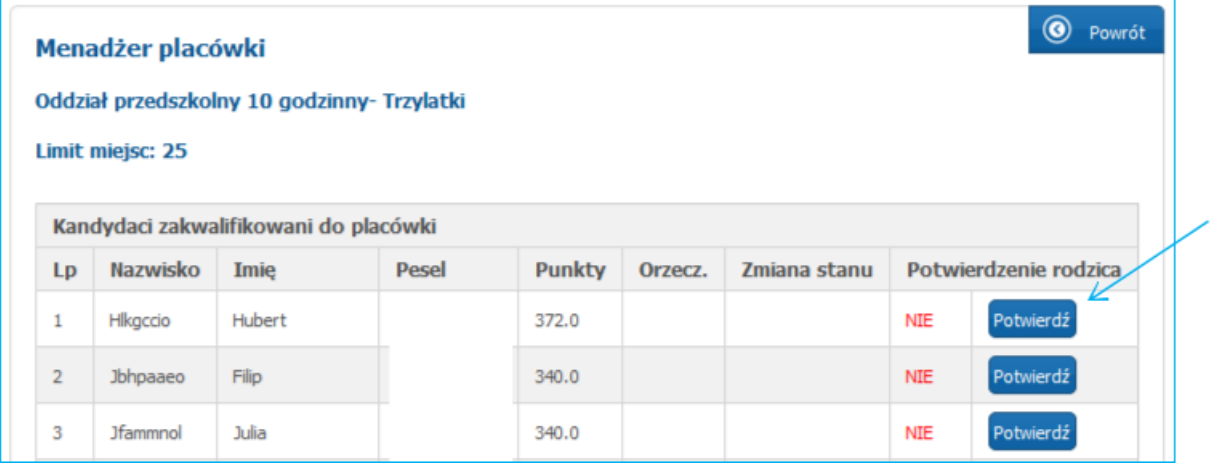

Po potwierdzeniu woli w systemie kandydat znajduje się na liście kandydatów przyjętych do placówki. W menadżerze placówki przy jego imieniu i nazwisku widnieje w kolumnie "Potwierdzenie rodzica" zielone TAK.

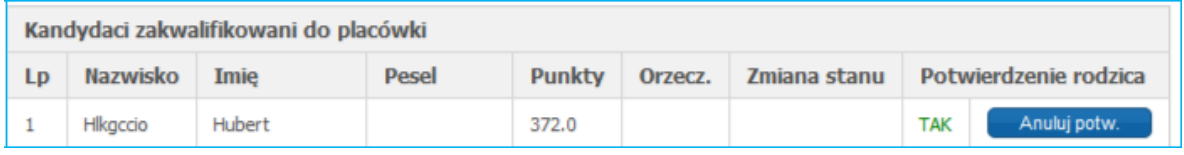

Jeśli potwierdzenie zostało wprowadzone błędnie należy nacisnąć "Anuluj potw." lub jeśli rodzic zrezygnował z miejsca w placówce również należy nacisnąć "Anuluj potw."

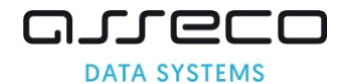

# <span id="page-60-0"></span>**10 Pobieranie list kandydatów przyjętych i nieprzyjętych**

Po zakończeniu etapu potwierdzania woli przyjęć, zgodnie z terminarzem dostępne są w systemie rekrutacji listy kandydatów przyjętych i nieprzyjętych.

Proszę w menu bocznym wybrać zakładkę "Listy przyjęć"

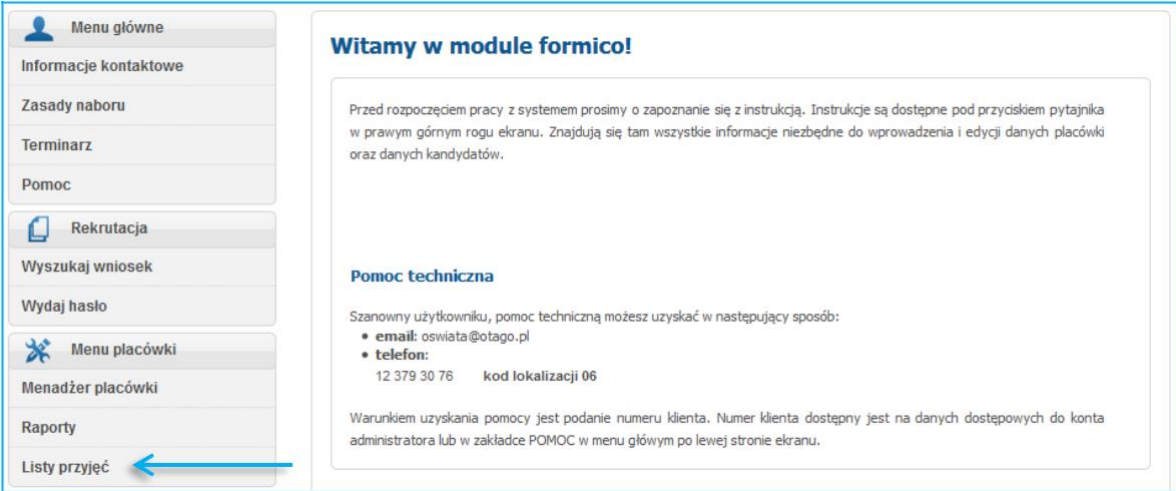

#### **Uwaga!**

Jeśli rekrutacja odbywała się do grup rekrutacyjnych należy pobrać listy z podziałem na grupy rekrutacyjne.

Proszę wybrać grupę rekrutacyjną, następnie, proszę nacisnąć "Wyświetl" przy liście "LISTA KANDYDATÓW PRZYJĘTYCH". Jeśli placówka utworzyła tylko jedną grupę rekrutacyjną wówczas jest ona już domyślnie wybrana, a lista z wyborem grupy nie jest wyświetlana.

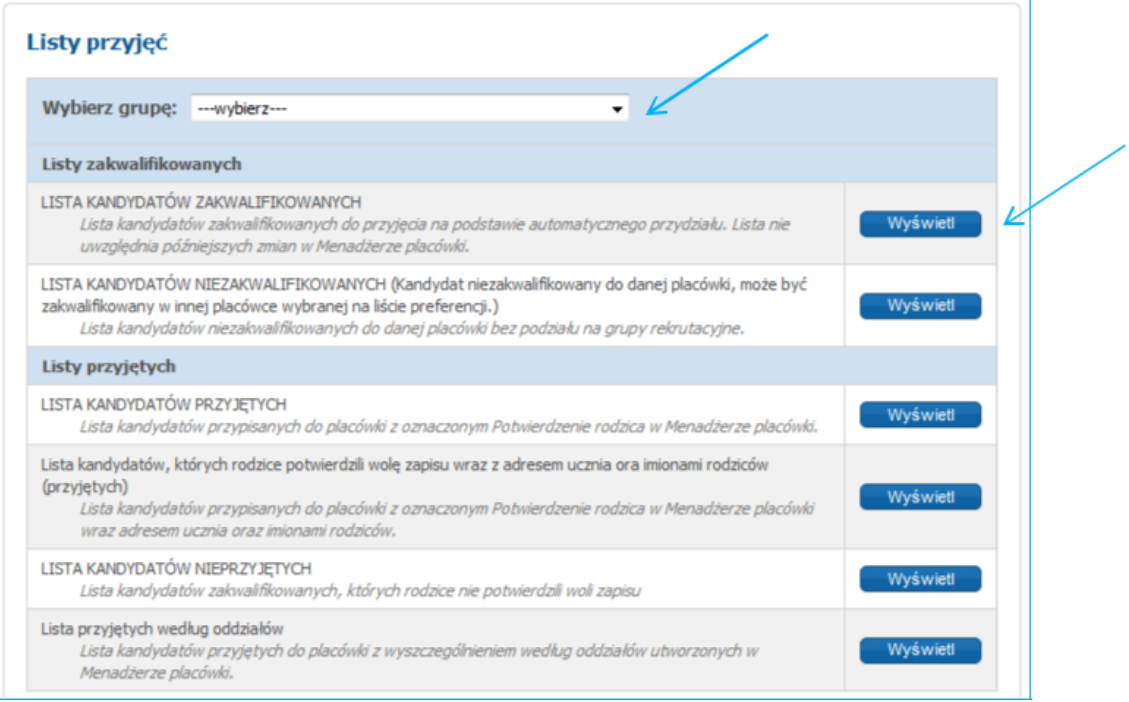

Zgodnie ze znowelizowaną ustawą o systemie oświaty lista przyjętych zawiera:

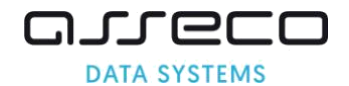

- imiona i nazwiska kandydatów uszeregowane alfabetycznie,
- najniższą liczbę punktów, która uprawniała do przyjęcia.

Na listach powinna być adnotacja o dacie oraz podpis przewodniczącego komisji.

Uwaga! Jeśli na liście brakuje imienia i nazwiska kandydata proszę zweryfikować czy w systemie kandydat ma potwierdzoną wolę przyjęcia ( Menadżer placówki). Na liście znajdują się tylko kandydaci, którzy zostali potwierdzeni w zakładce Menadżer placówki.

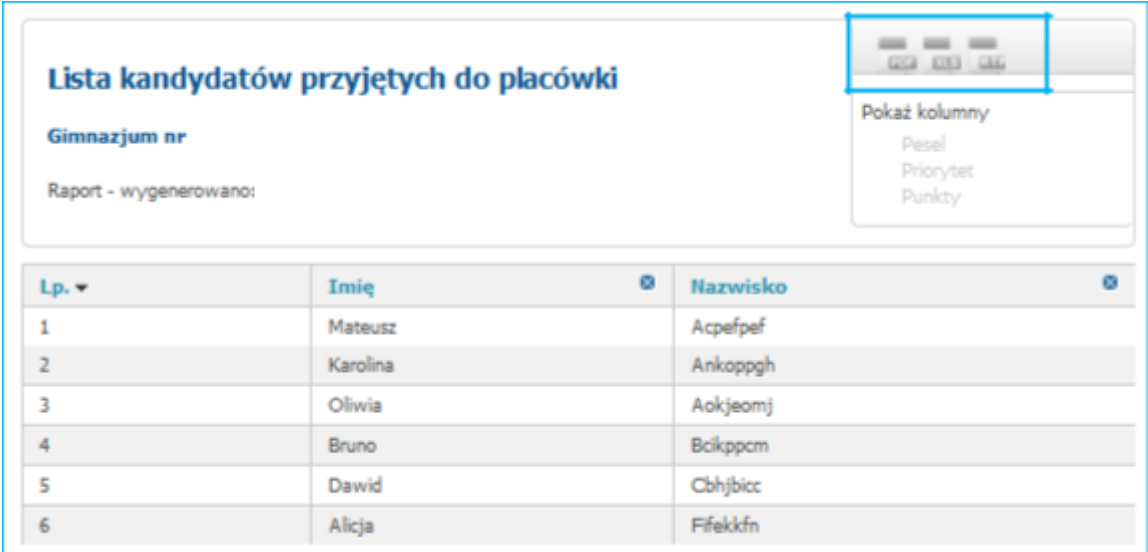

Eksportując listę do jednego z trzech dostępnych formatów (PDF, XLS, RTF) użytkownik może wydrukować listę kandydatów przyjętych. Po wyeksportowaniu listy do wybranego formatu pod listą kandydatów przyjętych pojawia się automatycznie wygenerowana przez system informacja o najniższej liczbie punktów ostatniego kandydata przyjętego do placówki oraz miejsce na datę i podpis przewodniczącego komisji rekrutacyjnej.

Aby wydrukować listę kandydatów nieprzyjętych należy nacisnąć "Wyświetl" przy nazwie listy "LISTA KANDYDATÓW NIEPRZYJĘTYCH"

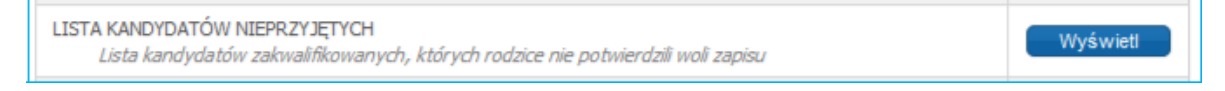

Lista zawiera kandydatów niezakwalifikowanych do placówki oraz kandydatów, którzy zostali zakwalifikowani, ale rodzic nie potwierdził woli przyjęcia dziecka do przedszkola. W celu wydrukowania listy należy nacisnąć jeden z trzech dostępnych formatów: PDF, XLS, RTF

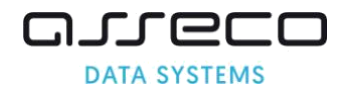

# LISTA KANDYDATÓW NIEPRZYJĘTYCH

#### Szkoła Podstawowa nr 100

Raport - wygenerowano:

# a a a

Pokaż kolumny Pesel Priorytet Adres zamieszkania ucznia Imię ojca Imie matki Pokaż wszystkie kolumny

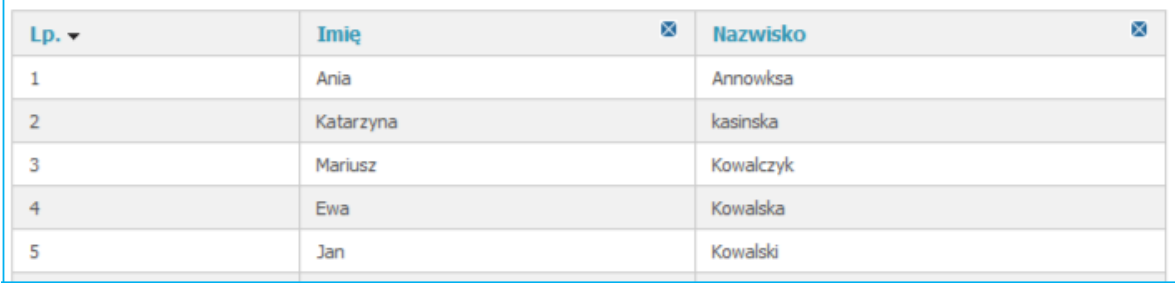

# Każdą wyświetloną listę można:

- sortować,
- ukrywać i odkrywać kolumny
- eksportować do formatów PDF, XLS, RTF.

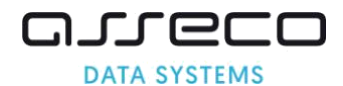

# <span id="page-63-0"></span>**11 Wprowadzanie do systemu rekrutacji dzieci przyjętych w trybie odwołania oraz wskazania miejsca. Usuwanie dzieci, które nie potwierdziły woli przyjęcia do placówki lub rezygnują z miejsca w placówce**

Funkcjonalności tego etapu pozwalają na przyjęcie kandydata z oznaczeniem jednego z dostępnych trybów przyjęć :

- Odwołanie
- ✓ Wskazanie miejsca

System umożliwia przyjęcie kandydata, którego dane wcześniej nie zostało wprowadzone do systemu – zakładka **"Wprowadź wniosek"**, lub przyjęcie kandydata, który na etapie rekrutacji właściwiej, nie został zakwalifikowany do żadnej placówki wskazanej na liście preferencji zakładka **"Przyjmij po numerze PESEL".**

Dodatkowo na tym etapie placówki mogą **usunąć z systemu dzieci, które nie potwierdziły woli przyjęcia.**

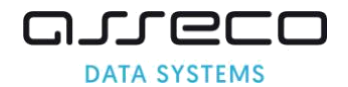

## <span id="page-64-0"></span>**11.1 Przyjmij po numerze PESEL**

Z funkcjonalności tej mogą Państwo skorzystać jeśli podanie dziecka zostało kiedykolwiek potwierdzone w systemie rekrutacji. Jeśli dane dziecko nie brało udziału w rekrutacji podstawowej (nie zostały zarejestrowane dane w systemie) lub podanie dziecka nie zostało potwierdzone w systemie rekrutacji to podania takich dzieci należy wprowadzić poprzez zakładkę "Wprowadź wniosek".

Proszę wybrać w menu bocznym "Przyjmij po numerze PESEL"

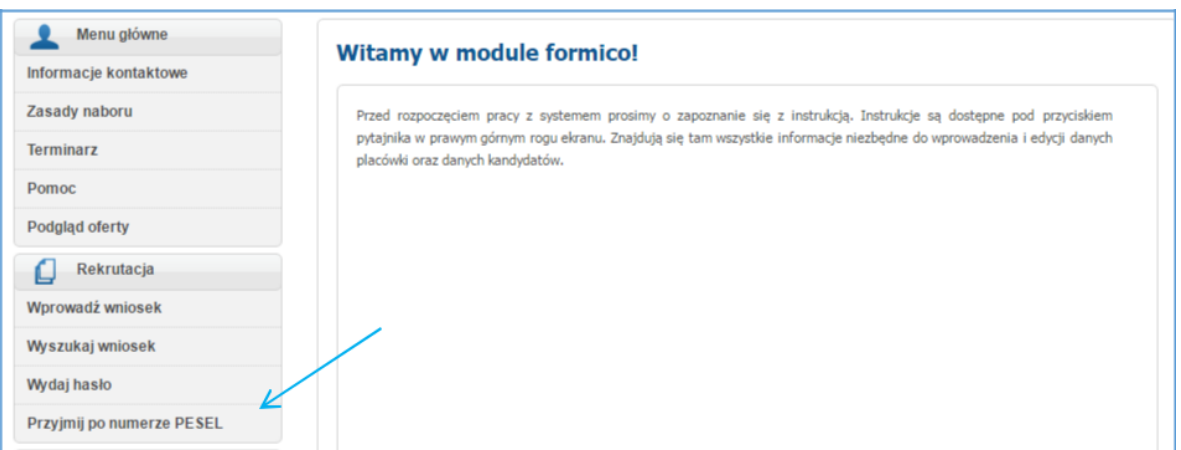

Proszę wpisać PESEL kandydata a następnie nacisnąć "Wyszukaj"

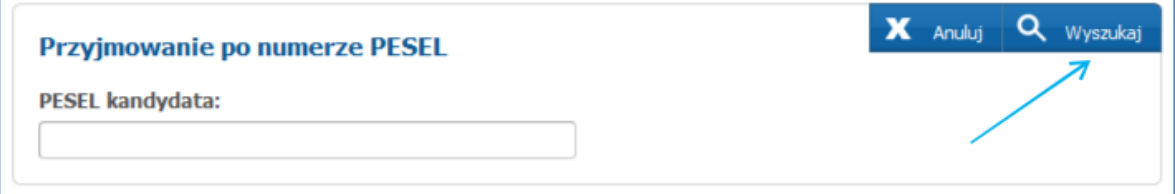

Z listy dostępnych trybów przyjęć proszę wybrać odpowiedni tryb : "odwołanie" lub "wskazanie miejsca"

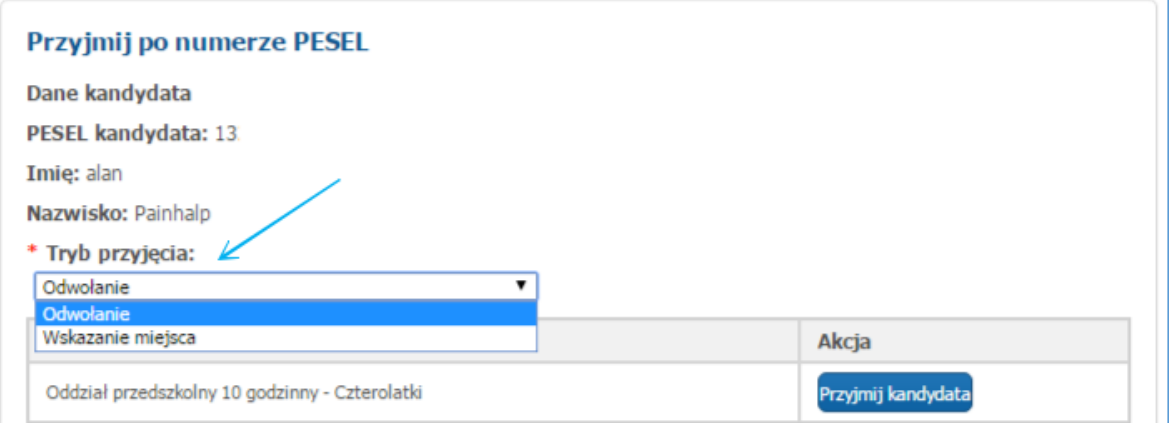

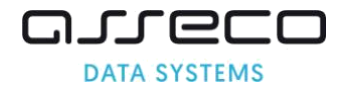

Następnie proszę nacisnąć przycisk "Przyjmij kandydata" przy odpowiedniej grupie rekrutacyjnej", w której są wolne miejsca

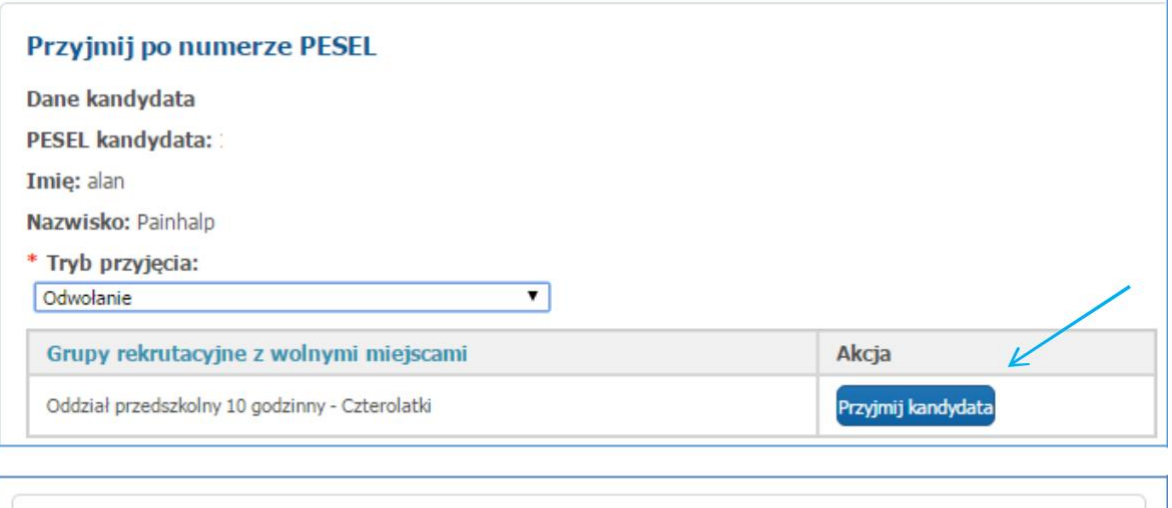

#### **Przyjmowanie po numerze PESEL**

Kandydat został przyjęty do placówki.

Przejdź do zakładki 'Menadżer placówki' w celu potwierdzenia.

Kandydat został przyjęty do placówki. Należy przejść do zakładki "Menadżer placówki" w celu potwierdzenia

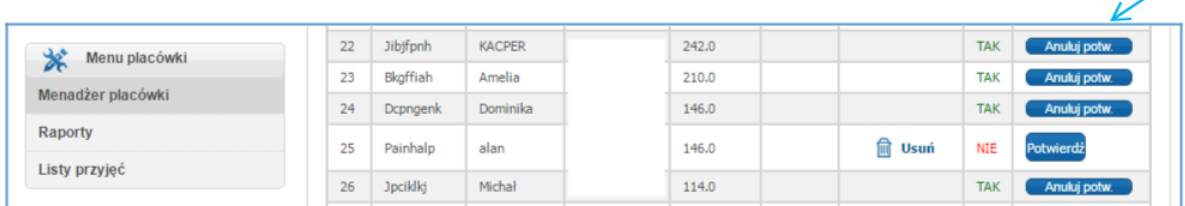

#### **Uwaga!**

Jeśli na liście grupy rekrutacyjne z wolnymi miejscami pojawia się "Brak wolnych miejsc w placówce" to oznacza że limit miejsc w danej grupie rekrutacyjnej jest wypełniony kandydatami zakwalifikowanymi. Proszę sprawdzić dane w zakładce "Menadżer placówki.

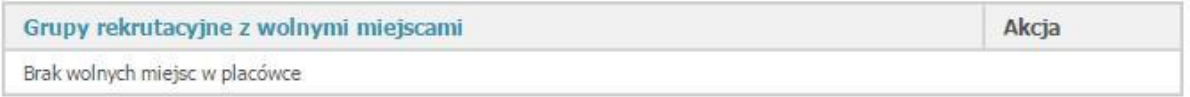

#### **Uwaga!**

Jeśli po wprowadzeniu nr PESEL pojawia się komunikat "Kandydat jest już przyjęty do placówki" to oznacza, że dane dziecko jest obecnie zakwalifikowane lub przyjęte do placówki, której dane wyświetlają się w wierszu "Przyjęty do". Jeśli kandydat ma zostać przyjęty do Państwa należy skontaktować się z placówką, która przyjęła kandydata z prośbą o usunięcie danego dziecka.

<span id="page-66-0"></span>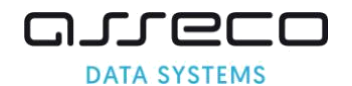

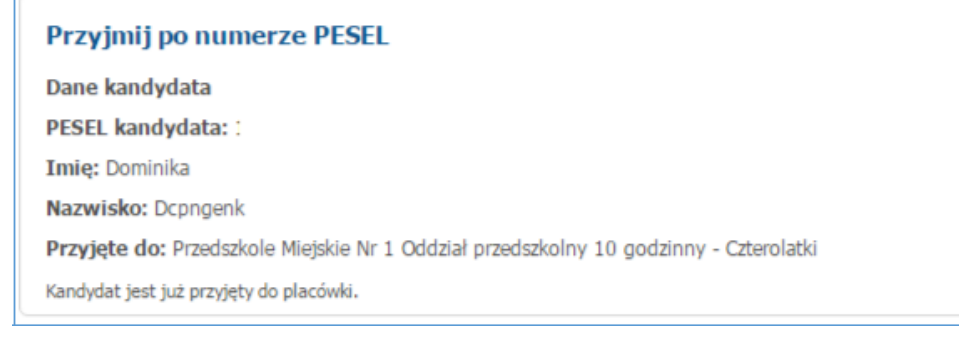

## **11.2 Wprowadź wniosek**

Z funkcjonalności tej mogą Państwo skorzystać jeśli podanie dziecka nie zostało nigdy wprowadzone do systemy lub jeśli zostało wprowadzone do systemu ale wniosek został niepotwierdzony przez placówkę pierwszego wyboru lub został anulowany.

Proszę wybrać w menu bocznym "Wprowadź wniosek".

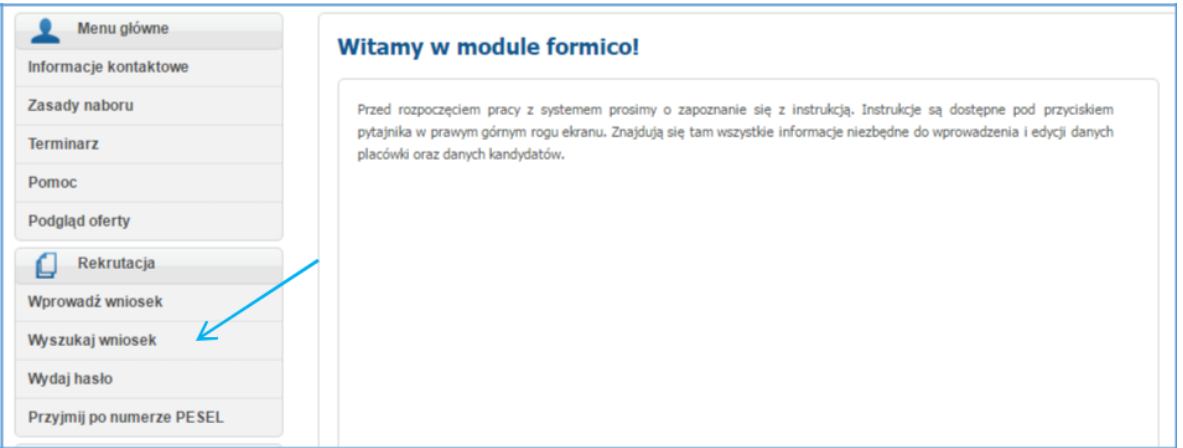

Z listy dostępnych trybów przyjęć proszę wybrać odpowiedni tryb : "odwołanie" lub "wskazanie miejsca"

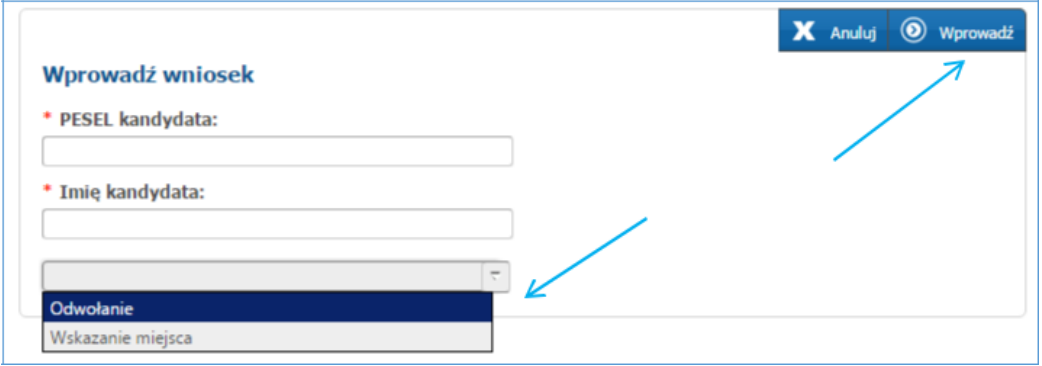

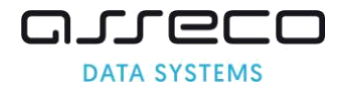

Wprowadź wniosek kandydata przechodząc poszczególne panele przyciskiem Dalej. W panelu podsumowania proszę nacisnąć "Zapisz i potwierdź".

Po zapisaniu wniosku pojawi się poniższy komunikat:

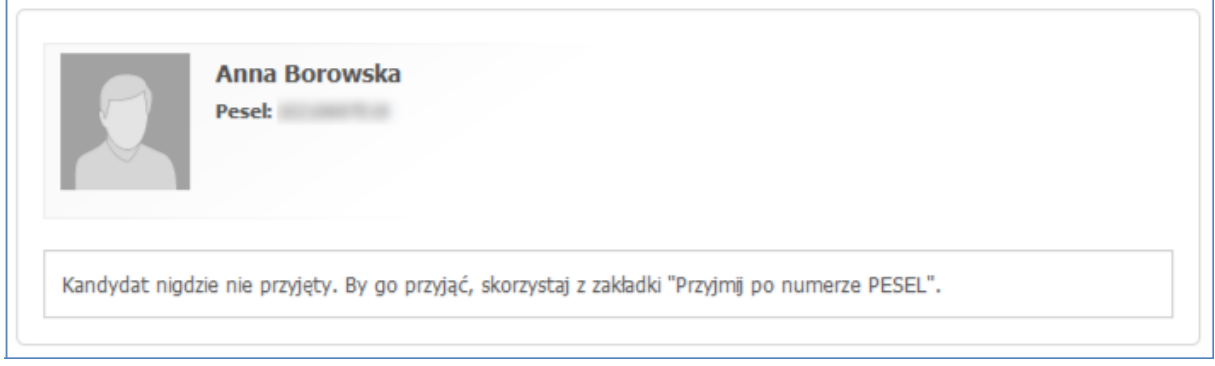

Kandydat jest nigdzie nie przyjęty, aby go przyjąć należy skorzystać z zakładki "Przyjmij **po numerze PESEL**" (rozdział I "Przyjmij po numerze PESEL").

Informacje o liczbie wprowadzonych wniosków z podziałem na tryby przyjęć można znaleźć w raporcie **"Liczba kandydatów przyjętych z podziałem na tryby przyjęć".** Dodatkowo przy kandydacie wyświetlana będzie informacja w jakim trybie został przyjęty, np. **"Kandydat przyjęty w trybie: Odwołanie"**

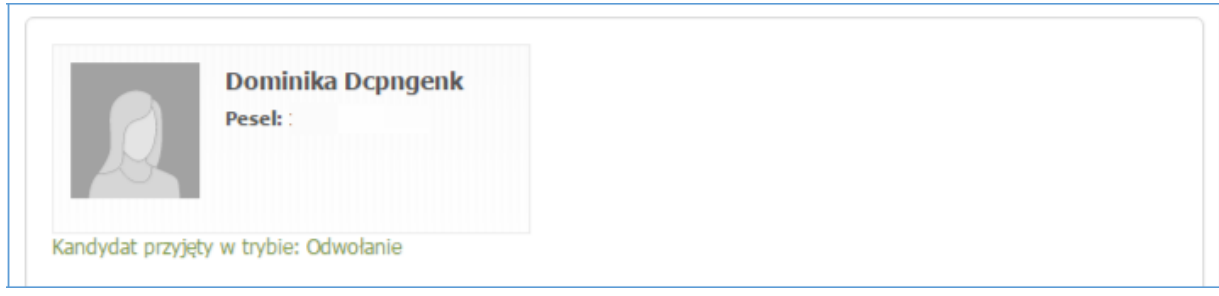

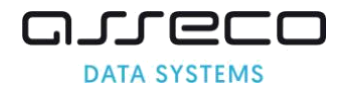

# <span id="page-68-0"></span>**12 Usuwanie dzieci, które nie potwierdziły woli przyjęcia lub rezygnują z miejsca w placówce**

Proszę wybrać w menu bocznym "Menadżer placówki".

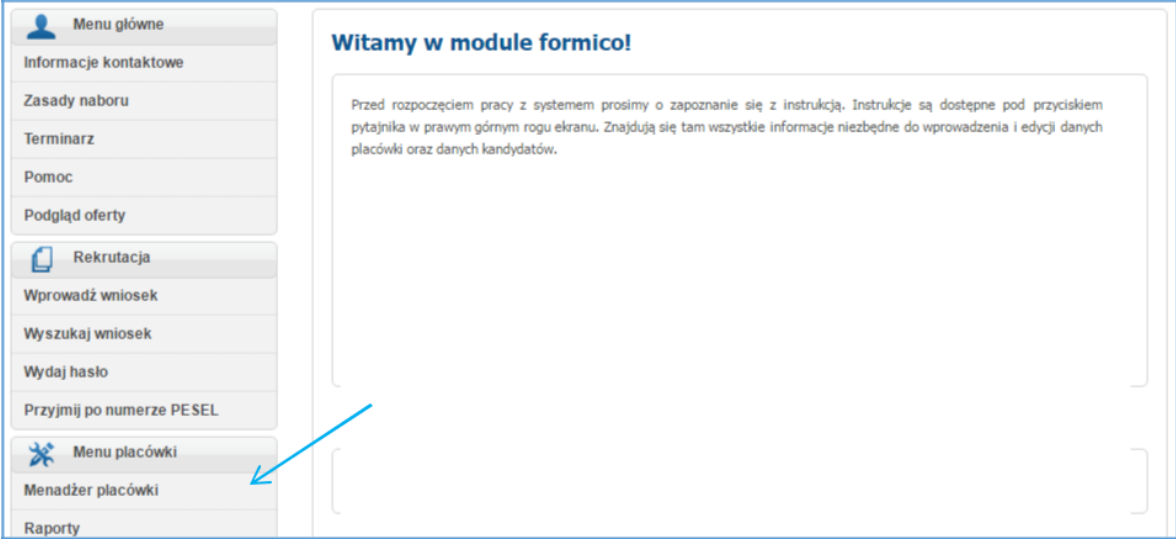

Proszę wyświetlić grupę rekrutacyjną z której mają zostać usunięte dzieci, które nie potwierdziły woli przyjęcia lub zrezygnowały z miejsca w placówce.

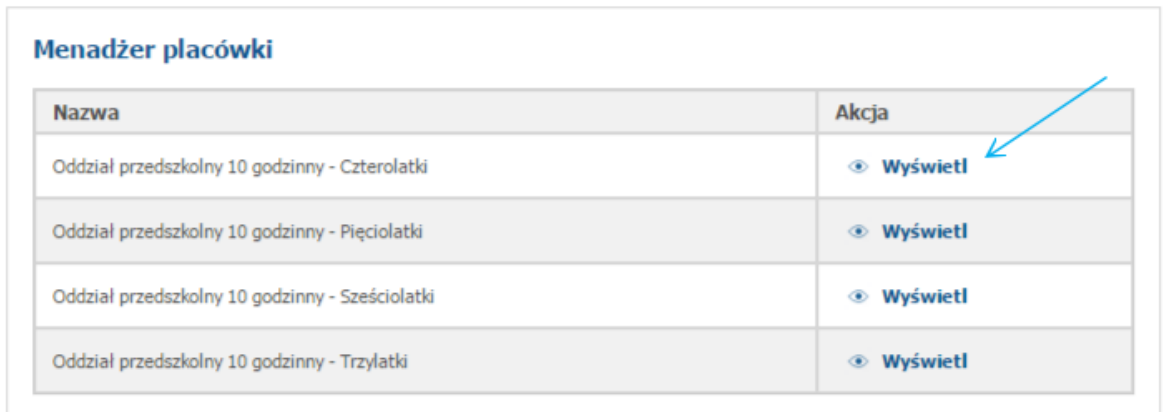

Jeśli dziecko został przyjęte proszę nacisnąć "Anuluj potw.", następnie proszę nacisnąć ikonę "kosza - usuń" (ikona kosza pojawi się po anulowaniu potwierdzenia przyjęcia za pomocą przycisku "Anuluj potw.")

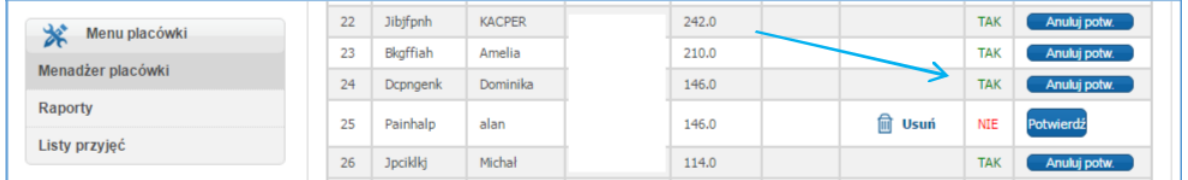

**Jeśli dziecko zostało zakwalifikowane ale nie potwierdziło woli przyjęcia proszę nacisnąć ikonę "kosza - usuń"**

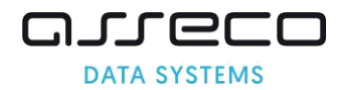

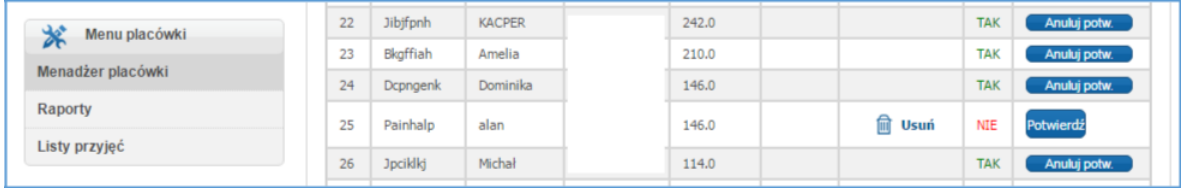